## **SAMSUNG**

# Manual del usuario de Smart Signage (uso común)

En este manual se ofrece información común para todos los modelos del producto Smart Signage relativa a precauciones de seguridad, opciones para conectar el producto y funciones del producto. Series: QBN, QBR, QMN, QMR, QEN, OMN, OMN-D, OHN, OHN-DK, VMR-U, QPR-8K, QER, OMR, QHR

El color y el aspecto pueden variar según el producto, y el contenido del manual está sujeto a cambios sin previo aviso para mejorar el rendimiento.

© Samsung Electronics

Samsung Electronics es el propietario del copyright de este manual. El uso o la reproducción de este manual parcial o totalmente sin la autorización de Samsung Electronics están prohibidos. Las marcas comerciales que no se Samsung Electronics son propiedad de sus respectivos propietarios.

### [Antes de usar el producto](#page-5-0)

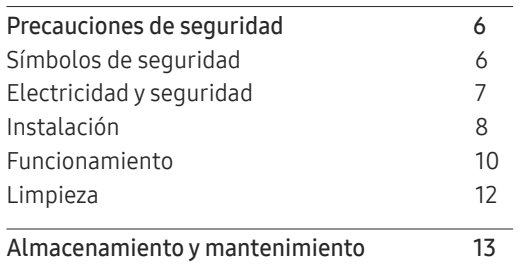

### [Preparativos](#page-13-0)

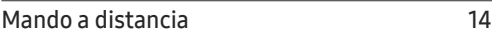

### [Conexión y uso de un](#page-16-0)  [dispositivo fuente](#page-16-0)

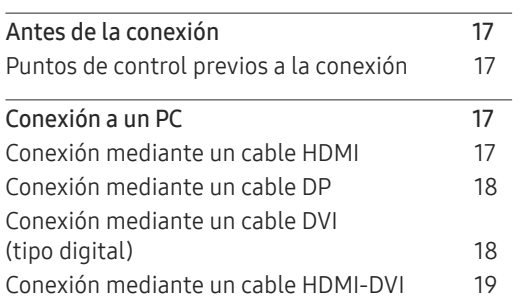

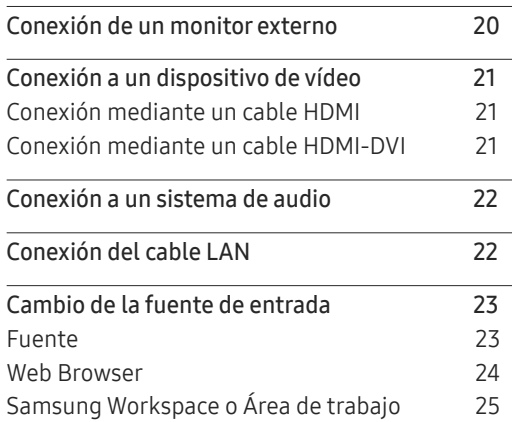

## [Control de visualización múltiple](#page-25-0)

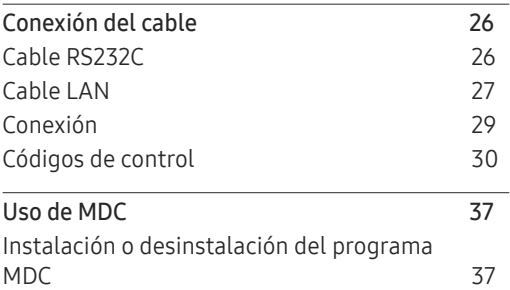

### Función [Reproduct](#page-37-0) .

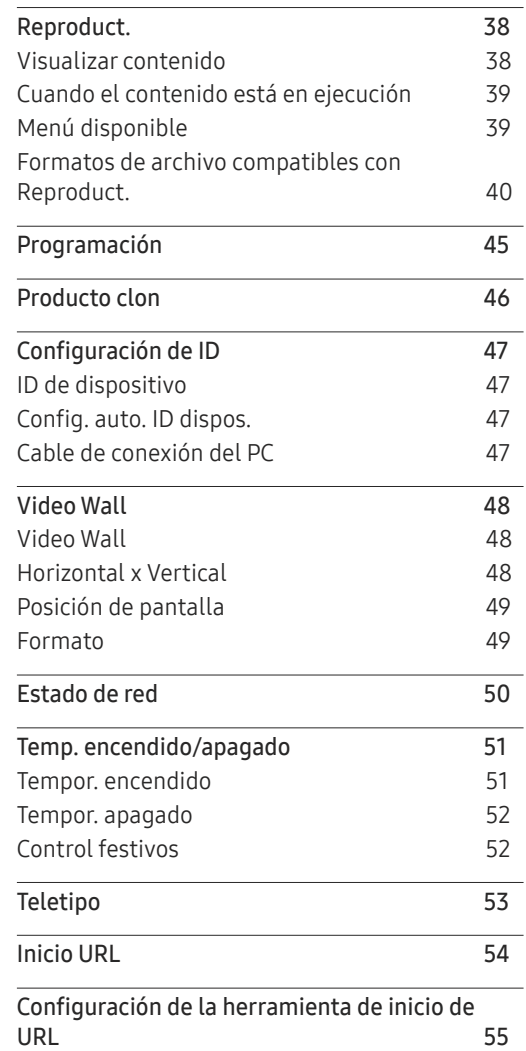

## [Ajuste de pantalla](#page-55-0)

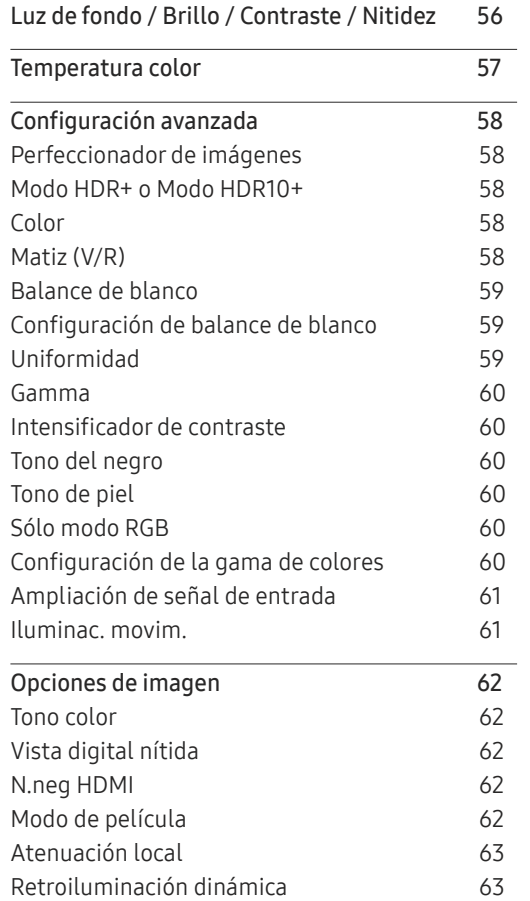

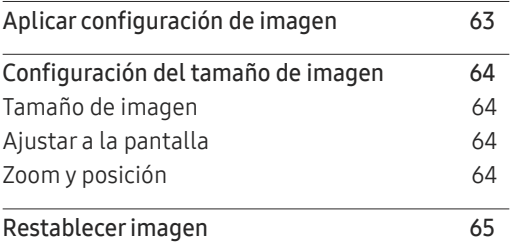

### Pantalla de [OnScreen](#page-65-0)

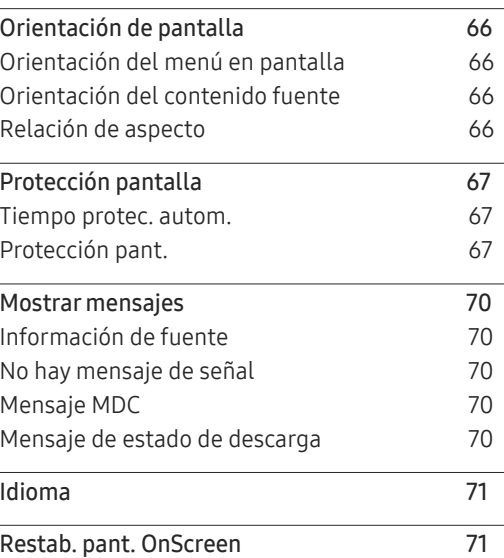

## [Ajuste del sonido](#page-71-0)

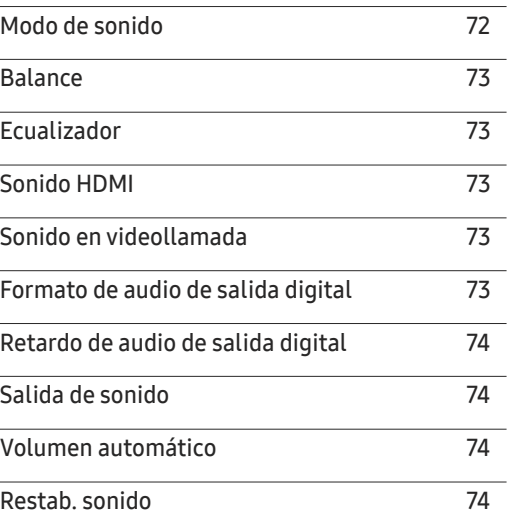

### [Red](#page-74-0)

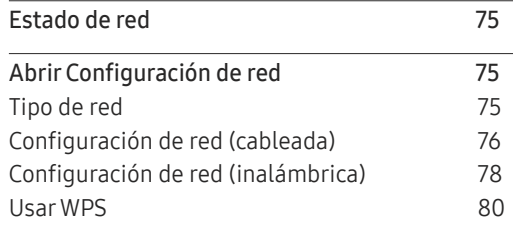

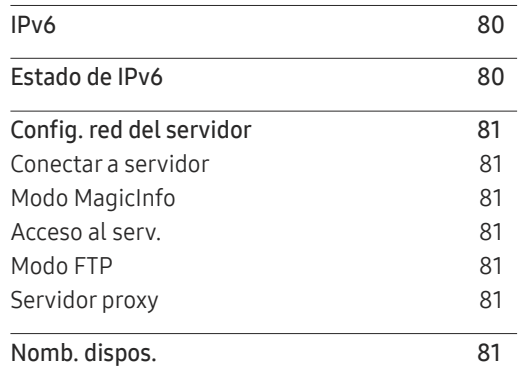

<u> Listo de la contrada de la contrada de la con</u>

### [Sistema](#page-81-0)

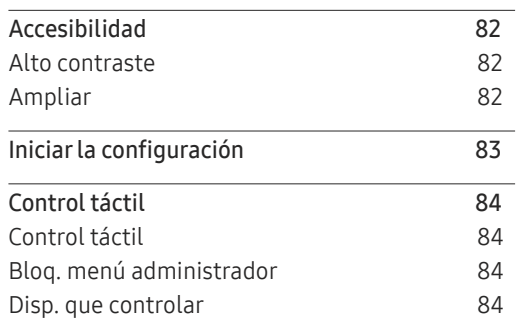

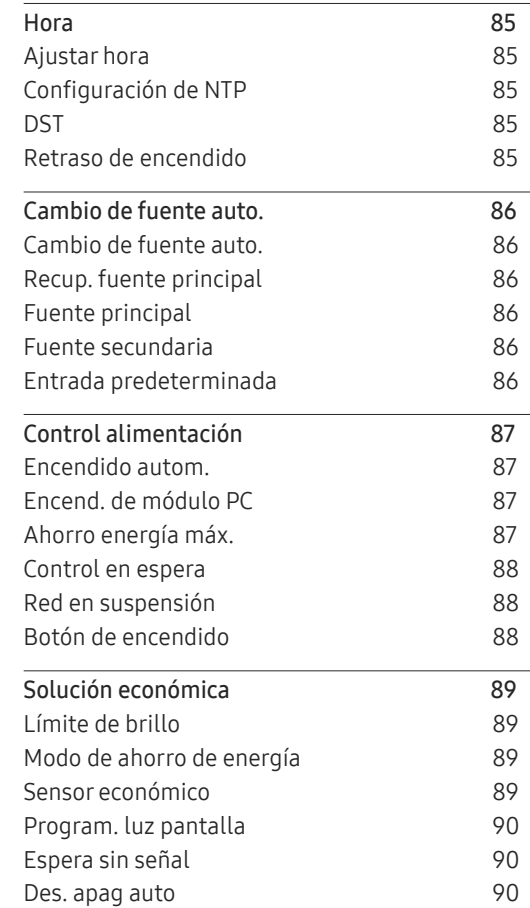

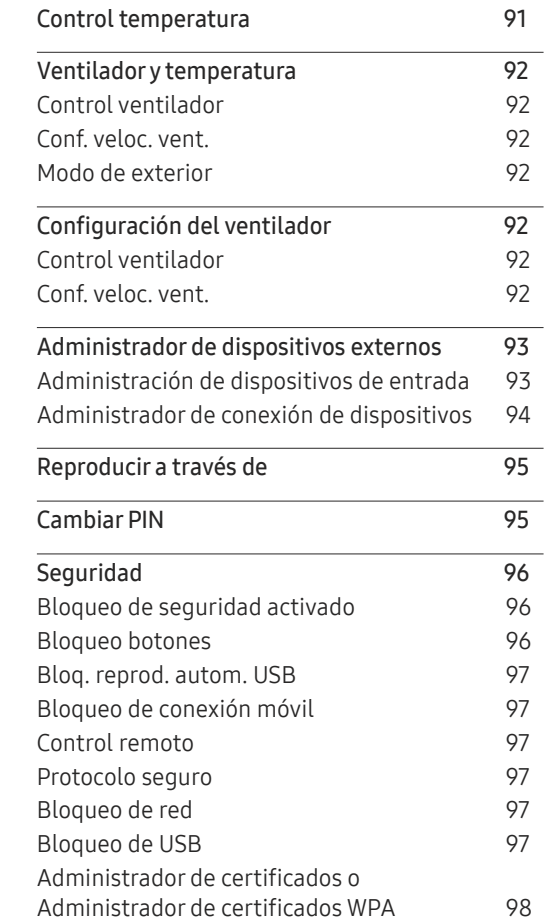

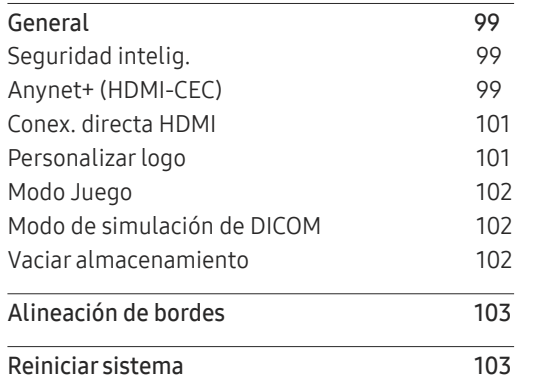

and the control of the control of the control of

## [Soporte técnico](#page-103-0)

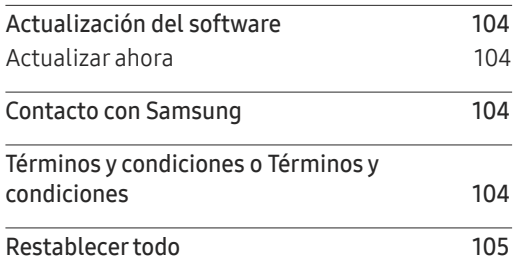

## [Solución de problemas](#page-105-0)

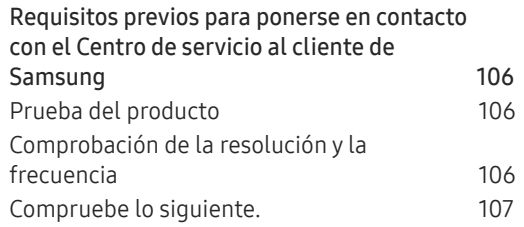

## [Apéndice](#page-112-0)

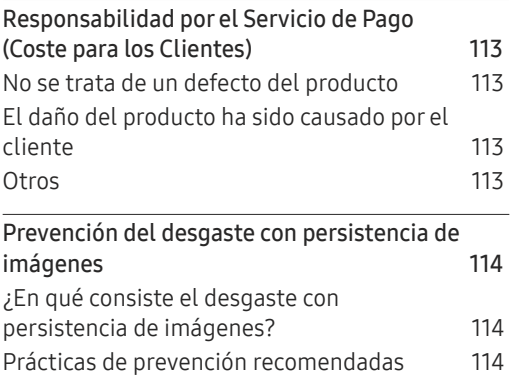

# <span id="page-5-0"></span>Antes de usar el producto Capítulo 01

## Precauciones de seguridad

Las siguientes instrucciones de seguridad están destinadas a garantizar su seguridad personal y a evitar daños materiales. Lea lo siguiente para garantizar un uso adecuado del producto.

## Símbolos de seguridad

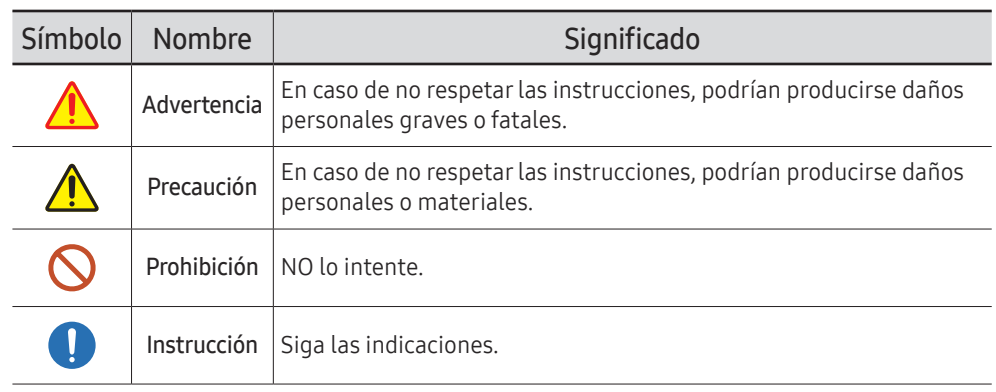

#### PRECAUCIÓN

#### PELIGRO DE DESCARGA ELÉCTRICA. NO ABRIR.

PRECAUCIÓN: PARA REDUCIR EL RIESGO DE DESCARGA ELÉCTRICA, NO RETIRE LA CUBIERTA (NI LA PARTE POSTERIOR). NO HAY PIEZAS QUE SE PUEDAN REPARAR EN EL INTERIOR. PARA CUALQUIER REPARACIÓN, ACUDA A PERSONAL CUALIFICADO.

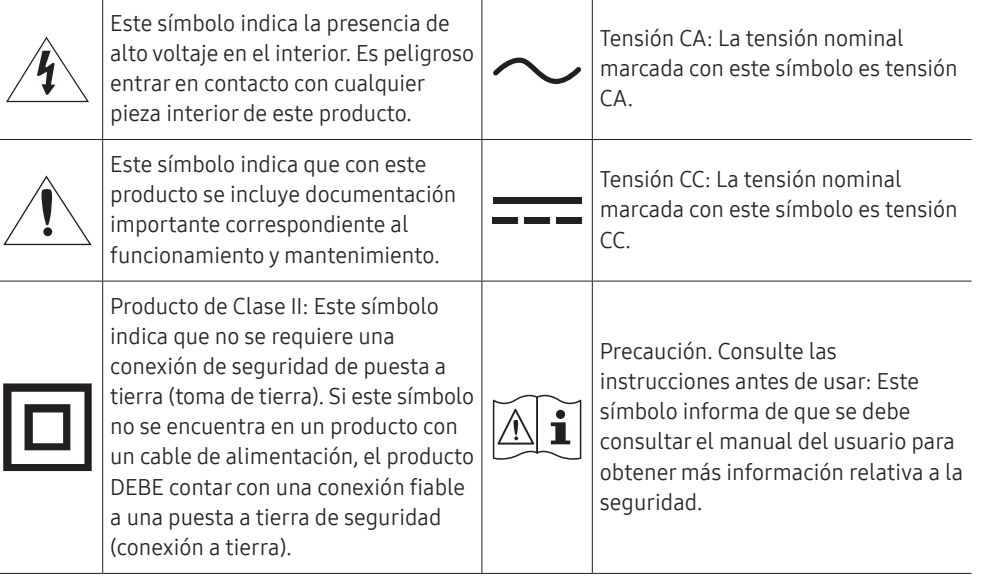

## <span id="page-6-0"></span>Electricidad y seguridad

" Las imágenes siguientes tienen fines de referencia únicamente. Las situaciones reales pueden diferir de lo que se muestra en estas imágenes.

## Advertencia

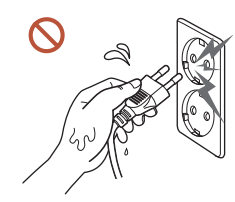

No toque el enchufe con las manos mojadas. De lo contrario, podría producirse una descarga eléctrica.

No doble el cable de alimentación ni tire con fuerza de él. Tenga cuidado de que el cable de alimentación no esté debajo de un objeto pesado.

Podrían producirse daños en el producto, una descarga eléctrica o fuego por causa de un cable dañado.

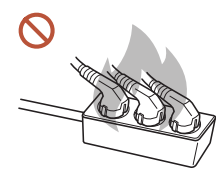

#### No conecte varios productos a la misma toma de corriente.

Una toma de corriente que se caliente en exceso podría provocar fuego.

Inserte el enchufe hasta el fondo para que no quede suelto.  $\blacksquare$ 

Una conexión inestable podría desencadenar un incendio.

Limpie el polvo existente alrededor de las patillas del enchufe o de la toma de O corriente mediante un paño seco.

De lo contrario, se podría producir fuego.

Conecte el enchufe a una toma de corriente con toma de tierra. (Excepto en el caso de O los dispositivos sin toma de tierra).

Podrían producirse una descarga eléctrica o daños personales.

No utilice un enchufe que esté dañado, como tampoco una toma de corriente suelta.  $\infty$ Podrían producirse una descarga eléctrica o fuego.

## <span id="page-7-0"></span>**A** Precaución

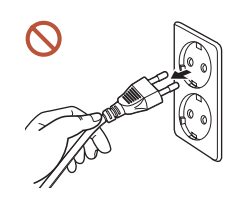

Cuando desconecte el cable de alimentación de la toma de la pared, sosténgalo por el enchufe.

Podrían producirse una descarga eléctrica o fuego.

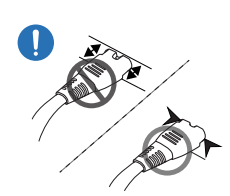

Cuando conecte la clavija de alimentación al puerto, asegúrese de que la conexión sea correcta.

Si la clavija no está bien conectada al puerto, podría desconectarse de forma inesperada o existe un riesgo de sobrecalentamiento debido a un exceso de corriente, lo que podría provocar accidentes de seguridad.

Utilice únicamente el cable de alimentación proporcionado con su producto por Samsung. No utilice el cable de alimentación con otros productos.

Podrían producirse una descarga eléctrica o fuego.

Mantenga la toma de corriente a la que esté enchufado el cable de alimentación libre de obstáculos.

Cuando se produce un problema con el producto, se debe desconectar el cable de alimentación a fin de cortar por completo la alimentación del producto. Tenga en cuenta que no se corta completamente el suministro eléctrico del producto utilizando únicamente el botón de encendido del mando a distancia.

No desenchufe el cable de alimentación mientras el producto se esté utilizando. Una descarga eléctrica podría dañar el producto.

## Instalación

## Advertencia

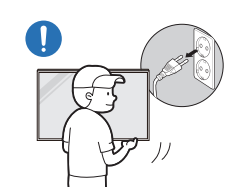

Antes de mover el producto, desconecte el interruptor de alimentación, el cable de alimentación y cualquier otro cable conectado.

Un cable dañado podría provocar fuego o una descarga eléctrica.

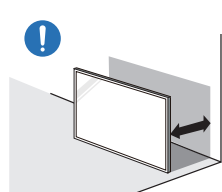

A la hora de instalar el producto, manténgalo a cierta distancia de la pared para que esté bien ventilado.

Si aumenta demasiado la temperatura interna, podría producirse un incendio.

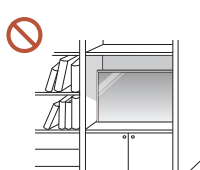

No instale el producto en espacios mal ventilados, como estanterías o armarios.

Si aumenta demasiado la temperatura interna, podría producirse un incendio.

#### Mantenga el embalaje de plástico fuera del alcance de los niños.

El uso inadecuado de la envoltura de plástico por parte de los niños podría provocarles asfixia.

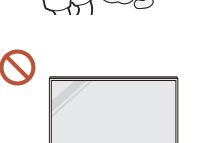

#### No instale el cable de alimentación (suministro de corriente CC) y el producto cerca de fuentes de calor.

(Velas, repelentes de mosquitos, cigarrillos, aerosoles, calefactores, lugares expuestos a la luz directa del sol [excepto en el caso de los productos para exterior], etc.)

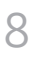

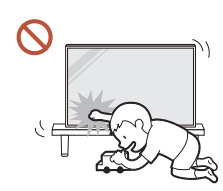

#### Cuando instale el producto, fíjelo con firmeza para que no se caiga.

Si el producto no se fija con firmeza y un niño lo toca mientras juega, podría caerse y provocar daños materiales o lesiones personales.

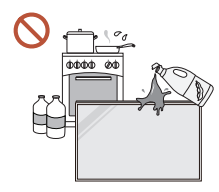

O

No instale el producto en una cocina ni cerca una encimera de cocina.

Los aceites o vapores de aceite aptos para consumo humano pueden dañar o deformar el producto.

#### Recurra a un técnico para instalar el gancho de montaje en la pared. U. La instalación por parte de una persona no cualificada podría provocar daños personales. Utilice únicamente receptáculos aprobados.

Si el producto se instala en una ubicación inusual, es posible que el entorno circundante provoque un problema de calidad serio. Por tanto, asegúrese de ponerse en contacto con el Centro de servicio al cliente de Samsung antes de la instalación.

(Lugares donde se genere polvo fino, sitios donde se empleen productos químicos, lugares con temperaturas demasiado bajas o altas, sitios con mucha humedad o agua, equipo de transporte como vehículos, aeropuertos y estaciones con un uso intenso de forma prolongada, etc.).

## **A** Precaución

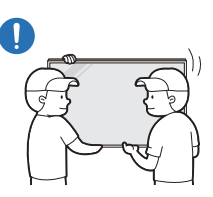

No deje caer el producto cuando lo mueva.

El producto podría caerse y provocar lesiones personales o daños materiales.

No apoye el producto sobre su parte delantera. La pantalla podría dañarse.

La exposición prolongada a la luz directa del sol podría provocar que la superficie de  $\infty$ la pantalla se descolore.

 $\triangle$  Excepto en el caso de los productos para exterior

## <span id="page-9-0"></span>Funcionamiento

#### IMPORTANTE:

PARA PREVENIR CUALQUIER MAL FUNCIONAMIENTO Y EVITAR DAÑOS, LEA DETALLADAMENTE ESTE MANUAL DE INSTRUCCIONES ANTES DE CONECTAR Y OPERAR EL APARATO, CONSERVE EL MANUAL PARA FUTURAS REFERENCIAS, GRACIAS. POR FAVOR LEA ESTE MANUAL ANTES DE OPERAR EL APARATO Y GUÁRDELO PARA REFERENCIAS FUTURAS.

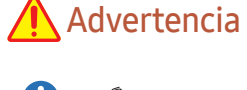

Si el producto genera un ruido extraño, olor a quemado o humo, desconecte de inmediato el cable de alimentación y póngase en contacto con el Centro de servicio al cliente de Samsung.

Podrían producirse una descarga eléctrica o fuego.

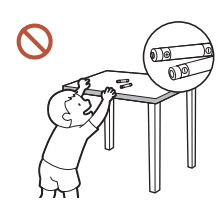

Mantenga las pilas del mando a distancia y los accesorios pequeños fuera del alcance de los niños. Evite que los niños se traguen cualquiera de estos elementos.

Si un niño se ha puesto una pila en la boca consulte inmediatamente a un médico.

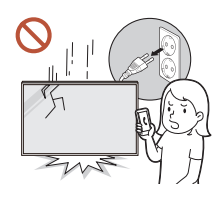

 $\Omega$ 

Si el producto se cae o su aspecto exterior se daña, apague el interruptor de encendido y desconecte el cable de alimentación. A continuación, póngase en contacto con el Centro de servicio al cliente de Samsung.

Si sigue utilizando el producto, podrían producirse fuego o una descarga eléctrica.

No tire del cable de alimentación ni de ningún otro cable para mover el producto.

Podrían producirse daños en el producto, una descarga eléctrica o fuego por causa de un cable dañado.

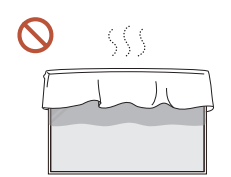

#### Asegúrese de que las ranuras de ventilación no estén tapadas por manteles o cortinas.

Si aumenta demasiado la temperatura interna, podría producirse un incendio.

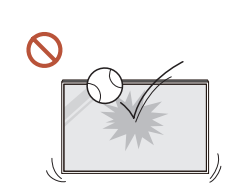

#### Evite los impactos en el producto.

- Podría dañarse la pantalla.
- Podrían producirse una descarga eléctrica o fuego.

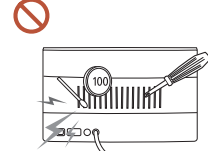

No inserte objetos metálicos (palillos, monedas, horquillas, etc.) ni objetos fácilmente inflamables (papel, cerillas, etc.) en el producto (a través de las ranuras de ventilación, los puertos de entrada/salida, etc.).

- Si alguna sustancia extraña se introduce en el producto, asegúrese de apagar el producto y desconectar el cable de alimentación. A continuación, póngase en contacto con el Centro de servicio al cliente de Samsung.
- Podrían producirse daños en el producto, una descarga eléctrica o fuego.

#### No coloque objetos que contengan líquidos (jarrones, macetas, botellas, etc.) ni objetos metálicos sobre el producto.

- $\triangle$  Excepto en el caso de los productos completamente para exterior (serie OH\*).
- Si alguna sustancia extraña, como puede ser el agua, se introduce en el producto, asegúrese de desconectar el cable de alimentación. A continuación, póngase en contacto con el Centro de servicio al cliente de Samsung.
- Podrían producirse daños en el producto, una descarga eléctrica o fuego.

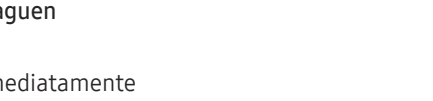

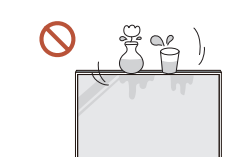

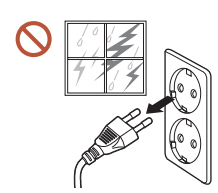

Durante una tormenta con aparato eléctrico, apague el producto y desenchufe el cable de alimentación.

Podrían producirse una descarga eléctrica o fuego.

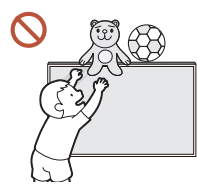

No deje objetos pesados ni artículos atractivos para los niños (juguetes, dulces, etc.) encima del producto.

El producto o los objetos pesados podrían caerse si los niños intentan alcanzar los juguetes o los dulces, lo que podría provocar heridas graves.

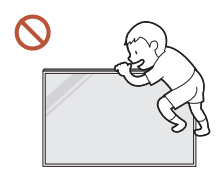

Evite colgarse del producto o trepar por él.

- El producto podría caerse y provocar lesiones personales e incluso la muerte.
- Tenga especial cuidado de que los niños no se cuelguen del producto ni trepen por él.

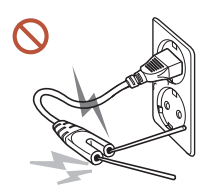

Si el cable de alimentación está conectado a una toma de corriente, no inserte un palillo ni ningún otro conductor en otra toma de corriente libre. Asimismo, tras desconectar el enchufe de la toma de corriente, no toque las patillas del enchufe inmediatamente.

De lo contrario, podría producirse una descarga eléctrica.

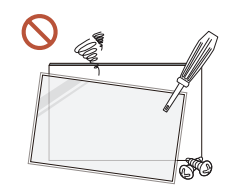

Existe alta tensión dentro del producto. No desmonte, repare ni modifique nunca el producto por su cuenta.

- Póngase en contacto con el Centro de servicio al cliente de Samsung para las reparaciones.
- Podrían producirse una descarga eléctrica o fuego.

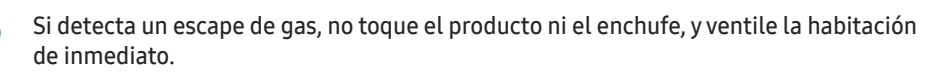

Las chispas podrían causar una explosión o un incendio.

No utilice humidificadores ni estufas cerca del producto. Podrían producirse una descarga eléctrica o fuego.

## $\bigwedge$  Precaución

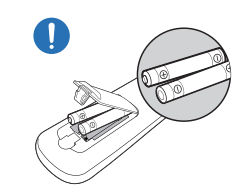

#### Inserte las pilas de forma que la polaridad (+, –) sea correcta.

Si la polaridad no es correcta, la pila podría romperse o el fluido interno podría escaparse y provocar contaminación y daños en los alrededores, fuego o lesiones personales.

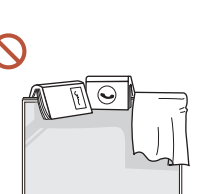

#### No coloque objetos pesados sobre el producto.

Podrían producirse daños en el producto o daños personales.

Si no va a utilizar el producto durante un período prolongado por vacaciones o cualquier otro motivo, desconecte el cable de alimentación de la toma de corriente.

La acumulación de polvo junto con el calor puede provocar fuego, una descarga eléctrica o una fuga eléctrica.

Utilice el producto con la resolución y la frecuencia recomendadas.

De lo contrario, su vista podría dañarse.

La pilas (también las recargables) no se deben desechar con la basura doméstica, sino depositarlas en los lugares adecuados para su reciclaje. El cliente es responsable de devolver las pilas usadas y las recargables para su reciclaje.

El cliente puede devolver las pilas usadas y las recargables en los centros públicos de reciclaje o en la tienda cuando compra pilas nuevas.

- Descanse los ojos durante más de 5 minutos por cada hora de uso del producto. Esto permitirá descansar la vista.
- Si deja la pantalla fija con una imagen estática durante un periodo prolongado, puede  $\blacksquare$ producirse desgaste con persistencia de imágenes o píxeles defectuosos.

Cuando no vaya a emplear el producto durante un largo período, active el modo de ahorro de energía o configure el salvapantallas en el modo de imágenes en movimiento.

No utilice ni mantenga aerosoles u otras sustancias inflamables cerca del producto.

Podrían producirse una explosión o fuego.

#### <span id="page-11-0"></span>Utilice sólo las pilas estándar especificadas y no mezcle pilas nuevas con pilas usadas.  $\mathcal{N}$ De lo contrario, las pilas se pueden dañar o provocar un incendio, lesiones personales o dañar el producto por fugas del líquido interno.

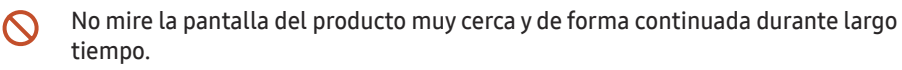

De lo contrario, su vista podría dañarse.

- No levante ni mueva el producto mientras está en funcionamiento.
- No toque la pantalla cuando el producto haya estado encendido durante un periodo largo de tiempo, ya que estará caliente.
- Si utiliza auriculares o cascos, no suba el volumen demasiado ni los emplee durante  $\mathcal{L}$ un tiempo prolongado.

Esto podría provocar daños en la audición.

## Limpieza

## Advertencia

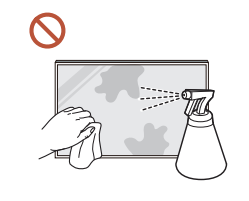

#### No rocíe agua ni limpiadores directamente sobre el producto.

- La superficie del producto podría dañarse o se podrían borrar las indicaciones.
- Podrían producirse una descarga eléctrica o fuego.
- $\triangle$  Excepto en el caso de los productos completamente para exterior (serie OH\*).

## Precaución

Durante la limpieza, asegúrese de desconectar el enchufe y pase con cuidado un paño O suave y seco de microfibra o franela para evitar arañazos.

La superficie del producto podría dañarse o se podrían borrar las indicaciones.

Asegúrese de utilizar un paño suave y seco de microfibra o franela, por ejemplo, ya  $\blacksquare$ que la superficie del producto y la pantalla son propensos a los arañazos.

La superficie del producto o la pantalla se pueden arañar con facilidad debido a las substancias extrañas.

No aplique productos químicos con alcohol, disolventes o detergentes tales como  $\Omega$ cera, benceno, diluyentes, pesticidas, ambientadores, lubricantes o limpiadores al producto.

El exterior del producto se podría descolorar o agrietar, la superficie del panel se podría despegar o las indicaciones se podrían borrar.

## <span id="page-12-0"></span>Almacenamiento y mantenimiento

### Limpieza del exterior y de la pantalla

Limpie la superficie con un paño suave y ligeramente húmedo y, a continuación, séquelo con un paño seco.

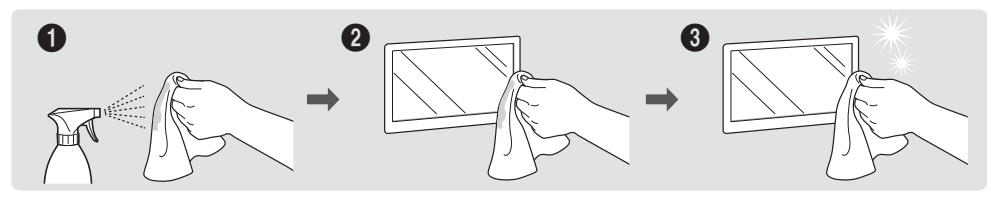

### Precauciones

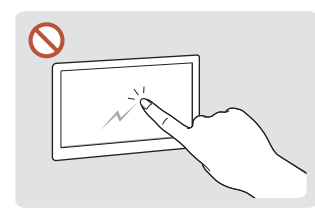

No arañe la pantalla con las uñas o con objetos afilados. Los arañazos podrían dejar marcas o dañar el producto.

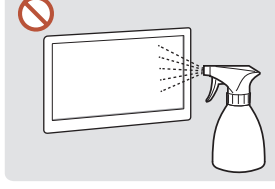

No rocíe agua directamente en ninguna parte del producto. Podrían producirse fallos en el producto, una descarga eléctrica o fuego por provocar la aparición de causa del agua si esta penetra manchas blancas. en el producto.

 $\triangle$  Excepto en el caso de los productos completamente para exterior (serie OH\*).

- Si retira un adhesivo de la pantalla, podrían quedar residuos. Limpie los residuos antes de utilizar la pantalla.
- No presione ni frote con fuerza el producto. Esto podría provocar daños en el producto.
- No limpie la pantalla con productos químicos. El producto podría presentar fallos.
- Póngase en contacto con el Centro de servicio al cliente si necesita limpiar el interior del producto (se le cobrará una tarifa por este servicio).
- Recomendamos llevar guantes limpios para tocar el panel frontal, en lugar de hacerlo con las manos desnudas.

Datas las características de los productos de mucho brillo, el uso de un humidificador UV cerca del producto puede

# <span id="page-13-0"></span>Preparativos Capítulo 02

## Mando a distancia

- " El uso de otros dispositivos de visualización en el mismo espacio que el mando a distancia de este producto puede provocar que dichos dispositivos se controlen de forma involuntaria.
- Los botones que en la siguiente imagen carecen de descripción corresponden a funciones que no se admiten en este producto.

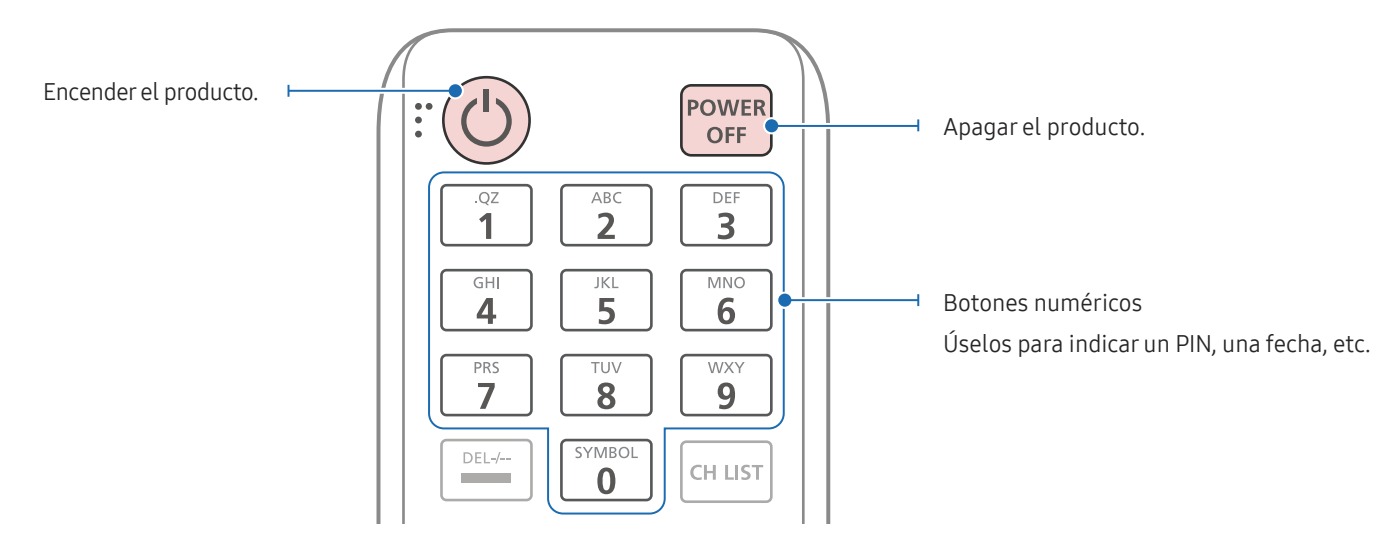

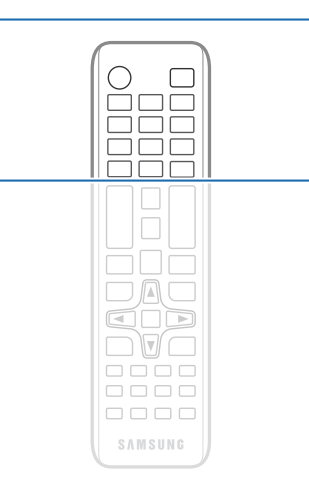

" Las funciones de los botones del mando a distancia pueden variar para diferentes productos.

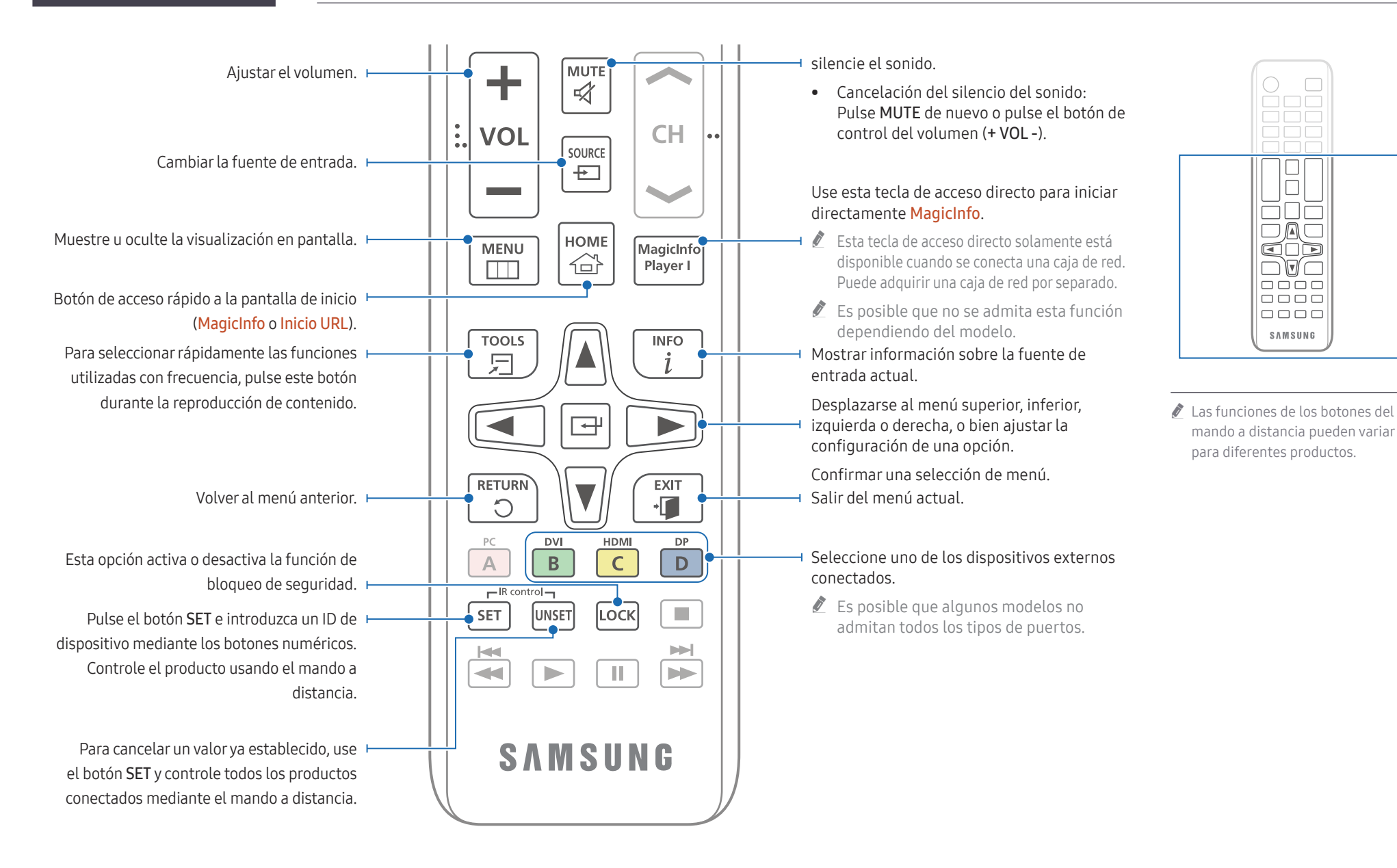

## Para introducir pilas en el mando a distancia (AAA x 2)

Retire las pilas cuando el mando a distancia no se vaya a usar durante un periodo prolongado.

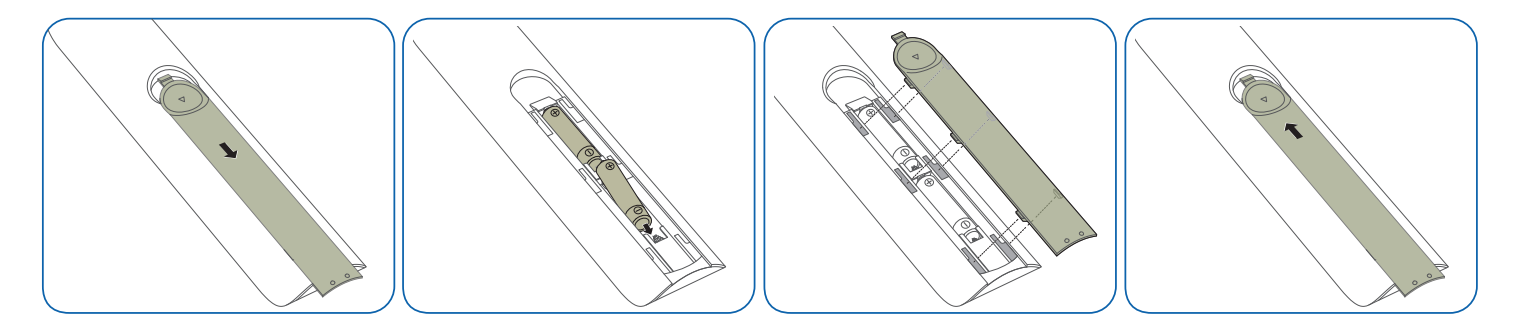

# <span id="page-16-0"></span>Conexión y uso de un dispositivo fuente Capítulo 03

## Antes de la conexión

## Puntos de control previos a la conexión

 $\ell$  Consulte en la quía de usuario información sobre el dispositivo fuente con el que quiera establecer conexión.

El número y la ubicación de los puertos disponibles en el dispositivo fuente puede variar.

- $\triangle$  No conecte el cable de alimentación hasta que todas las conexiones se hayan completado. La conexión del cable de alimentación durante la conexión puede dañar el producto.
- $\triangle$  Compruebe los tipos de puertos en la parte posterior del producto que desee conectar.
- $\triangle$  Recomendamos utilizar cables autorizados para las conexiones HDMI o DP.

## Conexión a un PC

- No conecte el cable de alimentación antes de conectar el resto de cables. Asegúrese de que conecta en primer lugar un dispositivo fuente, antes de conectar el cable de alimentación.
- Un PC puede conectarse al producto de varios modos. Seleccione un método de conexión adecuado a su PC.

## Conexión mediante un cable HDMI

 $\triangle$  La conexión de las piezas puede variar entre los productos.

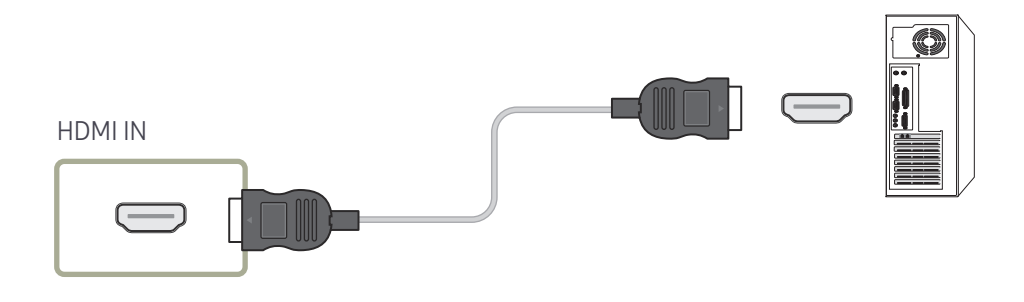

## <span id="page-17-0"></span>Conexión mediante un cable DP

 $\triangle$  La conexión de las piezas puede variar entre los productos.

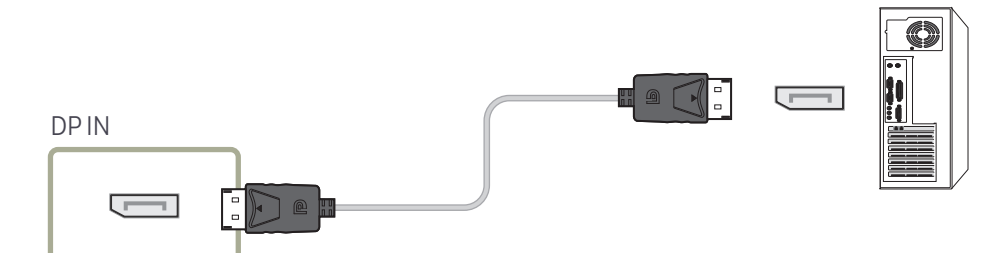

- Precauciones para el uso de DP
	- $\bullet$  Con algunas tarjetas gráficas incompatibles con el estándar DP es posible que no se muestre la pantalla de inicio de Windows/Bios cuando el producto esté en el modo de ahorro de energía. En tal caso, asegúrese de encender el producto antes de encender el  $P<sub>C</sub>$
	- " Si utiliza un cable DP que no cumpla con los estándares VESA, es posible que el producto no funcione correctamente. Samsung Electronics no se hace responsable de problema alguno causado por el uso de un cable que no cumpla con los estándares VESA. Asegúrese de usar un cable DP que cumpla con los estándares VESA.
	- $\triangle$  Para usar la resolución óptima (3840 × 2160 a 60 Hz) cuando la fuente de entrada sea Display Port, se recomienda usar un cable DP de menos de 5 m de longitud.
	- Si se desactiva el modo de ahorro de energía cuando la fuente de entrada es Display Port es posible que se importe una nueva información de resolución y se restablezca el tamaño o la ubicación de la ventana de tareas.

## Conexión mediante un cable DVI (tipo digital)

 $\triangle$  La conexión de las piezas puede variar entre los productos.

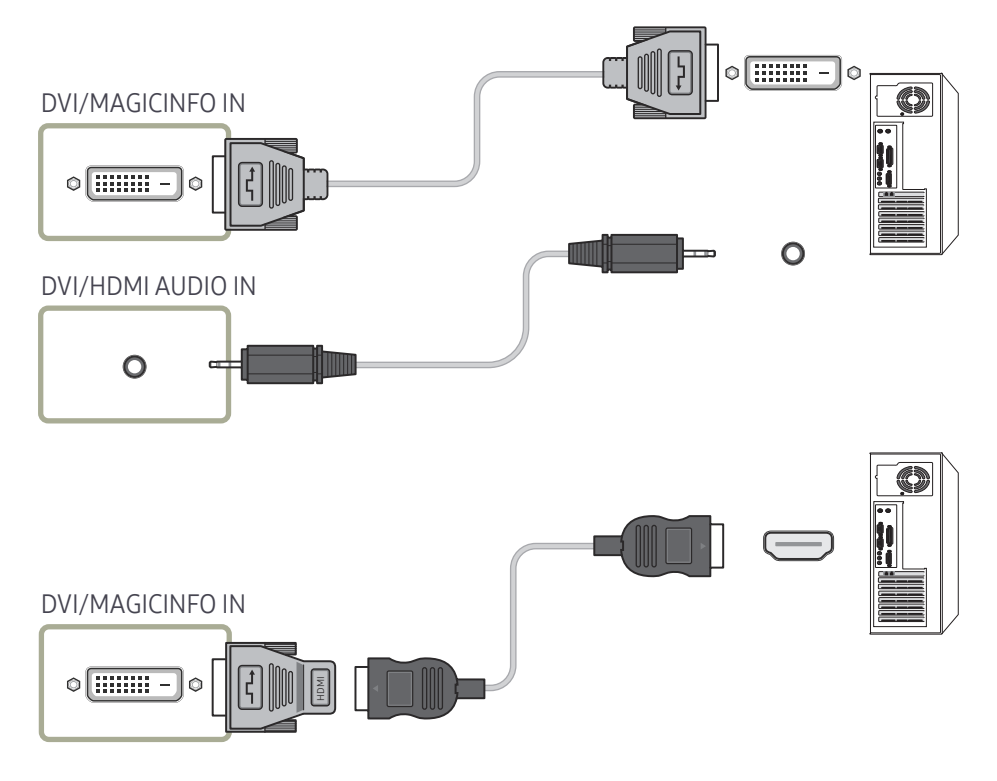

" Puede usar el puerto DVI del producto como puerto HDMI, mediante un adaptador DVI-HDMI. El audio no está disponible si el puerto DVI del producto se conecta al puerto HDMI del PC mediante un adaptador DVI-HDMI.

## <span id="page-18-0"></span>Conexión mediante un cable HDMI-DVI

 $\angle$  La conexión de las piezas puede variar entre los productos.

Tras conectar un ordenador al producto con un cable HDMI-DVI, asegúrese de configurar las opciones como se muestra a continuación para habilitar el vídeo y el sonido procedentes del ordenador.

- Sonido → configure Sonido HDMI como PC(DVI)
- Sistema → General → configure Conex. directa HDMI como Des.

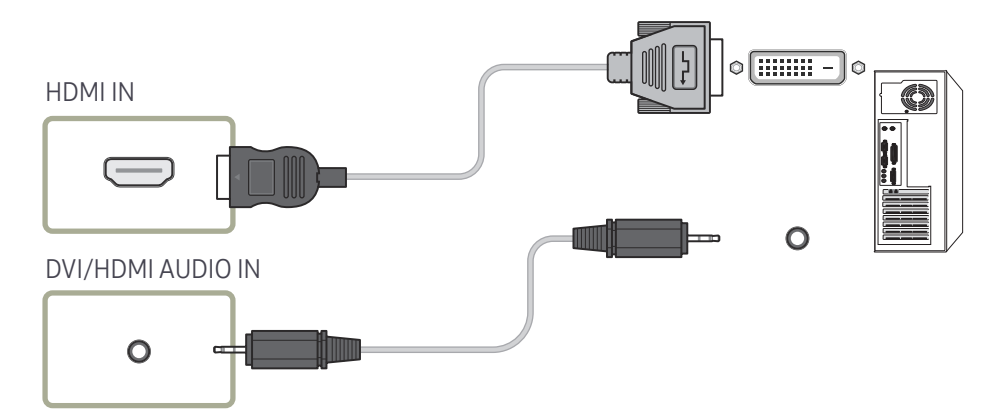

## <span id="page-19-0"></span>Conexión de un monitor externo

- No conecte el cable de alimentación antes de conectar el resto de cables. Asegúrese de que conecta en primer lugar un dispositivo fuente, antes de conectar el cable de alimentación.
- Solo se admiten los puertos marcados como DAISY CHAIN. La conexión de las piezas puede variar entre los productos.
- $\ell$  Utilice un cable con una longitud inferior a 3 m (10 pies) para obtener la mejor calidad de visualización de contenido UHD.
- Salidas en bucle máximas: se admite un máximo de 4 si el sistema es compatible con HDCP 2.2, 7 si es compatible con HDCP 1.4 y 9 si no es compatible con HDCP.
- La configuración de Anynet+ (HDMI-CEC) con el valor Activado mientras se utiliza una conexión en cadena de tipo margarita puede provocar un fallo de funcionamiento.

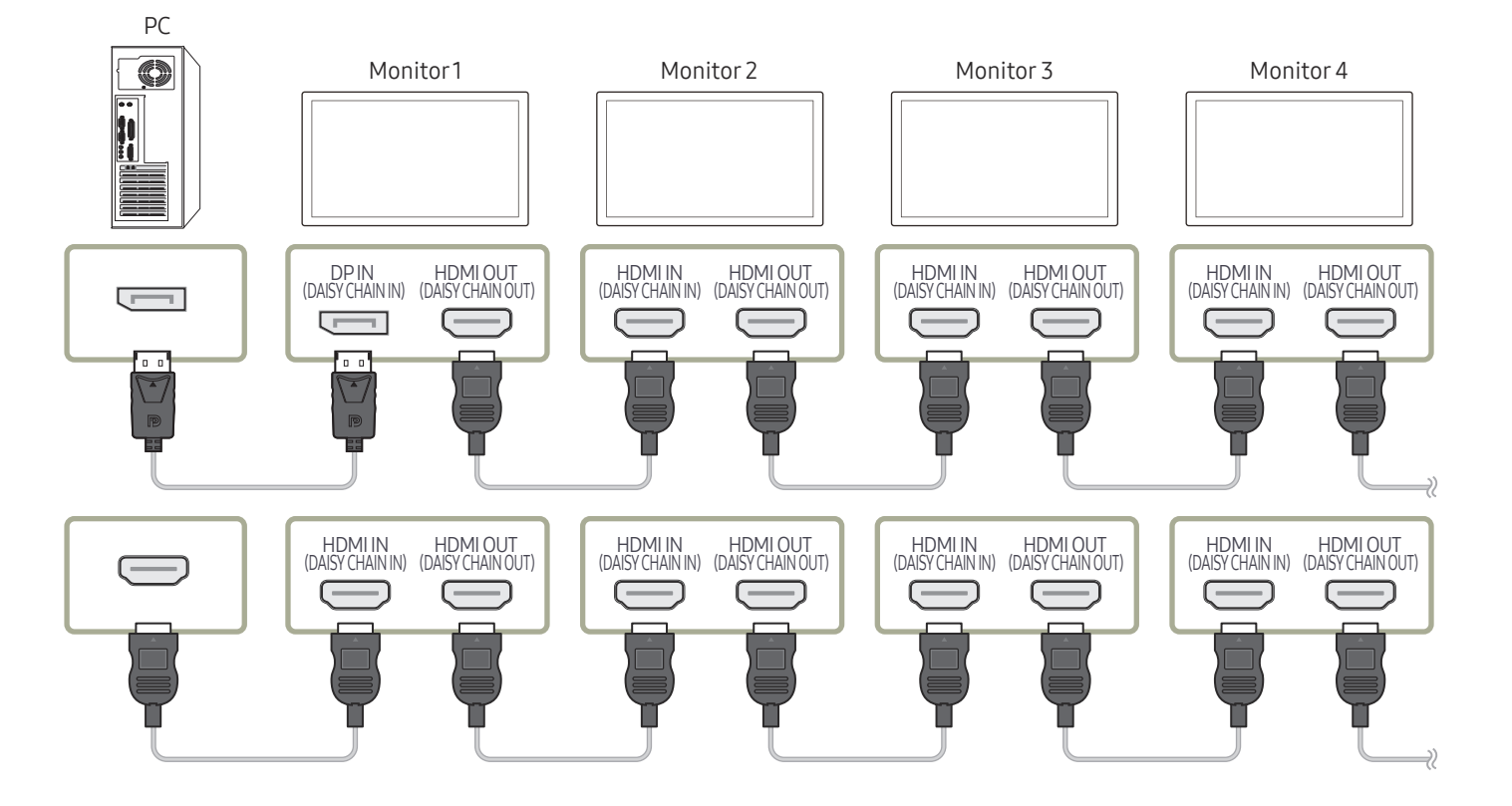

## <span id="page-20-0"></span>Conexión a un dispositivo de vídeo

- No conecte el cable de alimentación antes de conectar el resto de cables. Asegúrese de que conecta en primer lugar un dispositivo fuente, antes de conectar el cable de alimentación.
- Puede conectar un dispositivo de vídeo al producto mediante un cable.
- $\triangle$  Pulse el botón SOURCE del mando a distancia para cambiar la fuente.

### Uso de un Cable HDMI o un cable de HDMI-DVI

- El cable HDMI admite señales de vídeo y audio digitales y no requiere el uso de un cable de audio.
- Es posible que la imagen no se muestre de forma normal (si es que aparece) o que el audio no funcione si se conecta al producto un dispositivo externo que emplee una versión antigua del modo HDMI. En caso de producirse este problema, pregunte al fabricante del dispositivo externo cuál es la versión HDMI y, si está obsoleto, solicite una actualización.
- Asegúrese de usar un cable HDMI de un grosor de 1,4 cm o menos.
- El cable HDMI que compre deberá estar certificado. De no ser así, es posible que la imagen no se muestre o que se produzca un error de conexión.
- Se recomienda usar un cable HDMI de alta velocidad básico o uno con Ethernet. Este producto no admite la función Ethernet vía HDMI.

## Conexión mediante un cable HDMI

 $\triangle$  La conexión de las piezas puede variar entre los productos.

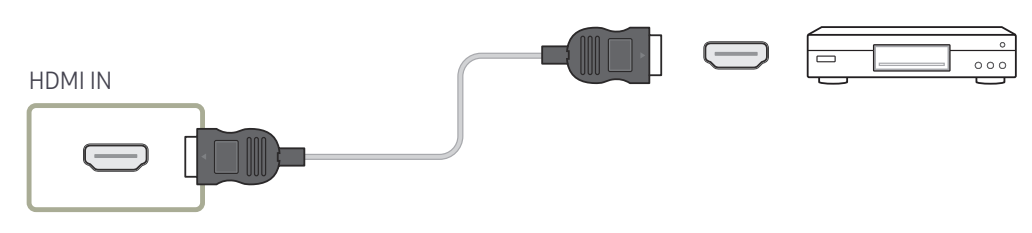

## Conexión mediante un cable HDMI-DVI

- $\triangle$  La conexión de las piezas puede variar entre los productos.
- No se habilitará el audio si el producto está conectado a un dispositivo de vídeo mediante un cable HDMI-DVI. Para solucionar esto, conecte un cable de audio adicional a los puertos de audio del producto y del dispositivo de vídeo.
- Tras conectar un dispositivo de vídeo al producto con un cable HDMI-DVI, asegúrese de configurar las opciones como se muestra a continuación para habilitar el vídeo y el sonido procedentes del dispositivo de vídeo.

Puede usar el puerto DVI del producto como puerto HDMI, mediante un adaptador DVI-HDMI.

- Sonido → configure Sonido HDMI como AV(HDMI)
- Sistema → General → configure Conex. directa HDMI como Activado
- $\triangle$  Las resoluciones admitidas incluyen 1080p (50/60Hz), 720p (50/60Hz), 480p y 576p.
- **C** Los modelos habilitados para UHD pueden soportar hasta una UHD de 30 Hz.
- " Asegúrese de conectar emparejados los conectores del mismo color. (Blanco con blanco, rojo con rojo, etc.)

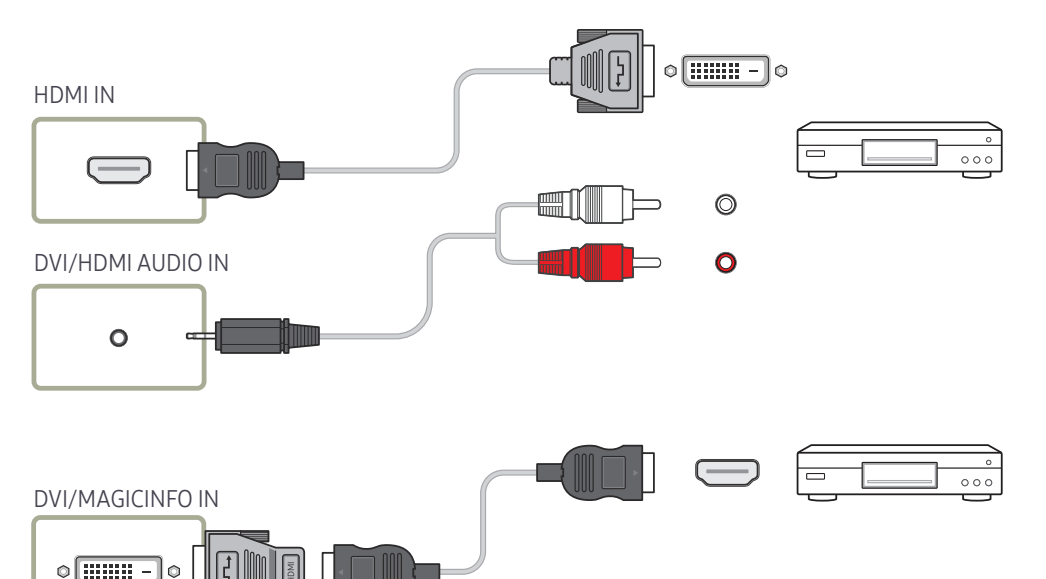

## <span id="page-21-0"></span>Conexión a un sistema de audio

- $\triangle$  La conexión de las piezas puede variar entre los productos.
- " Asegúrese de conectar emparejados los conectores del mismo color. (Blanco con blanco, rojo con rojo, etc.)

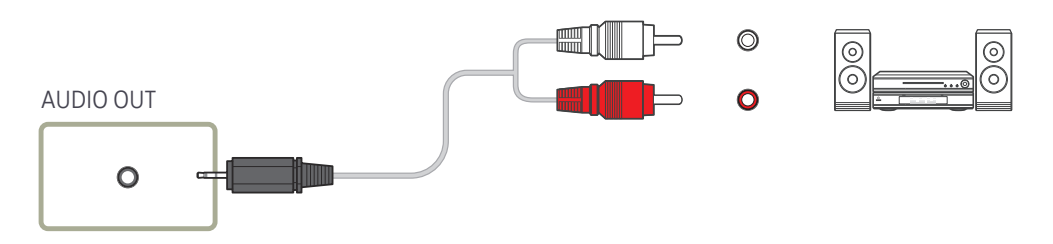

## Conexión del cable LAN

 $\triangle$  La conexión de las piezas puede variar entre los productos.

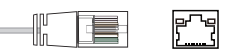

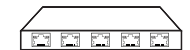

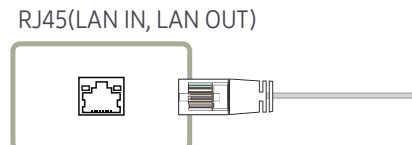

• Utilice un cable Cat 7 (tipo \*STP) para la conexión. (10/100 Mbps) \*Shielded Twist Pair

## <span id="page-22-0"></span>Cambio de la fuente de entrada

### Fuente

**SOURCE** 

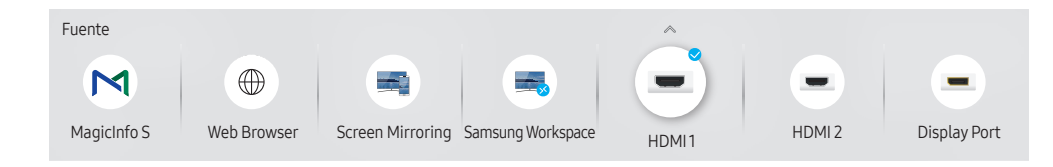

" La imagen mostrada puede variar dependiendo del modelo.

Fuente permite seleccionar varias fuentes y cambiar el nombre de los dispositivos fuente.

Puede mostrar la pantalla de un dispositivo fuente conectado al producto. Seleccione un elemento en Fuentes para que se muestre la pantalla de la fuente seleccionada.

- " La fuente de entrada también se puede cambiar mediante el botón SOURCE del mando a distancia.
- $\triangle$  Es posible que la pantalla no se muestre correctamente si se selecciona una fuente incorrecta para el dispositivo fuente al que desea realizar la conversión.

### Editar

#### SOURCE →  $\blacktriangle$  → Editar → ENTER

Edite el nombre y el tipo de dispositivo de un dispositivo externo conectado.

• La lista puede incluir los siguientes dispositivos fuente. Los dispositivos fuente de la lista varían en función de la fuente seleccionada. HDMI 1 / HDMI 2 / Display Port / DVI / Decodificador de señal por cable / Videoconsola / PC / Reproductor de Blu-ray

 $\triangle$  Los dispositivos fuente disponibles pueden variar según el producto.

• No se pueden editar las siguientes fuentes. MagicInfo S / Inicio URL / Web Browser / Screen Mirroring / Samsung Workspace

 $\triangle$  Los elementos de menú pueden variar en función del modelo.

### <span id="page-23-0"></span>Web Browser

### SOURCE →  $\textcircled{\tiny{\#}}$  Web Browser → ENTER

Conecte la red para acceder a Internet desde el producto como se accede a Internet desde un ordenador.

## Config.

SOURCE →  $\overline{w}$  Web Browser →  $\blacktriangle$  → Config. → ENTER

#### Intervalo actualiz.

Configure el tiempo que el navegador web deberá esperar antes de volver a la página de inicio.

• Des. / 5 min / 10 min / 15 min / 30 min

#### Zoom

Configure la escala de zoom que se deberá aplicar cuando se actualice el navegador web.

• 50% / 75% / 100% / 125% / 150% / 200% / 300%

### Página inicio

Configure la página web que desee que aparezca cuando se actualice el navegador web.

• Pant. Samsung / Personal

### Personal

Introduzca la URL de la página de inicio.

• Introducir URL

 **Disponible únicamente cuando Página inicio está configurado como Personal.** 

### Configuración avanzada

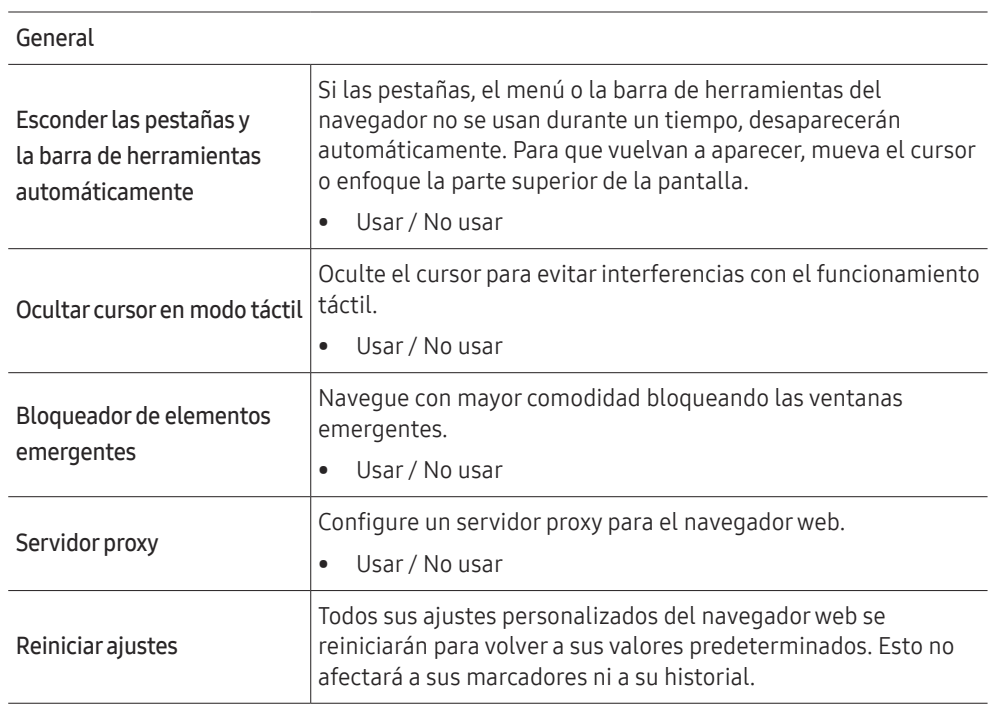

#### Motorde búsqueda

Si introduce una palabra clave en el campo de entrada de la URL/palabra clave, el navegador web abrirá la página de resultados de búsqueda. Elija el motor de búsqueda que desea utilizar.

• Google / Bing

<span id="page-24-0"></span>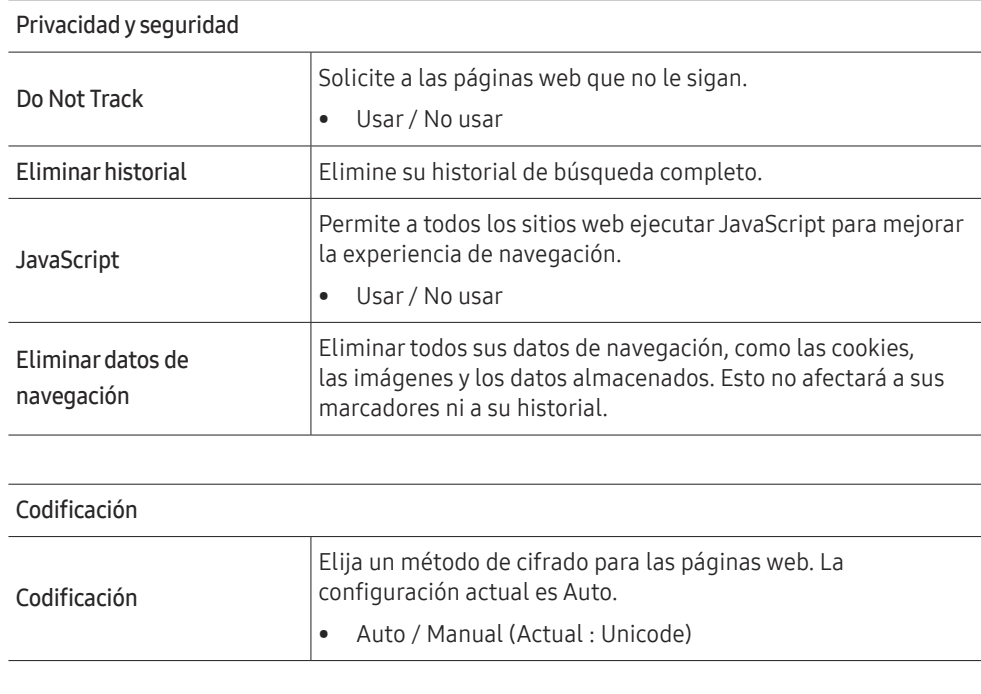

#### Acerca de

Muestra la versión actual del navegador web.

## Samsung Workspace o Área de trabajo

- $\triangle$  Es posible que no se admita esta función dependiendo del modelo.
- Aseqúrese de que el producto esté conectado a la red.
- $\triangle$  Asegúrese de conectar el teclado y el ratón antes de iniciar esta función.

### Samsung Workspace

#### SOURCE →  $\overline{\mathbb{S}}$  Samsung Workspace → ENTER

Acceda a un PC remoto y a sus recursos de trabajo mediante esta función.

- PC remoto: Esta función permite conectar el producto a un PC remoto o a un servidor de la nube.
	- Solo se admiten los PC o los servidores de la nube que se ejecutan en macOS/Windows 7 Pro o posterior.
- Office 365: proporciona acceso a las características de Office 365 de Microsoft.
- VMware Horizon: proporciona acceso a VMware Horizon a las empresas que utilizan la infraestructura de VMware con una cuenta de Horizon.

### Área de trabajo

#### SOURCE →  $\left( \frac{1}{2} \right)$  Área de trabajo → ENTER

Esta función permite conectar el producto a un PC remoto o a un servidor de la nube.

Introduzca la dirección del PC o el servidor de la nube con el que desee conectar. A continuación, siga las instrucciones que aparecerán en la pantalla.

Solo se admiten los PC o los servidores de la nube que se ejecutan en Windows 7 Pro o posterior.

# <span id="page-25-0"></span>Control de visualización múltiple Capítulo 04

Controla varios dispositivos de visualización conectados a la vez a un PC.

## Conexión del cable

• Asignación de patillas

## Cable RS232C

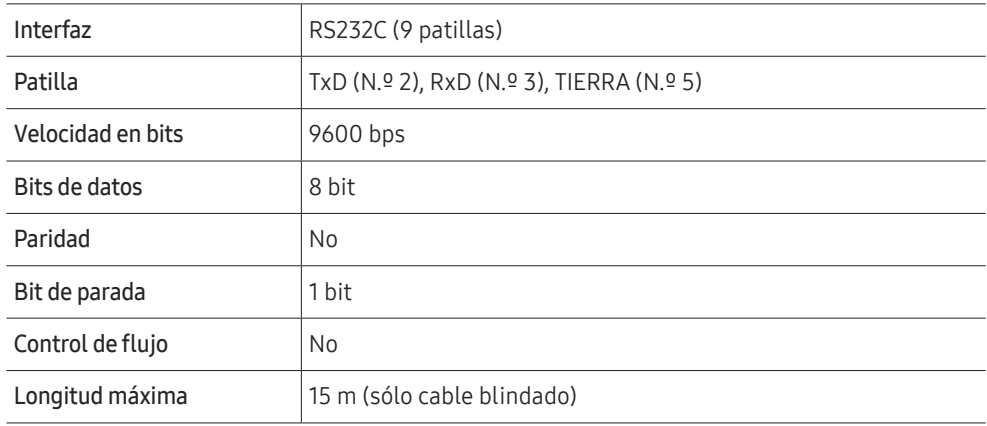

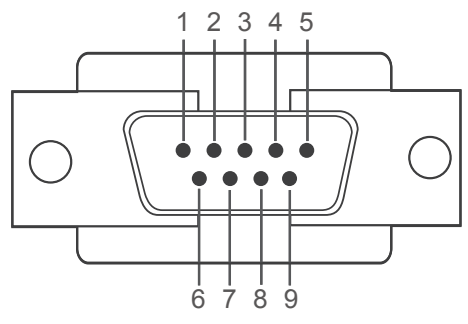

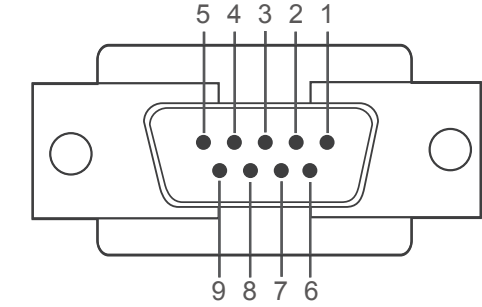

<Tipo macho> <Tipo hembra>

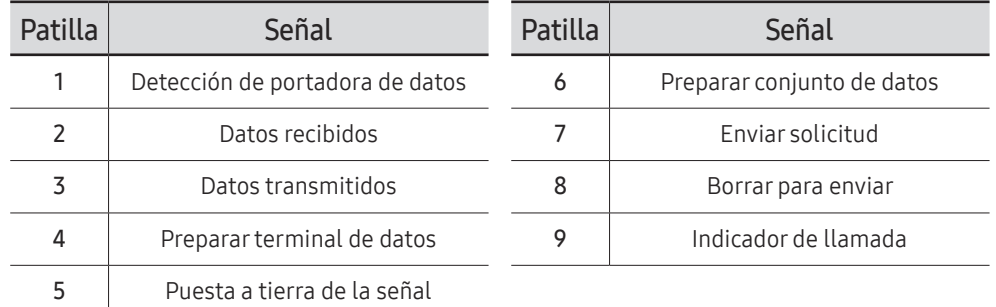

<span id="page-26-0"></span>• Cable RS232C Conector: D-Sub de 9 patillas a cable estéreo

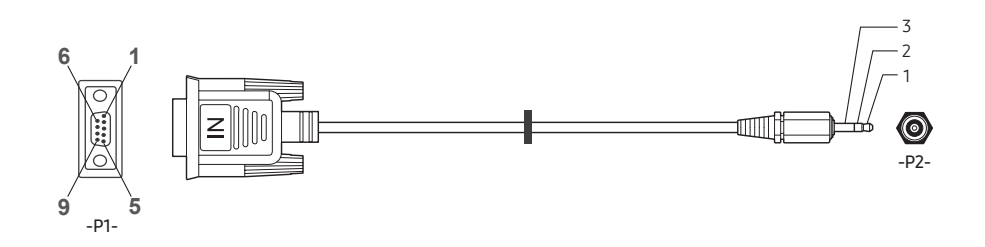

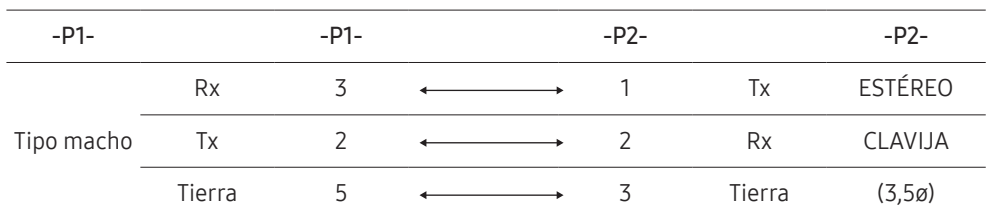

## Cable LAN

• Asignación de patillas

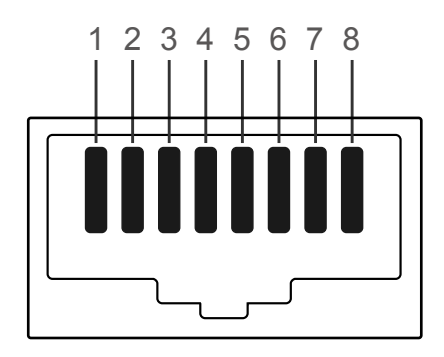

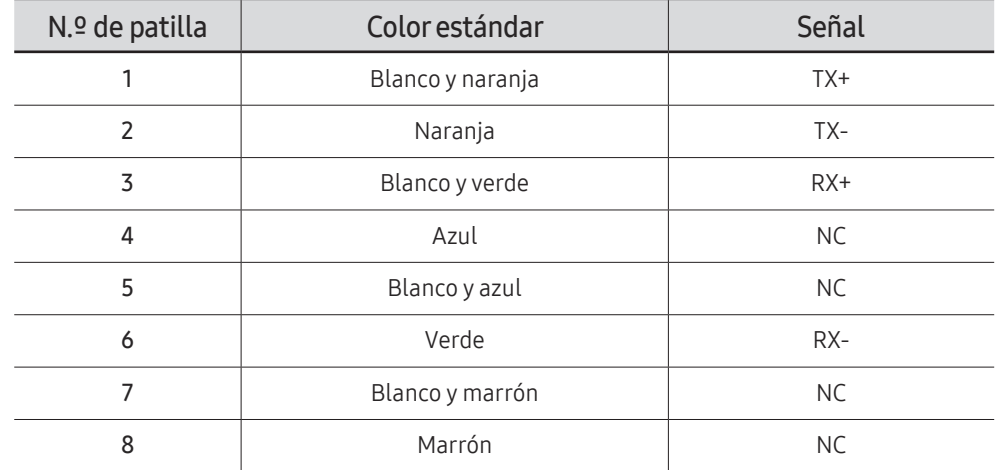

• Conector : RJ45

### Cable LAN directo (PC a HUB)

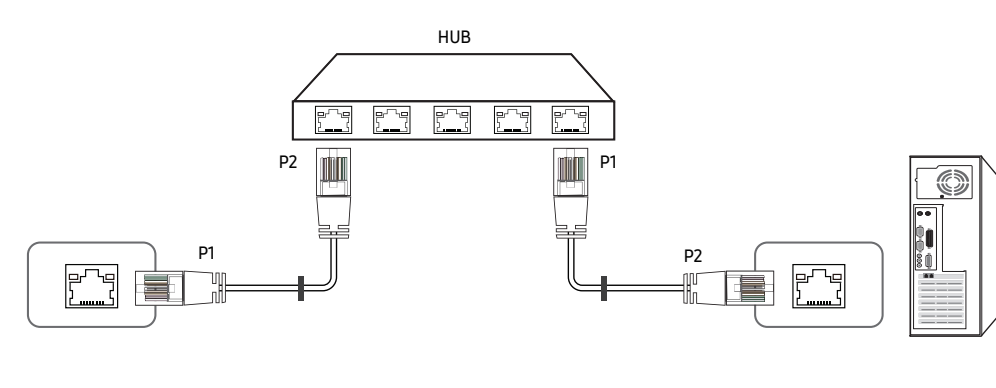

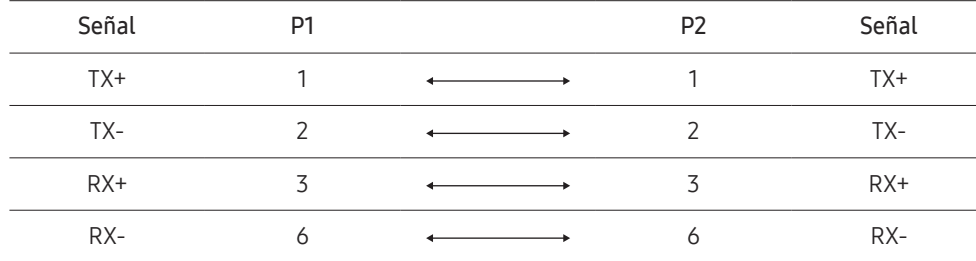

## Cable LAN cruzado (PC a LFD)

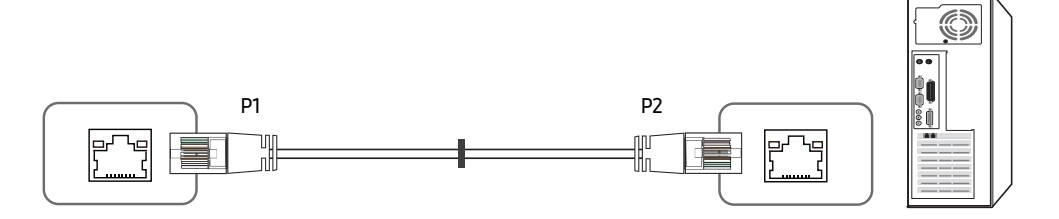

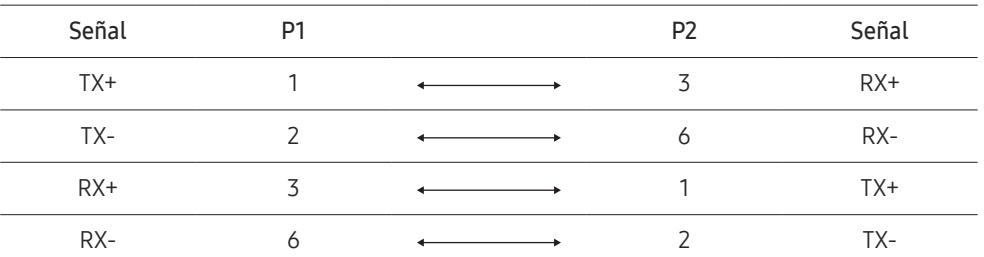

## <span id="page-28-0"></span>Conexión

- Conecte cada adaptador en el puerto RS232C IN o OUT correcto del producto.
- $\triangle$  La conexión de las piezas puede variar según el modelo.
- Conexión 1

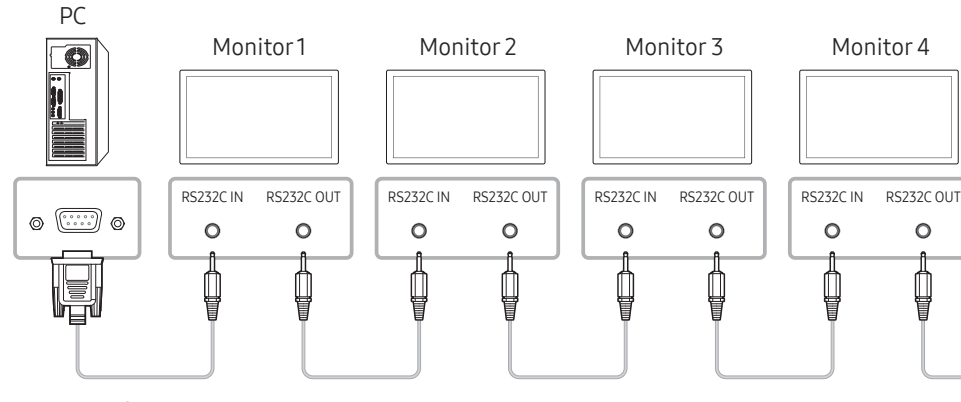

• Conexión 2

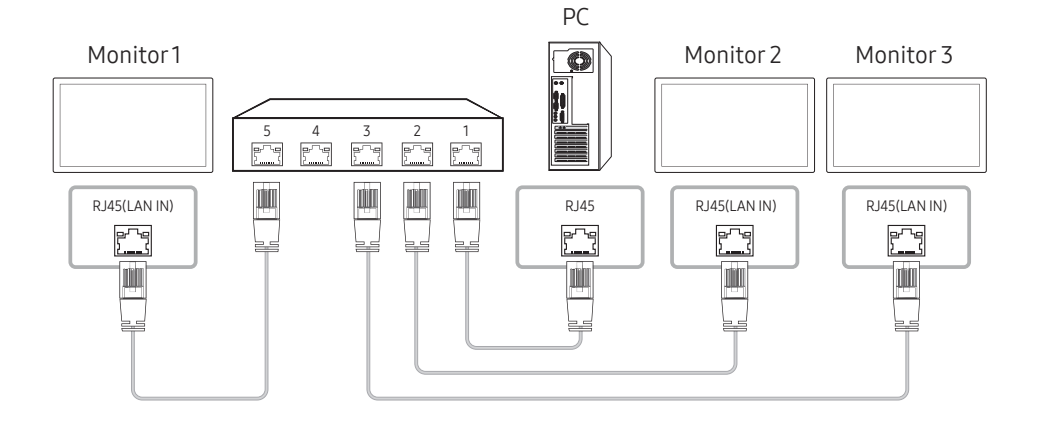

• Conexión 3

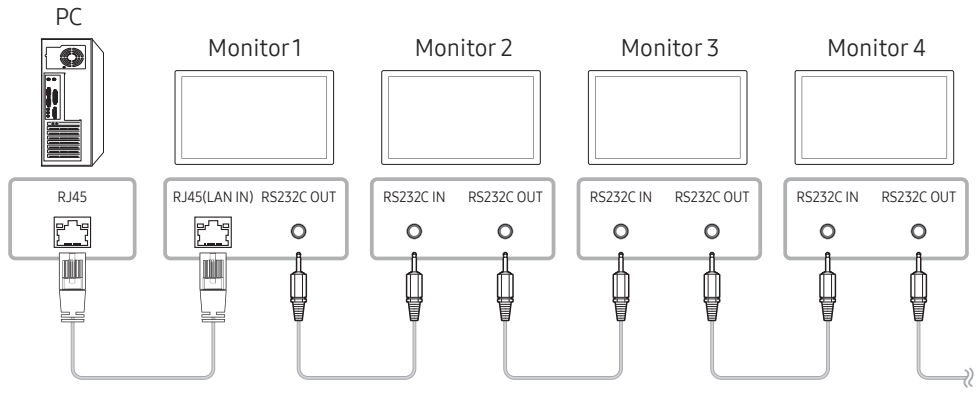

• Conexión 4

**Esta opción solo está disponible en los modelos que tengan puertos LAN IN y LAN OUT.** 

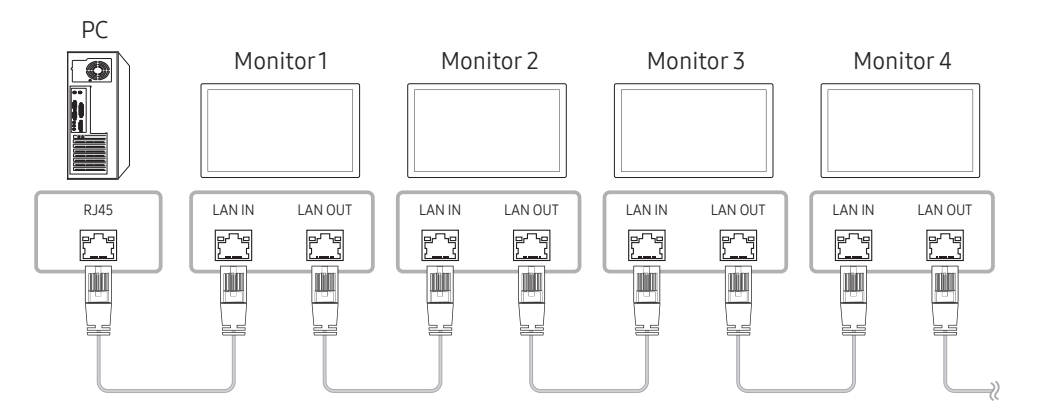

## <span id="page-29-0"></span>Códigos de control

### Visualización del estado de control (comando de control Get)

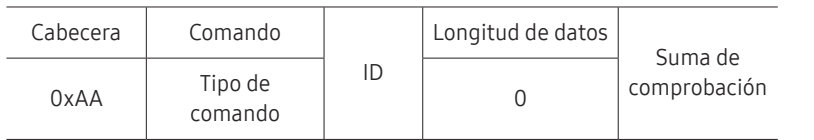

### Control (comando de control Set)

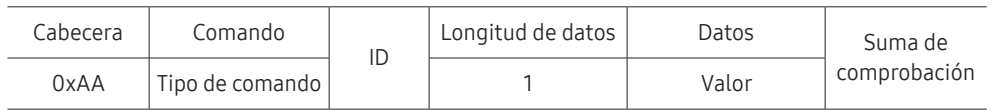

### Comando

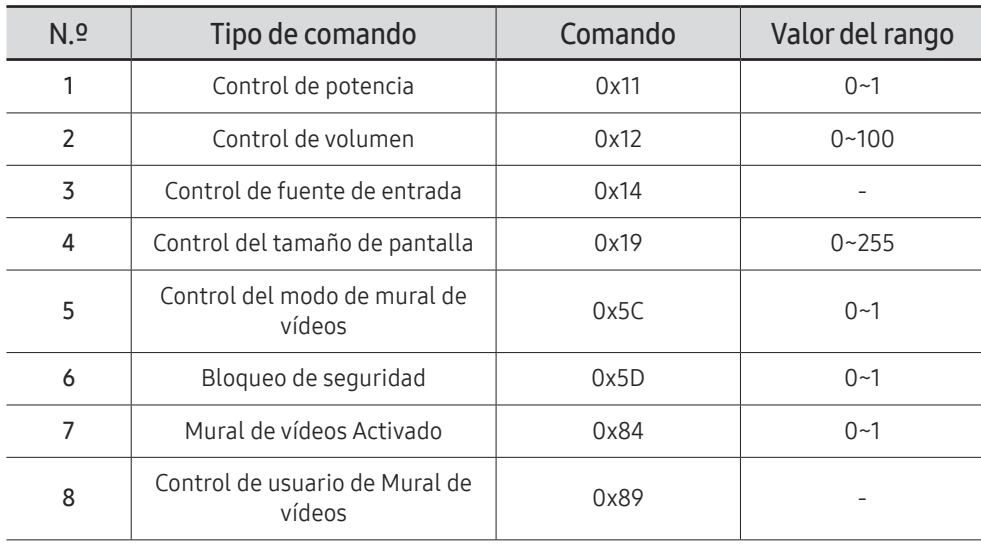

• Todas las comunicaciones tienen lugar con formato hexadecimal. La suma de comprobación se calcula mediante la adición de todos los valores excepto la cabecera. Si una suma de comprobación añade hasta tener más de 2 dígitos como se muestra a continuación (11+FF+01+01=112), el primer dígito se suprime.

P. ej. Alimentación encendida e ID=0

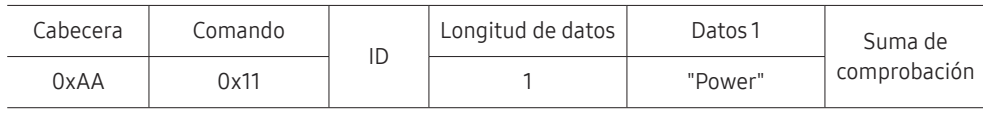

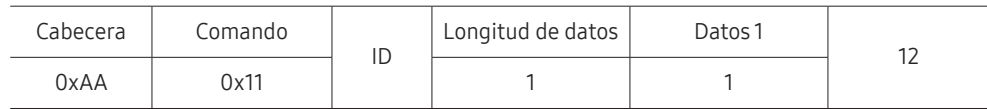

• Para controlar simultáneamente todos los dispositivos conectados mediante un cable serie, independientemente de los ID, configure el ID como "0xFE2" y transmita los comandos. Cada dispositivo ejecutará los comandos, pero ACK no responderá.

### Control de potencia

• Función

Un producto se puede encender y apagar mediante un PC.

• Visualización del estado de alimentación (obtener estado de encendido/apagado)

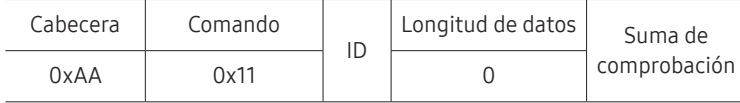

• Establecimiento de encendido/apagado de la alimentación (Establecer encendido/apagado de la alimentación)

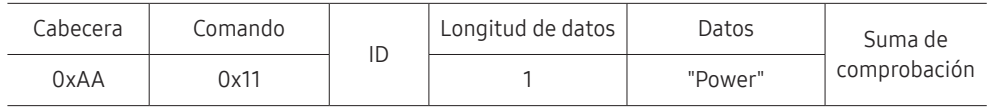

"Power": código de alimentación que se debe establecer en un producto.

1: Encendido

0: Apagado

• Ack

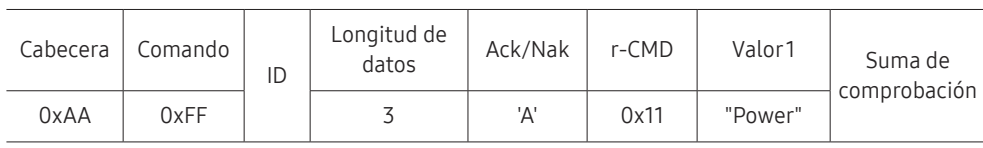

"Power": código de alimentación que se debe establecer en un producto.

• Nak

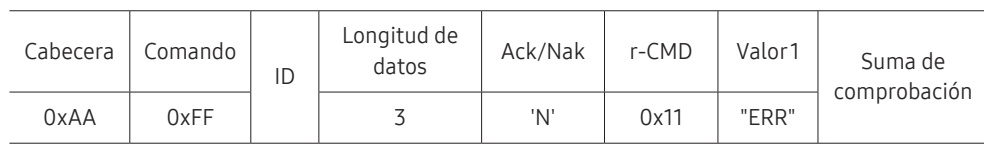

"ERR" : código que muestra el error que se ha producido.

### Control de volumen

• Función

El volumen de un producto se puede ajustar mediante un PC.

• Visualización del estado del volumen (Obtener estado del volumen)

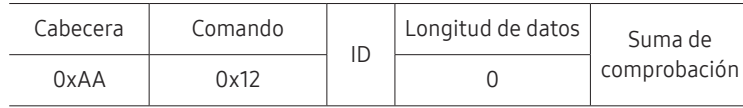

• Establecimiento del volumen (Establecer volumen)

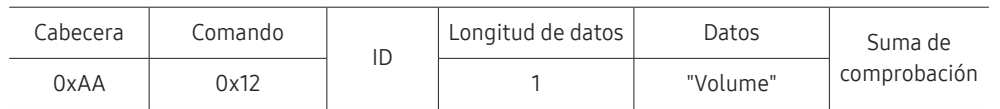

"Volume": código de valor de volumen que se debe establecer en un producto. (0-100)

• Ack

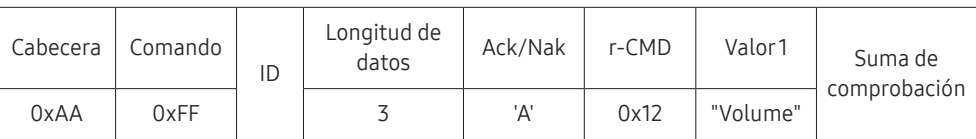

"Volume": código de valor de volumen que se debe establecer en un producto. (0-100)

• Nak

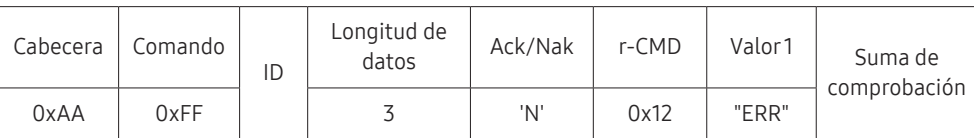

"ERR" : código que muestra el error que se ha producido.

### Control de fuente de entrada

#### • Función

La fuente de entrada de un producto puede cambiarse mediante un PC.

• Visualización del estado de la fuente de entrada (Obtener estado fuente de entrada)

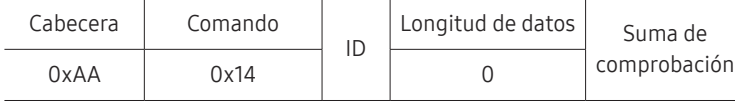

• Establecimiento de la fuente de entrada (Establecer fuente de entrada)

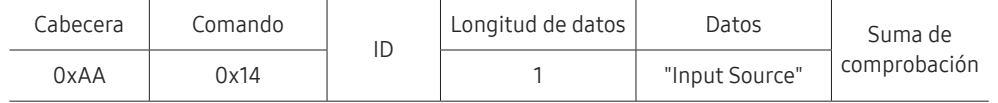

"Input Source": código de fuente de entrada que se debe establecer en un producto.

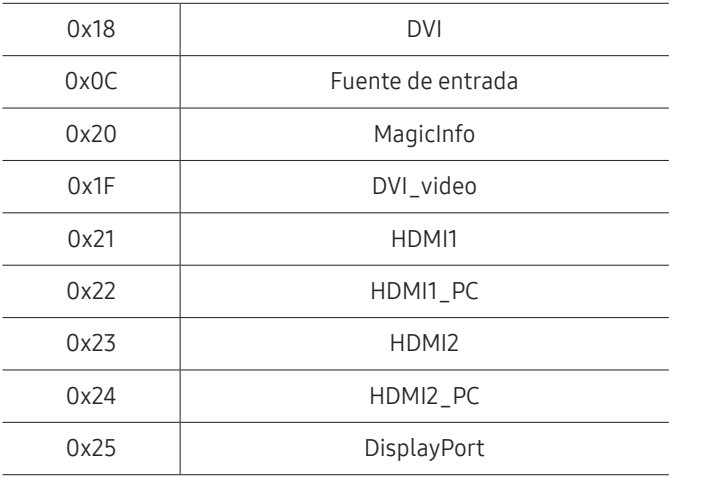

" DVI\_video, HDMI1\_PC y HDMI2\_PC no pueden utilizarse con el comando Set. Sólo responden a comandos "Get".

**A MagicInfo** sólo está disponible con los modelos que tengan la función MagicInfo.

#### • Ack

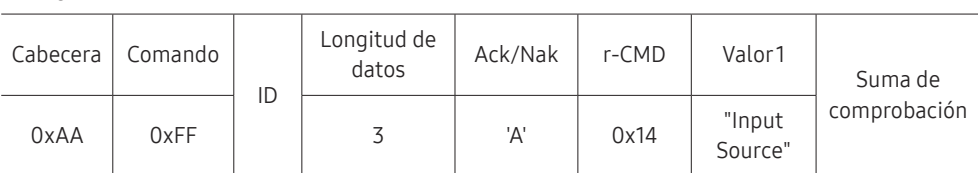

"Input Source": código de fuente de entrada que se debe establecer en un producto.

• Nak

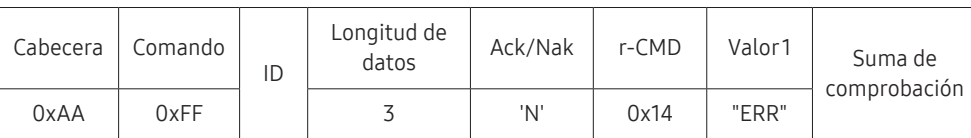

"ERR" : código que muestra el error que se ha producido.

### Control del tamaño de pantalla

#### • Función

El tamaño de pantalla de un producto puede cambiarse mediante un PC.

• Visualización del tamaño de la pantalla (Obtener estado tamaño de pantalla)

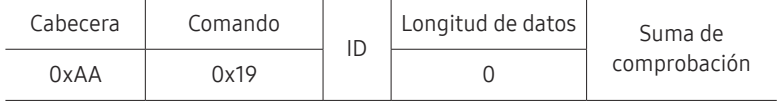

• Ack

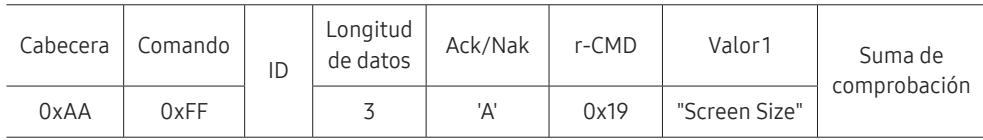

"Screen Size": tamaño de la pantalla del producto (intervalo: 0 - 255, unidad: pulgadas)

• Nak

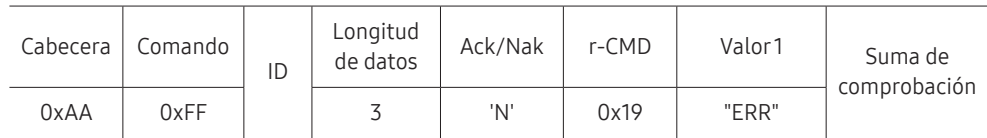

"ERR": código que muestra el error que se ha producido.

### Control del modo de mural de vídeos

• Función

El modo Video Wall se puede activar en un producto mediante un PC. Este control sólo está disponible en un producto cuyo modo Video Wall se haya habilitado.

• Visualización del modo de mural de vídeos (Obtener el modo de mural de vídeos)

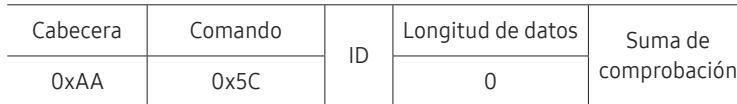

• Establecimiento del modo de mural de vídeos (Establecer modo de mural de vídeos)

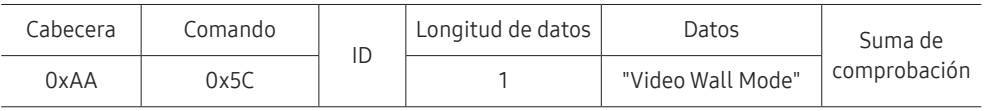

"Video Wall Mode": Código utilizado para activar el modo Video Wall en un producto

#### 1: Completa

#### 0: Natural

• Ack

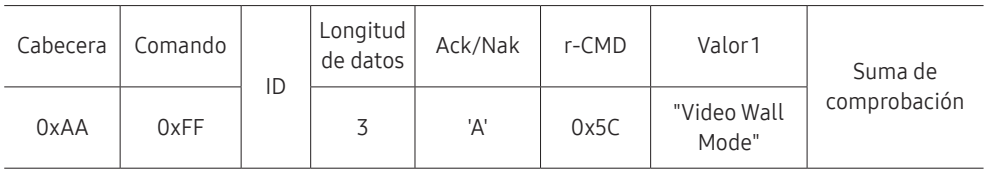

"Video Wall Mode": Código utilizado para activar el modo Video Wall en un producto

• Nak

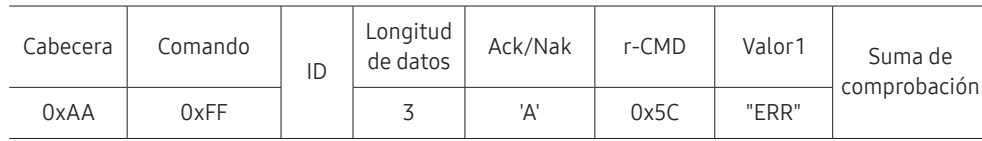

"ERR": código que muestra el error que se ha producido.

### Bloqueo de seguridad

• Función

PC puede utilizarse para activar o desactivar la función Bloqueo de seguridad activado en un producto.

Este control está disponible independientemente de que la alimentación esté encendida.

• Visualización del estado de bloqueo de seguridad (Obtener estado bloqueo de seguridad)

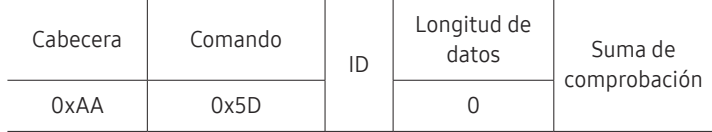

• Habilitación o inhabilitación del bloqueo de seguridad (Establecer bloqueo de seguridad habilitado/inhabilitado)

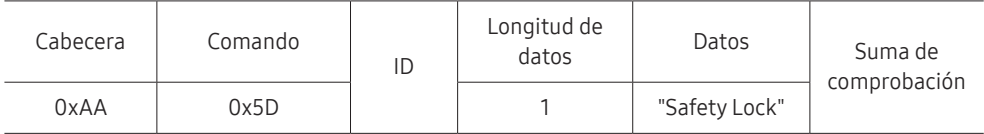

"Safety Lock": Código de Bloqueo seguridad que se debe establecer en un producto

#### 1: Activado

0: Desactivado

• Ack

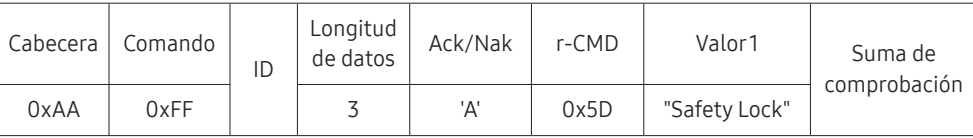

"Safety Lock": Código de Bloqueo seguridad que se debe establecer en un producto

• Nak

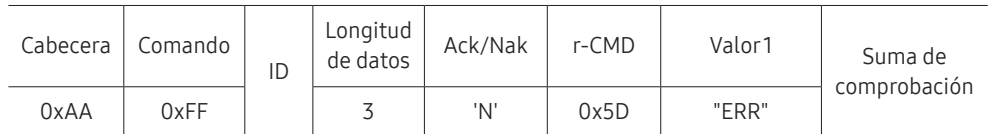

"ERR": código que muestra el error que se ha producido.

### Mural de vídeos Activado

• Función

El PC enciende/apaga el Mural de vídeos del producto.

• Obtener estado activado/desactivado del Mural de vídeos

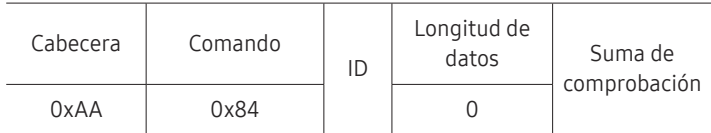

• Encender/apagar Mural de vídeos

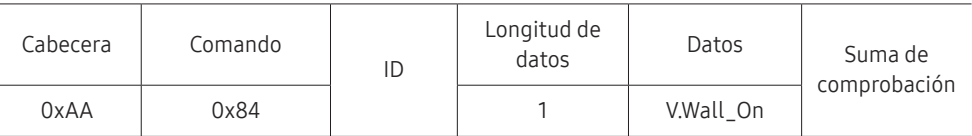

• V.Wall\_On: Código de Mural de vídeos que establecer en el producto

1: Mural de vídeos Activado

0: Mural de vídeos Desactivado

• Ack

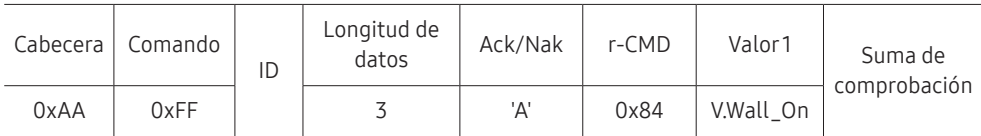

V.Wall\_On : Como anterior

• Nak

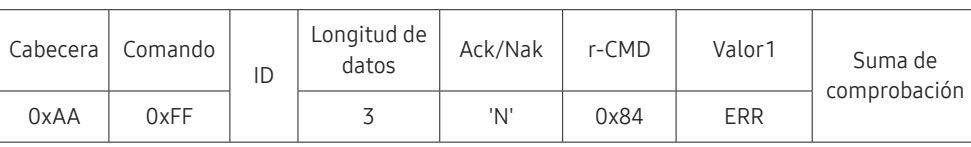

"ERR": código que muestra el error que se ha producido.

### Control de usuario de Mural de vídeos

• Función

El PC enciende/apaga la función Mural de vídeos del producto.

• Obtener estado del Mural de vídeos

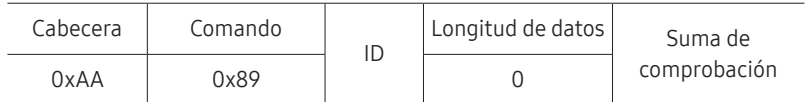

• Establecer Mural de vídeos

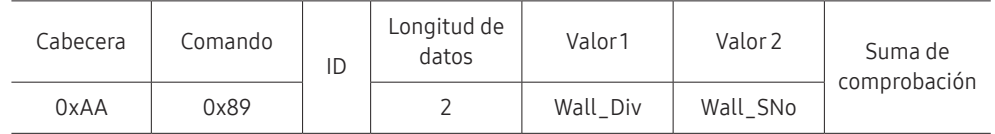

#### Wall\_SNo: Código de número de producto establecido en el producto

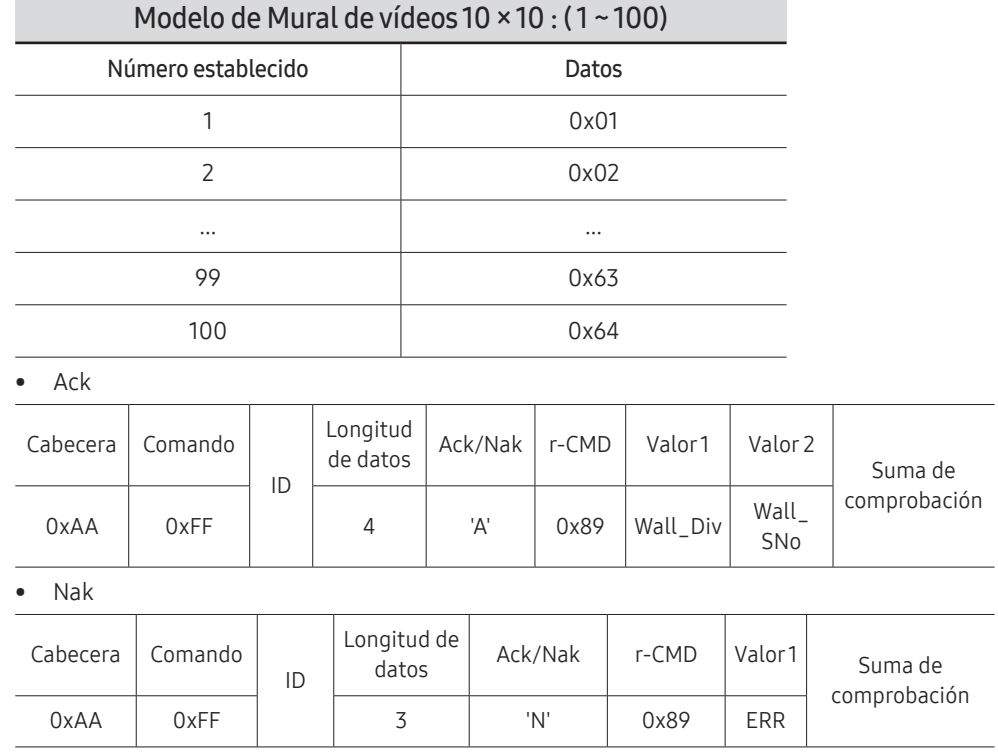

"ERR": código que muestra el error que se ha producido.

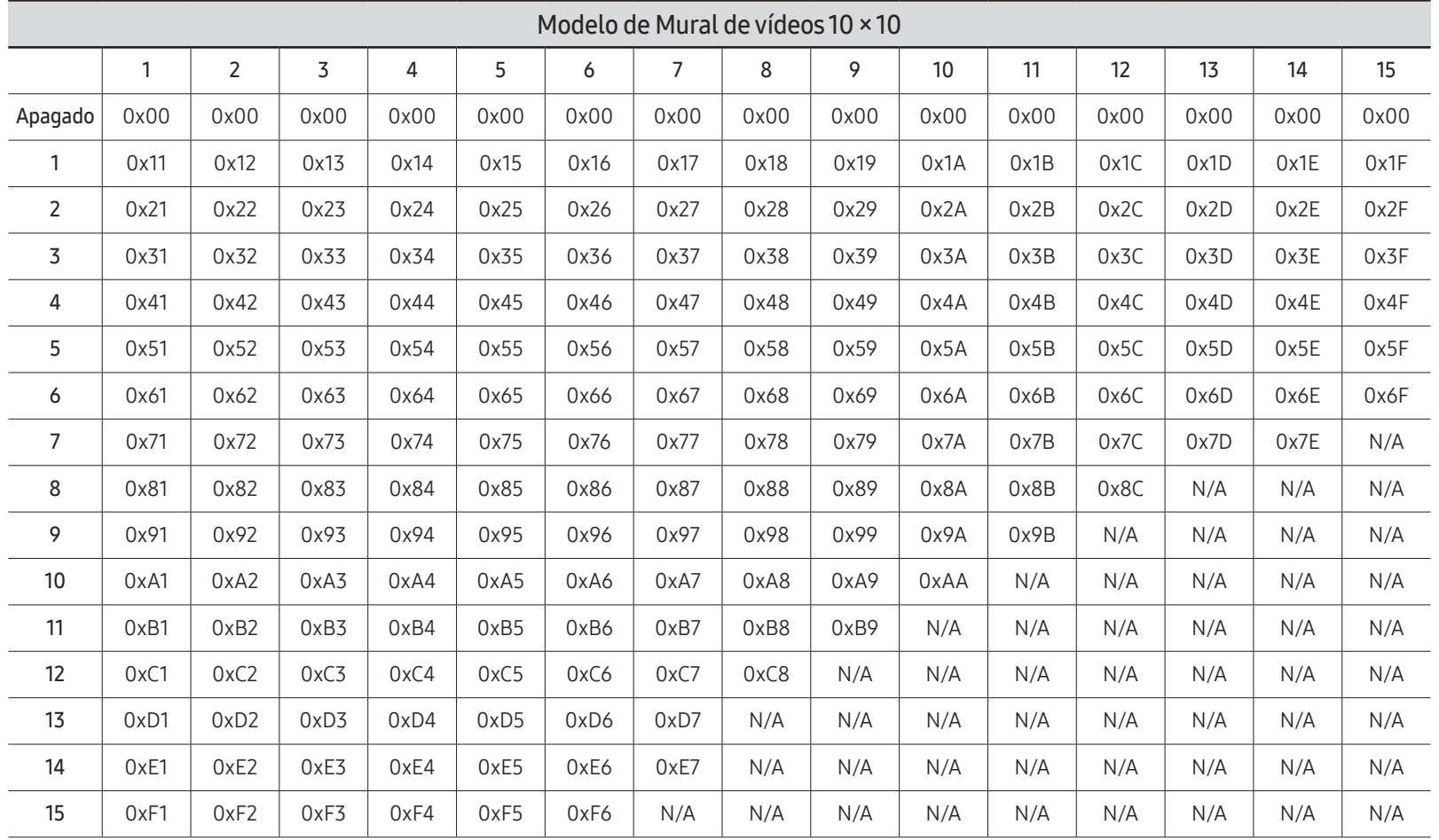

Wall\_Div: Código de divisor de Mural de vídeos establecido en el producto
# Uso de MDC

MDC (Control de visualización múltiple) es una aplicación que permite controlar fácil y simultáneamente varios dispositivos de visualización mediante un PC.

Para obtener información sobre cómo usar el programa MDC, consulte la Ayuda tras instalar el programa. El programa MDC está disponible en el sitio web. (http://displaysolutions.samsung. com)

- $\triangle$  Si pulsa el botón **On** u **Off** situados en la esquina superior izquierda de la pantalla, el producto comprueba su estado durante aproximadamente un minuto. Para ejecutar otros comandos, pruebe transcurrido un minuto.
- $\triangle$  Para obtener detalles sobre cómo conectar dispositivos para el control de visualización múltiple, consulte la página [29.](#page-28-0)

### Instalación o desinstalación del programa MDC

C Los pasos de instalación y desinstalación pueden variar en función del sistema operativo.

#### Instalación

- " La instalación de MDC puede verse afectada por la tarjeta gráfica, la placa base y el estado de la red.
- 1 Haga clic en el programa de instalación de MDC Unified.
- 2 Haga clic en "Next".
- 3 Cuando aparezca la pantalla "Welcome to the InstallShield Wizard for MDC\_Unified", haga clic en "Next".
- 4 En la ventana "License Agreement" que se muestra, seleccione "I accept the terms in the license agreement" y haga clic en "Next".
- 5 En la ventana "Customer Information" que se muestra, complete todos los campos de información y haga clic en "Next".
- 6 En la ventana "Destination Folder" que se muestra, seleccione la ruta del directorio para instalar el programa y haga clic en "Next".
	- $\triangle$  El programa se instalará en la ruta del directorio predeterminada si no se especifica una.
- 7 En la ventana "Ready to Install the Program" que se muestra, compruebe la ruta del directorio para instalar el programa y haga clic en "Install".
- 8 Se mostrará el progreso de la instalación.
- 9 Haga clic en "Finish" en la ventana "InstallShield Wizard Complete" que se muestra.
	- $\bullet$  Seleccione "Launch the program" y haga clic en "Finish" para ejecutar inmediatamente el programa MDC.
- 10 Se creará en el escritorio el icono del acceso directo MDC Unified después de la instalación.
	- $\triangle$  Es posible que el icono de ejecución de MDC no pueda mostrarse, según el sistema del PC o las especificaciones del producto.
	- Pulse F5 si el icono de ejecución no se muestra.

#### Desinstalación

- 1 Seleccione Configuración → Panel de control en el menú Inicio y haga doble clic en Agregar/Eliminar programa.
- 2 Seleccione MDC Unified en la lista y haga clic en Cambiar o quitar.

# Función Reproduct. Capítulo 05

Accesible con el botón HOME del mando a distancia.

# Reproduct.

#### HOME △→ Reproduct. → ENTER

Reproduzca un rango de contenido, por ejemplo canales con programaciones asignadas, plantillas o archivos.

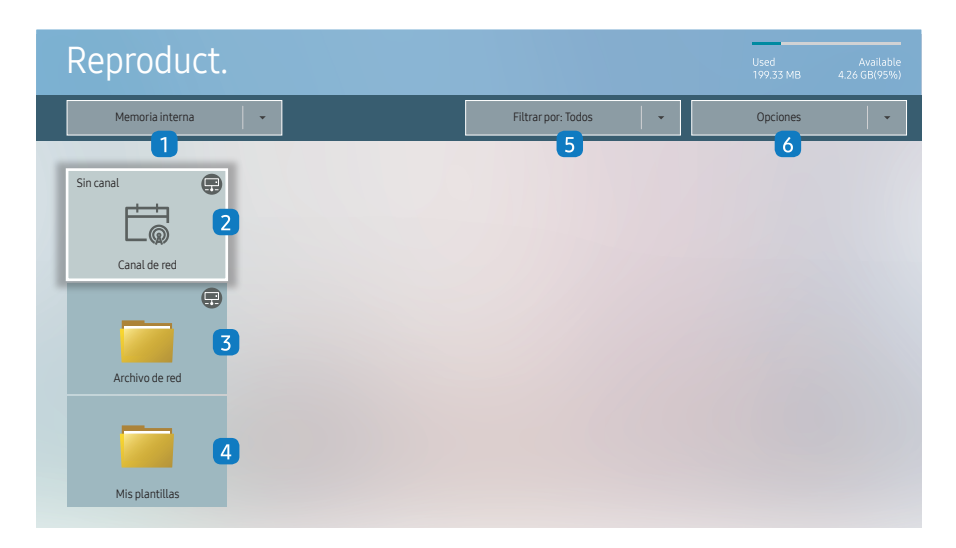

" La imagen mostrada puede variar dependiendo del modelo.

- Para usar la función Reproduct., establezca Reproducir a través de como MagicInfo en Sistema. (MENUm → Sistema → Reproducira través de → MagicInfo)
- Debe configurar **Ajustar hora** para poder usar esta función.

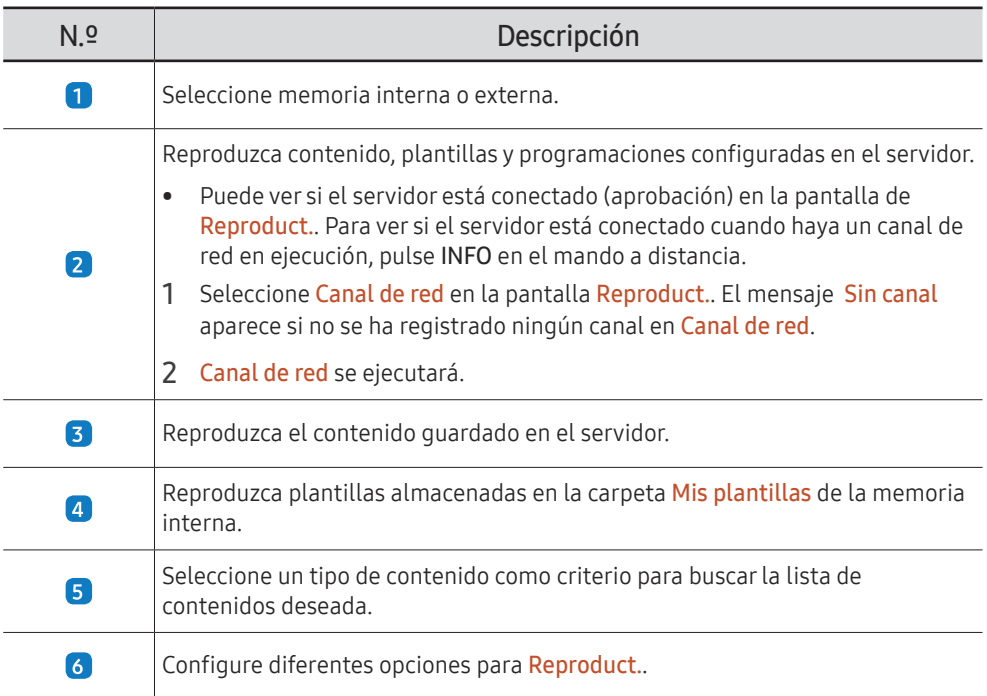

#### Visualizar contenido

- 1 Seleccione memoria interna o externa. Aparecerán los archivos guardados en la memoria seleccionada.
- 2 Seleccione el archivo deseado. El contenido aparecerá en la pantalla. (Para más información sobre los formatos de archivo compatibles, consulte el apartado "Formatos de archivo compatibles con Player").

### Cuando el contenido está en ejecución

#### Botones de control del mando a distancia

Puede reproducir, detener o saltar partes del contenido de la lista de reproducción mediante los botones del mando a distancia.

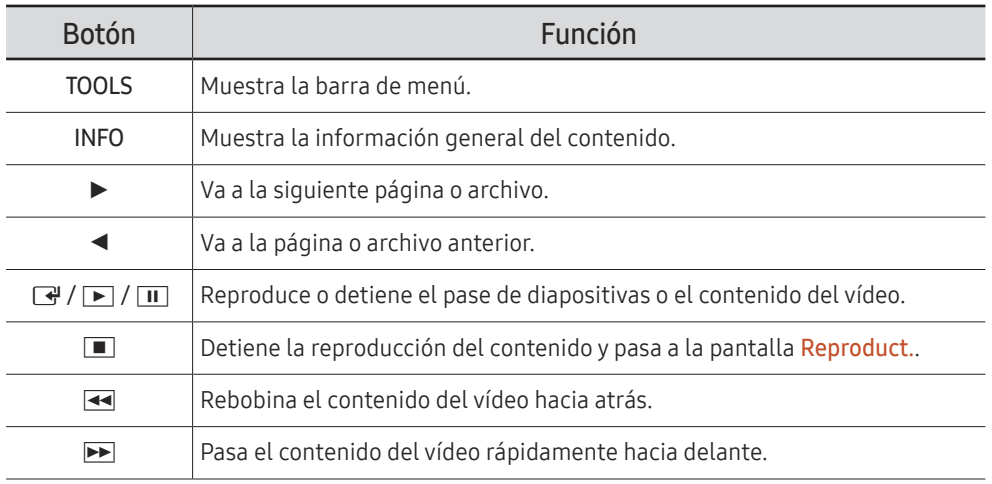

 $\triangle$  Si únicamente hay un archivo de imagen en la memoria interna o el dispositivo USB, la presentación de diapositivas no se reproducirá.

- ▲ Si el nombre de una carpeta es demasiado largo en el dispositivo USB, no se podrá seleccionar dicha carpeta.
- La opción Vertical correspondiente a Orientación del contenido no está disponible para contenidos con una resolución superior a 3840 x 2160.
- La opción Tamaño para vídeos con una resolución superior a 3840 x 2160 solo admite Pantalla completa.

### Menú disponible

Pulse el botón TOOLS del mando a distancia durante la reproducción de contenidos para configurar ajustes.

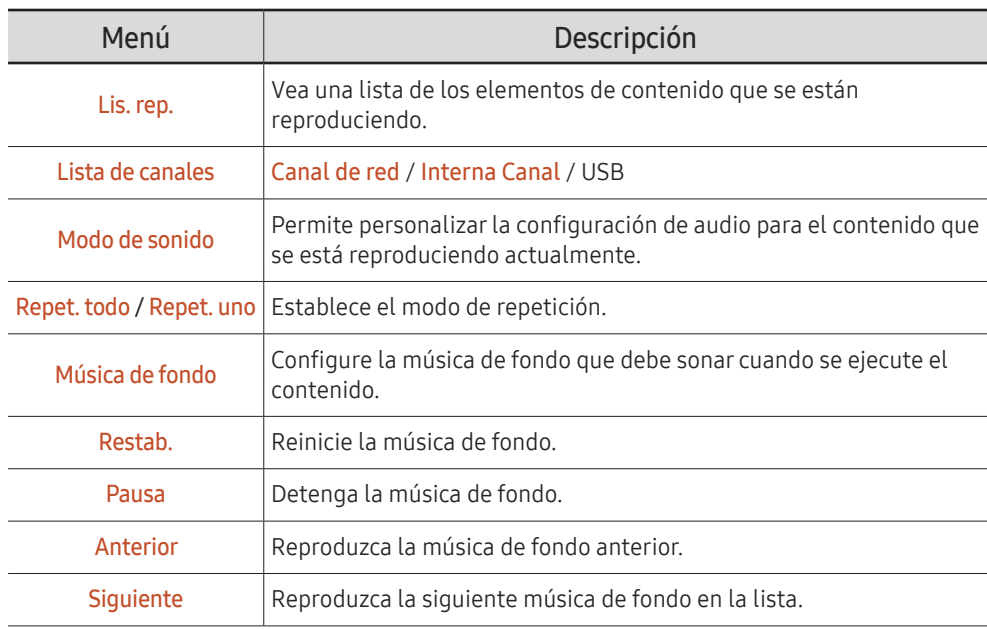

**Restab., Pausa, Anterior, Siguiente** solo aparecen cuando se ha configurado una música de fondo.

### Formatos de archivo compatibles con Reproduct.

- Se admiten los sistemas de archivos FAT32 y NTFS.
- No es posible reproducir archivos cuya resolución vertical y horizontal sea mayor que la resolución máxima. Compruebe la resolución vertical y horizontal del archivo.
- Compruebe los tipos y versiones admitidos para códecs de vídeo y de audio.
- Compruebe las versiones de archivo admitidas.
	- Se admite hasta la versión 97 y 2013 de PowerPoint
- " Para la transferencia de archivos USB-Memoria interna, haga clic en Opciones → Enviar.
	- Ubicación de archivos de plantilla
		- Transferencia Memoria interna → USB: USB → en la carpeta MagicinfoSlide
		- Transferencia USB → Memoria interna: Memoria interna → en la carpeta Mis plantillas
	- Ubicación de otros archivos (no de plantilla)
		- Transferencia Memoria interna → USB: USB → en la carpeta MagicinfoSlide
		- Transferencia USB → Memoria interna: en la carpeta raíz

#### Marco múltiple de programación de red

#### Restricciones de reproducción

- Es posible reproducir de 1 a 3 archivos de vídeo FHD simultáneamente o solo un archivo de vídeo UHD y un archivo de vídeo FHD a la vez. En el modo de reproducción vertical, es posible reproducir 3 archivos de vídeo FHD simultáneamente o solo un archivo de vídeo UHD a la vez.
- En caso de archivos de Office (PPT y Word) y archivos PDF, sólo se admite un tipo de archivo a la vez.
- No se admiten los archivos LFD (\*.LFD).
- Los contenidos con una resolución superior a 3840 x 2160 no se admiten.

#### Restricciones de salida de sonido

- No se puede usar más de una salida de sonido.
- Prioridad de reproducción: música de fondo de red → música de fondo local → archivo de vídeo en el marco principal seleccionado por el usuario
	- " Música de fondo de red: puede configurar los ajustes cuando cree una programación de servidor.
	- $\triangle$  Música de fondo local: puede configurar los ajustes de la música de fondo utilizando las herramientas que aparecen tras pulsar el botón TOOLS durante la reproducción de Reproduct..
	- $\triangle$  Marco principal seleccionado por el usuario: puede configurar los ajustes del marco principal cuando cree una programación de servidor.

#### Archivos de plantilla(\*.LFD)

#### Restricciones

- Compruebe que tiene las carpetas Contents y Schedules publicadas en el dispositivo de almacenamiento USB.
	- $\bullet$  Los contenidos publicados correctamente aparecen como Published Content  $\bullet$  en el dispositivo USB.
	- $\bullet$  Cuando copie un contenido que hava publicado en un dispositivo USB (Published) Content **D**) en la Memoria interna, ese contenido aparecerá en la Memoria interna como Published Content **D** únicamente. Las carpetas Contents y Schedules no son visibles en la Memoria interna.

#### Restricciones de reproducción

- Se puede reproducir un máximo de dos archivos de vídeo (Vídeo).
- En caso de archivos de Office (PPT y Word) y archivos PDF, sólo se admite un tipo de archivo a la vez.
- Cuando reproduzca más un archivo de vídeo simultáneamente, asegúrese de que las áreas de visualización no se solapen.

#### Restricciones de salida de sonido

- No se puede usar más de una salida de sonido.
- Prioridad de reproducción: música de fondo de red → música de fondo local → archivo de vídeo en el marco principal seleccionado por el usuario

### Códecs de vídeo (excepto el modelo QPR-8K)

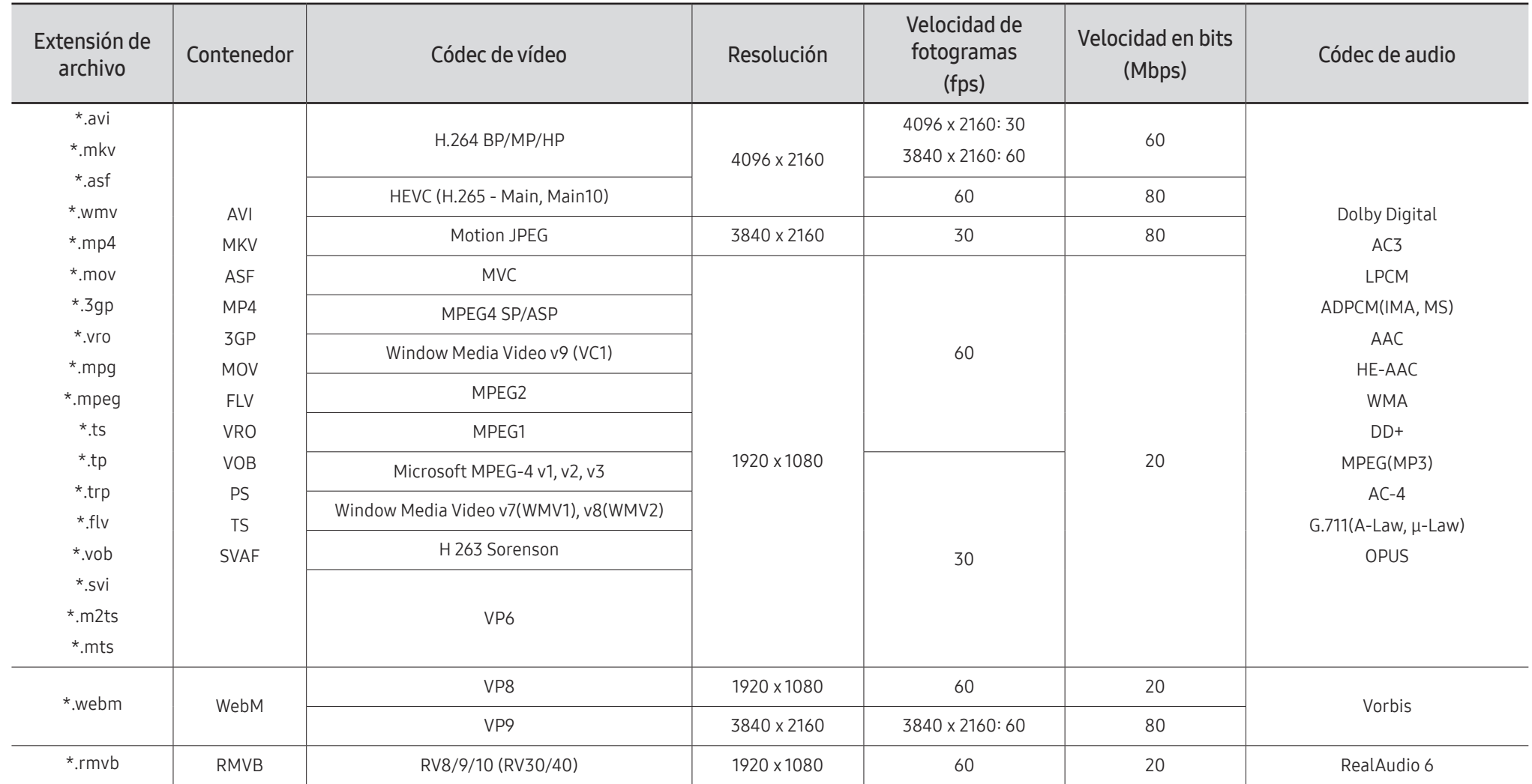

#### Códecs de vídeo (solo para el modelo QPR-8K)

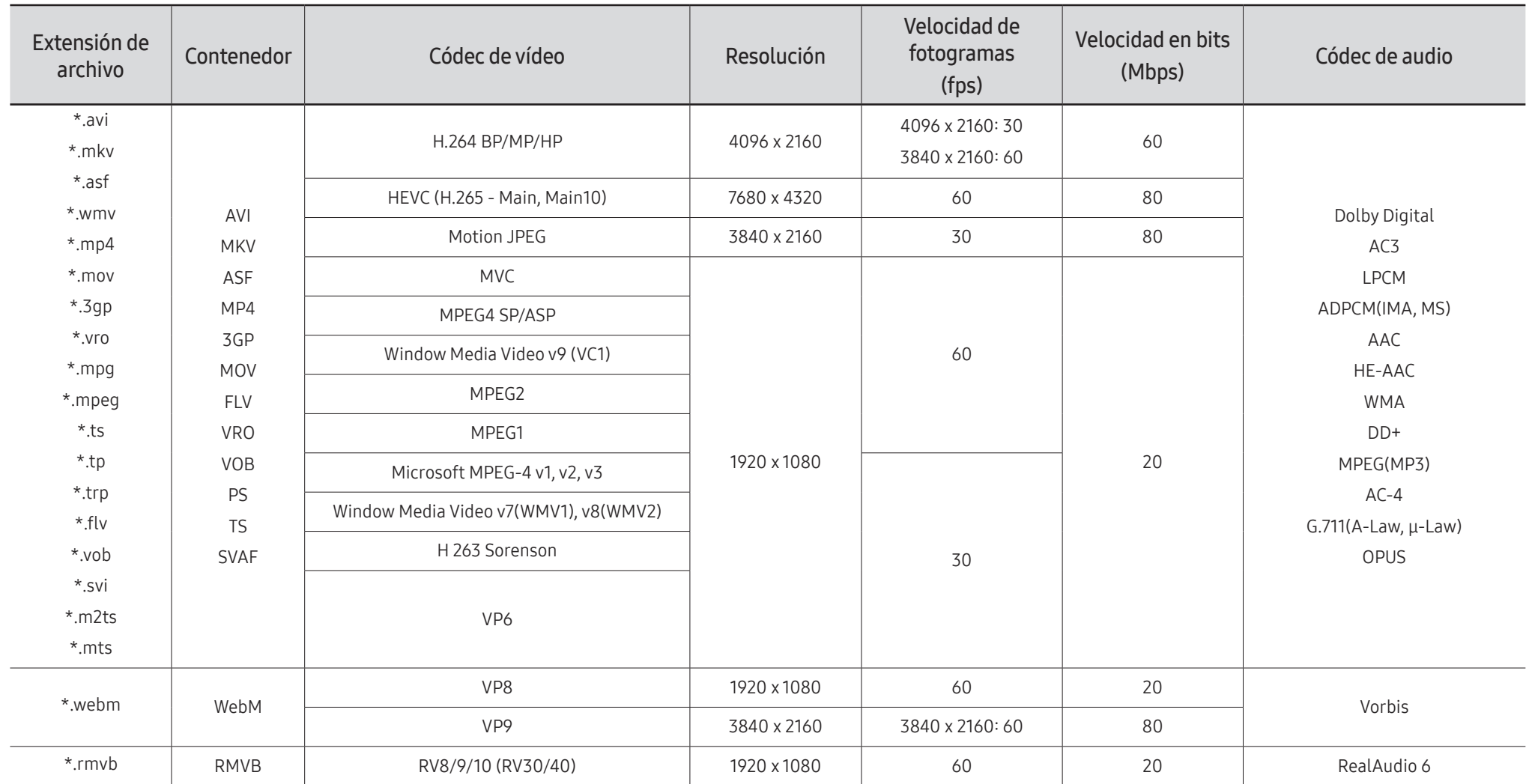

 $\ell$  Puesto que las especificaciones se basan en las normas de descodificación y conexión 8K actuales, las normas de conexión, emisión y descodificación futuras puede que no se admitan. La actualización para cumplir las normas futuras podría requerir la compra de dispositivos adicionales.

 $\triangle$  Algunas normas de terceros puede que no se admitan.

#### Otras restricciones

- Es posible que los códecs no funcionen adecuadamente si hay algún problema con el contenido.
- El contenido de vídeo no se reproduce o se reproduce incorrectamente si hay un error en el contenido o en el contenedor.
- El sonido o el vídeo pueden no funcionar si su velocidad de bits/velocidad de fotogramas estándar es superior al rango de compatibilidad del televisor.
- Si hay un error en la tabla de índice, la función de búsqueda (Saltar) no funciona.
- Cuando se reproduce un vídeo a través de una conexión de red, es posible que no se reproduzca correctamente debido a las velocidades de transmisión de los datos.
- Algunos dispositivos USB/cámara digital pueden no ser compatibles con el televisor.
- El códec HEVC solo está disponible en los contenedores MKV /MP4 / TS.
- El códec MVC se admite parcialmente.

#### Descodificadores de vídeo

- H.264 UHD se admite hasta el nivel 5.1 y H.264 FHD se admite hasta el nivel 4.1. (El televisor no admite FMO/ASO/RS)
- HEVC UHD se admite hasta el nivel 5.1 y HEVC FHD hasta el nivel 4.1.
- HEVC 8K se admite hasta el nivel 6.1.
	- $\bullet$  Esta especificación solo es aplicable al modelo serie OPR-8K.
- VC1 AP L4 no se admite.
- GMC 2 o superior no se admite.
- Cuando se reproduce un archivo de vídeo individual, en las siguientes condiciones no se admitirá el modo fluido (Seamless):
	- Códec incompatible (MVC, VP3, MJPEG) ↔ Códec incompatible
	- Códec incompatible ↔ Códec compatible
	- La resolución es diferente de la del monitor
	- La frecuencia es diferente de la del monitor

#### Descodificadores de audio

- WMA se admite hasta 10 canales Pro 5.1, perfil M2.
- WMA1, WMA lossless / Voz no se admite.
- QCELP y AMR NB/WB no se admiten.
- Vorbis se admite hasta 5.1 canales.
- Dolby Digital Plus se admite hasta 5.1 canales.
- Las velocidades de muestra admitidas son de 8, 11,025, 12, 16, 22,05, 24, 32, 44,1 y 48 kHz y varían según el códec.

#### Imagen

- Formato de archivo de imagen admitido: JPEG, PNG, BMP
	- $\triangle$  Se admiten archivos BMP de 32 bits, 24 bits y 8 bits.
- Resolución máxima admitida: 7680 x 4320 (JPEG), 4096 x 4096 (PNG, BMP) Cuando se reproducen 10 archivos en un archivo LFD: 5120 x 5120
- Tamaño de archivo máximo admitido: 20MB
- Efecto presentación admitido: 9 efectos (Fundido 1, Fundido 2, Persiana, Espiral, Tablero, Lineal, Escaleras, Cortinilla, Aleatorio)

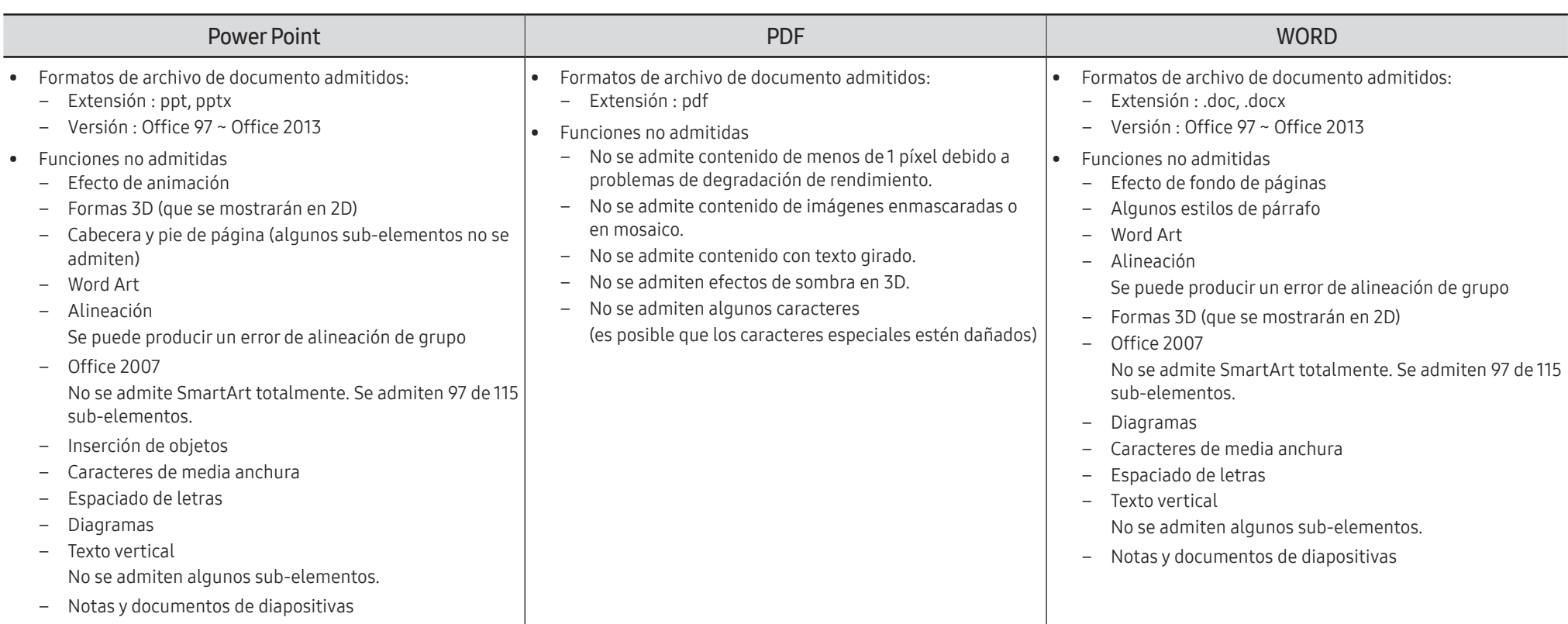

# Programación

HOME △→ Programación → ENTER

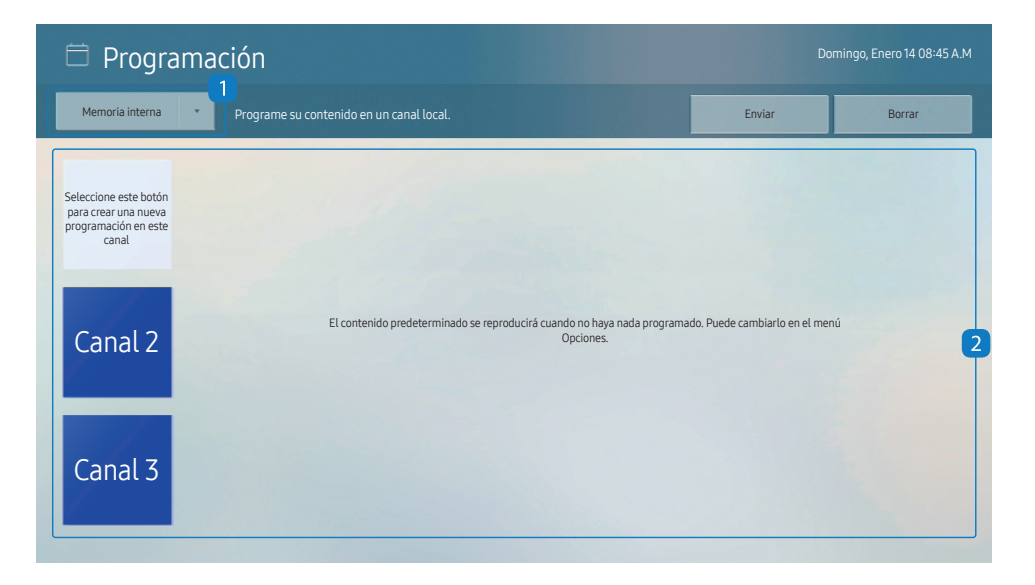

Puede comprobar la programación importada desde un dispositivo de almacenamiento seleccionado.

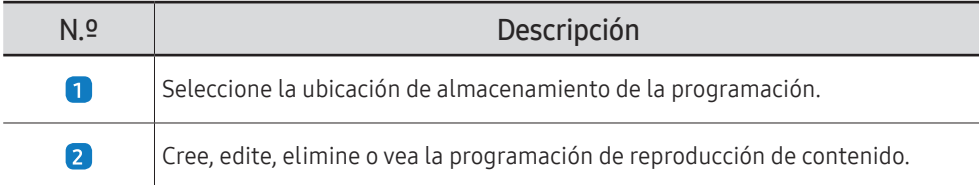

 $\triangle$  La imagen mostrada puede variar dependiendo del modelo.

# Producto clon

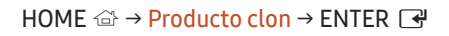

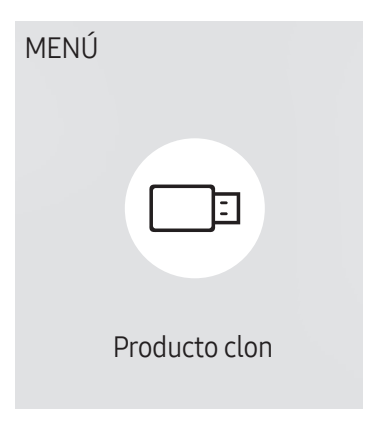

" La imagen mostrada puede variar dependiendo del modelo.

Exporte la configuración del producto a un dispositivo de almacenamiento externo. También puede importar la configuración desde un dispositivo de almacenamiento externo.

Esta opción resulta muy útil cuando se asigna la misma configuración a varios productos.

#### Cuando no se encuentre un archivo de duplicado en el dispositivo de almacenamiento externo

- 1 Conecte el dispositivo de almacenamiento externo y después ejecute la función Producto clon.
- 2 Aparecerá el mensaje No se ha encontrado ningún archivo de clonación en el dispositivo de almacenamiento externo. ¿Desea exportar la configuración de este dispositivo a un dispositivo de almacenamiento externo?.
- 3 Seleccione Exportar para exportar los ajustes.

#### Cuando sí se encuentre un archivo de duplicado en el dispositivo de almacenamiento externo

- 1 Conecte el dispositivo de almacenamiento externo y después ejecute la función Producto clon.
- 2 Aparecerá el mensaje Archivo de clonación encontrado. Seleccione una opción..

Ejecute las funciones Importar desde almacenamiento externo o Exportar a almacenamiento externo.

- Importar desde almacenamiento externo: Permite copiar al producto la configuración guardada en el dispositivo de almacenamiento externo.
	- $\bullet$  Una vez completada la configuración, el producto se reiniciará automáticamente.
- Exportar a almacenamiento externo: Permite copiar al dispositivo de almacenamiento externo la configuración guardada en el producto.

# Configuración de ID

#### HOME △→ Configuración de ID → ENTER

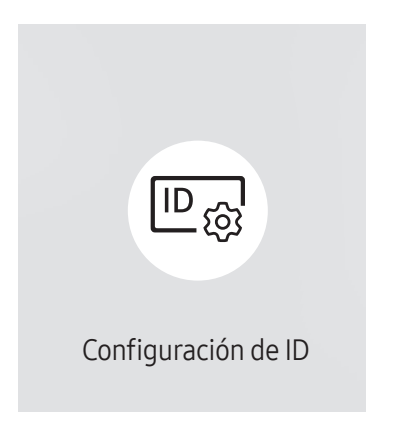

" La imagen mostrada puede variar dependiendo del modelo.

Asigne un ID a un equipo.

### ID de dispositivo

#### Defina un número de ID único para cada producto. (Rango: 0~224)

- Pulse  $\blacktriangle$ / $\blacktriangledown$  para seleccionar un número y, después, pulse  $\blacktriangledown$ .
- " Especifique el número que desee usar mediante los botones numéricos del mando a distancia.

### Config. auto. ID dispos.

Esta función asigna automáticamente un número de ID a un dispositivo conectado a través de un cable RS232C.

 $\triangle$  Esta función solo está disponible en el primer dispositivo en un daisy chain RS-232C.

### Cable de conexión del PC

Seleccione el tipo de cable para conectar la pantalla al PC.

- Cable RS232C establezca la comunicación con MDC a través del cable RS232C.
- Red RJ-45 (LAN)/Wi-Fi o Cable RJ45(LAN) establezca la comunicación con MDC a través del cable RJ45.

 $\triangle$  Las funciones disponibles pueden variar según el modelo.

# Video Wall

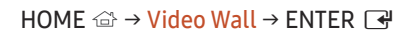

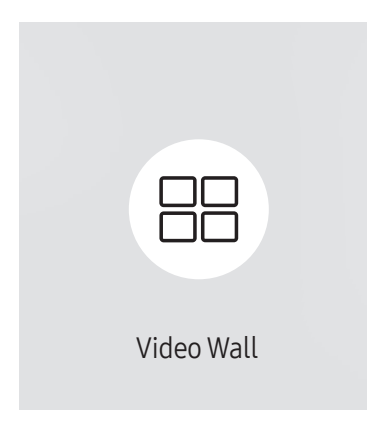

" La imagen mostrada puede variar dependiendo del modelo.

Personalice la disposición de varias pantallas que estén conectadas para formar un mural de vídeos.

Asimismo, puede mostrar parte de una imagen o repetir la misma imagen en cada una de las pantallas conectadas.

Si desea que aparezcan varias imágenes, consulte la ayuda de MDC o la guía del usuario de MagicInfo. Es posible que algunos modelos no admitan la función MagicInfo.

#### Video Wall

Puede activar o desactivar Video Wall.

Si desea organizar un mural de vídeos, seleccione Activado.

• Des. / Activado

### Horizontal x Vertical

Esta función divide automáticamente una visualización de mural de vídeo basándose en una configuración de matriz de mural de vídeo.

Introduzca la matriz de mural de vídeo.

La visualización de mural de vídeo se dividirá basándose en la matriz configurada. El número de dispositivos de visualización en vertical u horizontal puede establecerse en un rango de 1 a 15.

 $\triangle$  Una visualización de mural de vídeo puede dividirse entre un máximo de 225 pantallas.

La opción Horizontal x Vertical sólo se activa cuando Video Wall está configurado como Activado.

### Posición de pantalla

Para reorganizar las pantallas divididas, ajuste el número de cada producto en la matriz usando la función Posición de pantalla.

Si selecciona Posición de pantalla, aparecerá la matriz de mural de vídeo con los números asignados a los productos que forman el mural.

Para reorganizar los productos, use los botones de dirección del mando a distancia para mover un producto al otro número deseado. Pulse el botón  $\vec{R}$ .

Posición de pantalla le permite dividir la pantalla en un máximo de 225 vistas (15 x 15).

La opción Posición de pantalla sólo se activa cuando Video Wall está configurado como Activado.

Para usar esta función, asegúrese de que está configurado **Horizontal x Vertical**.

### Formato

Seleccione cómo se mostrarán las imágenes en la visualización de mural de vídeo.

- Llena: muestra las imágenes en pantalla completa, sin márgenes.
- Natural: muestra las imágenes en la relación de aspecto original, sin aumentar ni reducir su tamaño.
- La opción Formato sólo se activa cuando Video Wall está configurado como Activado.

# Estado de red

Compruebe la conexión de red e Internet actual.

HOME <del>△</del> → Estado de red → ENTER

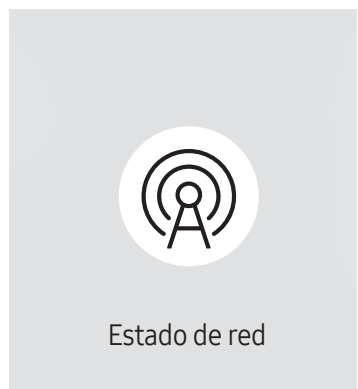

 $\triangle$  La imagen mostrada puede variar dependiendo del modelo.

# Temp. encendido/apagado

HOME △→ Temp. encendido/apagado → ENTER

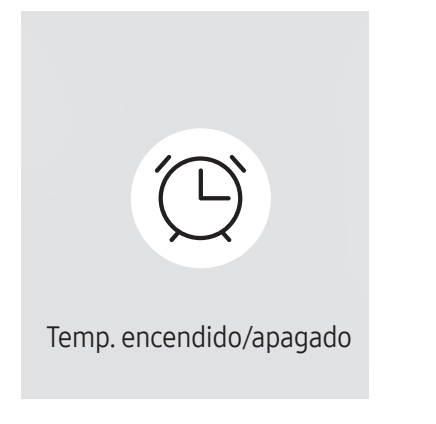

" La imagen mostrada puede variar dependiendo del modelo.

 $\triangle$  Debe configurar **Ajustar hora** para poder usar esta función.

#### Tempor. encendido

Establezca la función Tempor. encendido para que el producto se encienda automáticamente a la hora y el día de su elección.

El producto se encenderá con el volumen o la fuente de entrada especificados.

Tempor. encendido: establezca el temporizador de encendido mediante la selección de una de entre siete opciones. Asegúrese de establecer antes la hora actual.

#### (Tempor encendido 1 ~ Tempor encendido 7)

- Aunque existe la opción de usar una memoria interna o USB con **Tempor, encendido** para el modo **MagicInfo**, se recomienda usar una memoria interna.
- $\bullet$  El funcionamiento adecuado de la función **Tempor. encendido** no se puede garantizar si se emplea con un dispositivo USB alimentado por batería, ya que su reconocimiento es más lento.
- Configuración: seleccione Des., Una vez, Todos, Lun~Vie, Lun~Sáb, Sáb~Dom o Manual. Si se selecciona Manual, es posible elegir los días en que Tempor. encendido debe encender el producto.
	- La marca de verificación indica los días que ha seleccionado.
- Hora: ajuste la hora y el minuto. Use los botones numéricos o los botones de flecha arriba o abajo para introducir números. Use los botones de flecha izquierda o derecha para pasar de un campo de entrada a otro.
- Volumen (para modelos con altavoces incorporados): establezca el nivel de volumen que desee. Use los botones de flecha arriba y abajo para cambiar el nivel de volumen.
- Fuente: seleccione la fuente de entrada que desee.
- contenido (cuando se establece Fuente como Interna/USB para el modo MagicInfo): Desde el dispositivo USB o la memoria interna, seleccione un archivo (p. ej., música, foto o vídeo) para que se reproduzca justo después de encender el producto.

#### Tempor. apagado

Establezca el temporizador de apagado (Tempor. apagado) mediante la selección de una de entre siete opciones. (Tempor. apagado 1 ~ Tempor. apagado 7)

- Configuración: seleccione Des., Una vez, Todos, Lun~Vie, Lun~Sáb, Sáb~Dom o Manual. Si se selecciona Manual, es posible elegir los días en que Tempor. apagado debe apagar el producto.
	- La marca de verificación indica los días que ha seleccionado.
- Hora: ajuste la hora y el minuto. Use los botones numéricos o los botones de flecha arriba o abajo para introducir números. Use los botones de flecha izquierda o derecha para pasar de un campo de entrada a otro.

#### Control festivos

Se inhabilitará el temporizador durante un periodo concreto, como un festivo.

• Añadir festivo: indique el periodo que desea añadir como festivo. Seleccione las fechas de inicio y fin del periodo feriado que desee añadir mediante los botones  $\blacktriangle/\blacktriangledown$  y haga clic en el botón Hecho.

El periodo se añadirá a la lista de festivos.

- Fecha de inicio: establezca la fecha de inicio del periodo feriado.
- Fecha fin: establezca la fecha de fin del periodo feriado.
- Borrar: elimine los elementos seleccionados de la lista de festivos.
- Editar: Seleccione un elemento de vacaciones y, a continuación, cambie la fecha.
- Definir temp. aplicado: establezca Tempor. encendido y Tempor. apagado para que no se activen en los feriados públicos.
	- Pulse  $\mathbb{F}$  para seleccionar los ajustes de Tempor. encendido y Tempor. apagado que no desee que se activen.
	- Las funciones Tempor. encendido y Tempor. apagado seleccionadas no se activarán.

# Teletipo

#### HOME △→ Teletipo → ENTER

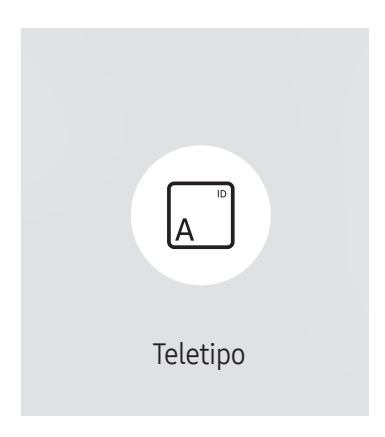

 $\triangle$  La imagen mostrada puede variar dependiendo del modelo.

Introduzca texto mientras se muestra un vídeo o una imagen y muestre ese texto en la pantalla.

- $\triangle$  Debe configurar Ajustar hora para poder usar esta función.
- Des. / Activado: establezca si se usa o no Teletipo.
- Mensaje: Introduzca un mensaje que mostrar en la pantalla.
- Hora: Establezca Hora de inicio y Hora de fin para mostrar un Mensaje.
- Opción de fuente: Especifique la fuente y el color del texto del mensaje.
- Posición: seleccione una posición para mostrar un Mensaje.
- Scroll: active o desactive los efectos de desplazamiento de Teletipo. Especifique las opciones Dirección y Velocidad de desplazamiento del mensaje.
- Vista preliminar: previsualice su configuración de Teletipo.

# Inicio URL

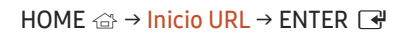

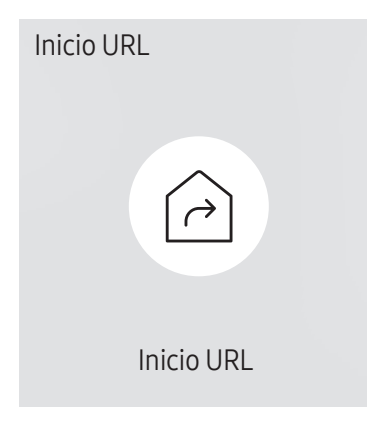

 $\triangle$  La imagen mostrada puede variar dependiendo del modelo.

Para obtener más información sobre cómo usar la función Inicio URL, póngase en contacto con el distribuidor a quien compró el producto.

- " Es posible que no se admita esta función dependiendo del modelo.
- Para usar la función Inicio URL, establezca Reproducir a través de como Inicio URL en Sistema. (MENU m → Sistema → Reproducir a través de → Inicio URL)

# Configuración de la herramienta de inicio de URL

HOME △→ Configuración de la herramienta de inicio de URL → ENTER

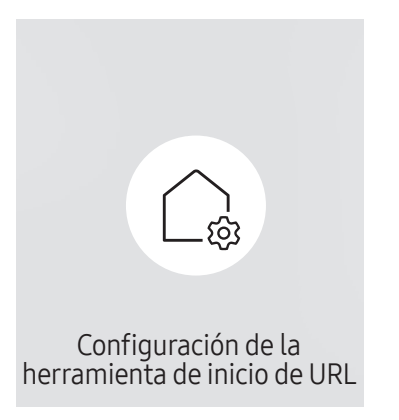

<sup>&</sup>quot; La imagen mostrada puede variar dependiendo del modelo.

- Para obtener más información sobre cómo usar la función *Inicio URL*, póngase en contacto con el distribuidor a quien compró el producto.
- $\triangle$  Es posible que no se admita esta función dependiendo del modelo.
- Instalar aplicación web: introduce la URL para instalar la aplicación web.
- Instalar desde dispositivo USB: instala la aplicación web desde un dispositivo de almacenamiento USB.
- Desinstalar: elimina la aplicación web instalada.
- Configuración de tiempo de espera: configura el periodo de espera para conectarse a la URL.
- Modo de desarrollador: activa el modo desarrollador.

# Ajuste de pantalla Capítulo 06

Puede configurar los ajustes de Imagen (Luz de fondo, Tono color, etc.). La disposición de las opciones del menú Imagen puede variar según el producto.

# Luz de fondo / Brillo / Contraste / Nitidez

 $MENU \quad \longrightarrow Imagen \rightarrow ENTER \quad \rightarrow$ 

| Imagen                 |             |
|------------------------|-------------|
| Luz de fondo           | $\circ$ 100 |
| <b>Brillo</b>          | 45          |
| Contraste              | 70          |
| <b>Nitidez</b>         | 50          |
| Temperatura color      | 10000 K     |
| Configuración avanzada |             |
| Opciones de imagen     |             |

 $\triangle$  La imagen mostrada puede variar dependiendo del modelo.

#### El producto ofrece diversas opciones para ajustar la calidad de la imagen.

Puede modificar y almacenar ajustes para cada dispositivo externo que conecte a una entrada del producto.

" Una disminución en el brillo de la imagen hará que se reduzca el consumo eléctrico.

# Temperatura color

MENU **IIII** → Imagen → Temperatura color → ENTER

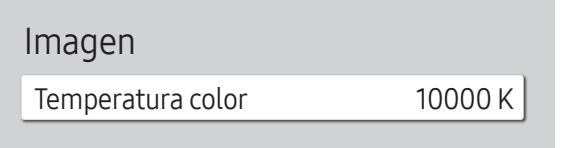

 $\triangle$  La imagen mostrada puede variar dependiendo del modelo.

Ajuste la temperatura del color. El valor y la temperatura aumentan a la vez, con lo que aumenta la relación de color azul. (Rango: 2800K–16000K)

Habilitado cuando Tono color está establecido como Des..

# Configuración avanzada

MENU **IIII** → Imagen → Configuración avanzada → ENTER

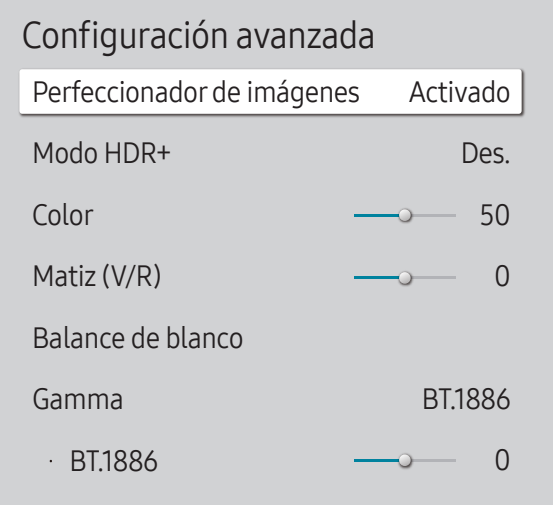

" La imagen mostrada puede variar dependiendo del modelo.

Configurar ajustes de imagen avanzados para crear su imagen preferida.

### Perfeccionador de imágenes

Permite mejorar el color y la nitidez.

• Des. / Activado

### Modo HDR+ o Modo HDR10+

Proporciona automáticamente un efecto HRD óptimo basado en la fuente de vídeo.

- Des. / Activado
- $\triangle$  Es posible que no se admita esta función dependiendo del modelo.
- Los modelos con Atenuación local son compatibles con Modo HDR10+.

### Color

Permite ajustar los niveles de saturación del color. La saturación de color se intensifica a medida que el valor se acerca a 100. (Rango: 0~100)

### Matiz (V/R)

Permite ajustar la proporción de los tonos del verde al rojo. Si se aumenta el valor, se intensifica la saturación de los colores rojo y verde. (Rango: 0~50)

### Balance de blanco

Ajuste la temperatura de color de la imagen para que los objetos blancos parezcan más brillantes.

 $\triangle$  Es posible que no se admita esta función dependiendo del modelo.

#### 2 puntos

Ajuste los niveles de luminosidad del color rojo, el verde y el azul en dos secciones para una optimización del equilibrio de blancos más precisa.

- Rojo / Verde / Azul -: ajuste la proporción de cada uno de los colores (rojo, verde y azul) en las áreas oscuras.
- Rojo + / Verde + / Azul +: ajuste la proporción de cada uno de los colores (rojo, verde y azul) en las áreas brillantes.
- Restab.: Adecuado para entornos en los que se utilicen visualizaciones de mural de vídeo.

#### Configuración de 20 puntos

Controla el balance del blanco en intervalos de 20 puntos ajustando el brillo del rojo, el verde y el azul.

#### 20 puntos

Ajuste los niveles de luminosidad rojo, verde y azul en veinte secciones para una optimización precisa del balance del blanco.

- Des.  $($   $)$  / Activado  $($   $)$
- Intervalo: selecciona el intervalo de ajuste.
- Rojo: ajusta el nivel de rojo.
- Verde: ajusta el nivel de verde.
- Azul: ajusta el nivel de azul.
- Restab.: restaura el balance del blanco de 20 puntos del nivel actual a los valores predeterminados.
- $\bullet$  Es posible que algunos dispositivos externos no admitan esta función.

# Configuración de balance de blanco

Ajuste la temperatura de color de la imagen para que los objetos blancos parezcan más brillantes.

- $\triangle$  Solo disponible para modelos de mural de vídeos.
- Balance de blanco (Personal / Color Expert): Seleccione Color Expert para aplicar la configuración de calibración del PC.
- Rojo + / Verde + / Azul +: ajuste la proporción de cada uno de los colores (rojo, verde y azul) en las áreas brillantes.
- Restab.: Restaure la configuración del balance de blanco con los valores predeterminados.

### Uniformidad

Calibre el brillo y la uniformidad del color en cada pantalla.

- $\triangle$  Solo disponible para modelos de mural de vídeos.
- Des. / Activado

### Gamma

Ajuste el brillo de rango medio de la imagen.

- HLG / ST.2084 / BT.1886 / Curva S
- *C* Los ajustes de **Gamma HLG, ST.2084** y **BT.1886** pueden cambiar según los ajustes de la entrada de vídeo. Para los modelos compatibles con Modo HDR+, los ajustes de Gamma HLG, ST.2084 y BT.1886 pueden cambiar según los ajustes de entrada de vídeo y Modo HDR+. Si la opción Modo HDR+ se establece con el valor Des., los ajustes de HLG, ST.2084 y BT.1886 pueden estar disponibles según la entrada de vídeo. Para ajustar Curva S, configure Modo HDR+ con el valor Des..

#### HLG / ST.2084 / BT.1886 / Curva S

Ajuste los niveles de HLG, ST.2084, BT.1886 y Curva S de la imagen.

 $\triangle$  Las funciones disponibles pueden variar según el tipo de puerto.

# Intensificador de contraste

Equilibre automáticamente el contraste para evitar una diferencia excesiva entre las áreas claras y las oscuras.

• Des. / Bajo / Medio / Alto

# Tono del negro

Selecciona el nivel de negro para ajustar la profundidad de la pantalla.

• Des. / Oscuro / Más oscuro / El más oscuro

# Tono de piel

Ajuste el color del tono de piel aumentando o disminuyendo los niveles de rojo.

# Sólo modo RGB

Ajuste la saturación y el tono de los canales de color rojo, verde y azul.

• Des. / Rojo / Verde / Azul

# Configuración de la gama de colores

Establezca la configuración del espacio de colores para mejorar el espectro de colores de la pantalla.

#### Gama de colores

Seleccione un espacio de colores.

- Automático / Original / Personal
- **2** Para ajustar los valores de Color, Rojo, Verde, Azul y Restab., configure Gama de colores como Personal.

### Ampliación de señal de entrada

#### Amplía el rango de señal de entrada para las conexiones HDMI.

- HDMI1 (Des. ( $\bigcirc$ ) / Activado ( $\bigcirc$ ))
- Cuando Ampliación de señal de entrada se establece como Activado, se admite hasta la resolución 3840 x 2160 a 60 Hz. (Se admite una resolución máxima de 7680 x 4320 a 60 Hz únicamente para el modelo QPR-8K, en caso de estar conectado a HDMI IN 4.) Cuando Ampliación de señal de entrada se establece como Des., se admite hasta la resolución 3840 x 2160 a 30 Hz.
- $\triangle$  La conexión de las piezas puede variar según el modelo.
- $\triangle$  Es posible que no se admita esta función dependiendo del modelo.

#### Resoluciones admitidas para las señales de entrada de UHD

Compruebe la resolución admitida para las señales de entrada de UHD.

- Resolución: 3840 x 2160p, 4096 x 2160p
- Si Ampliación de señal de entrada se establece como Des.

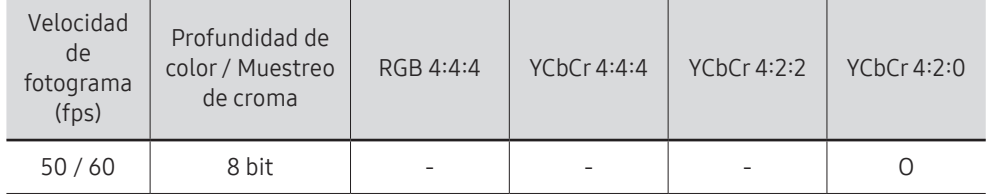

Si Ampliación de señal de entrada se establece como Activado

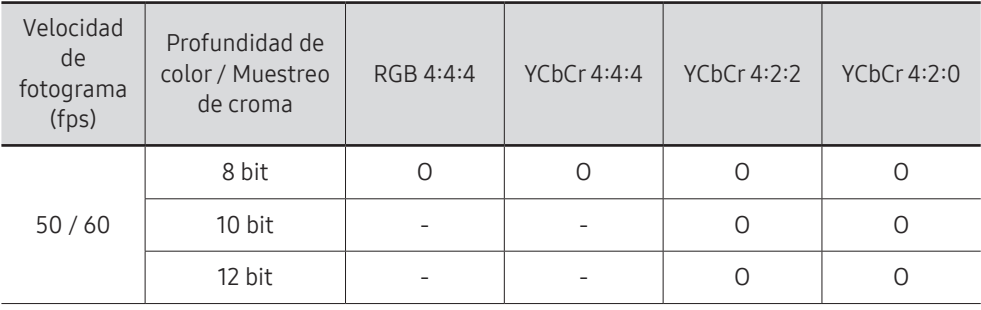

#### Resoluciones para las señales de entrada que admite el modelo de la serie QPR-8K

Compruebe las resoluciones para las señales de entradas que admite el modelo de la serie QPR-8K.

#### Si Ampliación de señal de entrada se establece como Activado

• Resolución: 3840 x 2160p

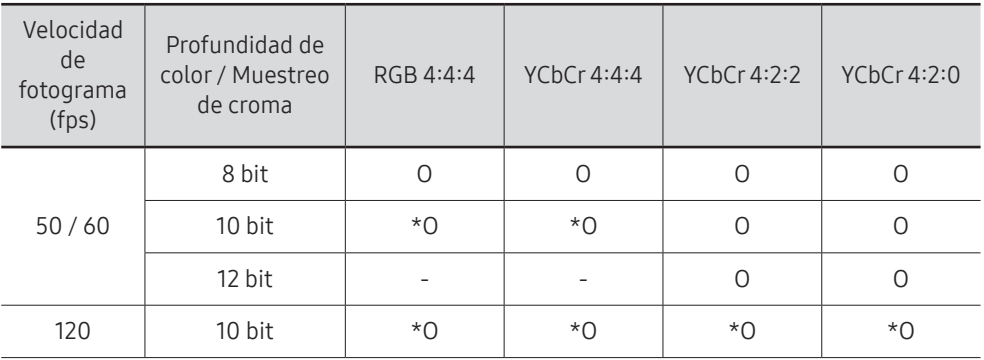

- $\sum$  \*: Estas especificaciones se admiten para el puerto HDMI 4.
- Resolución: 7680 x 4320

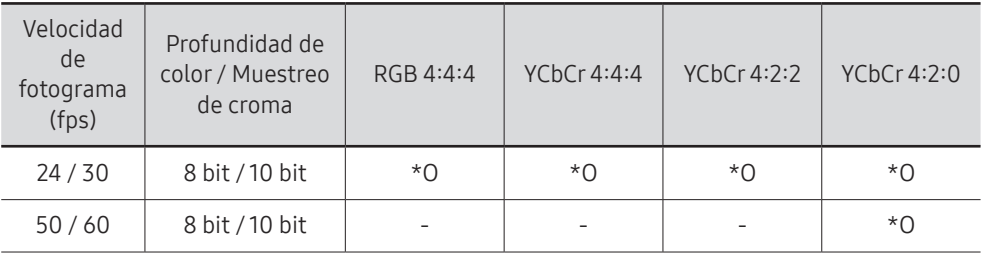

 $*$ : Estas especificaciones se admiten para el puerto HDMI 4. Utilice un cable HDMI que admita estas especificaciones.

### Iluminac. movim.

Reduce el consumo de energía mediante una disminución del brillo de la pantalla cuando la imagen está en movimiento.

- Des. / Activado
- $\triangle$  Esta función no está disponible para visualizaciones de mural de vídeo.

# Opciones de imagen

MENU  $\overline{m}$  → Imagen → Opciones de imagen → ENTER

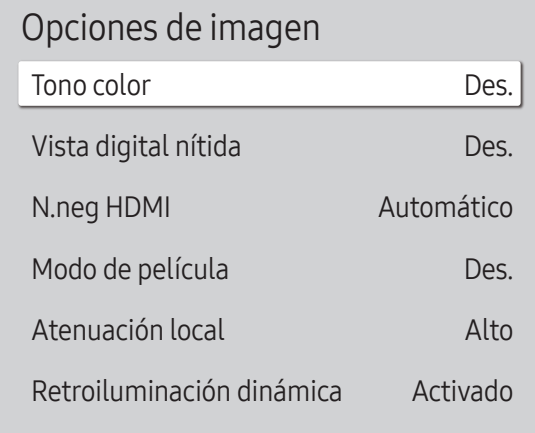

" La imagen mostrada puede variar dependiendo del modelo.

### Tono color

Seleccione el tono de color que mejor se adapte a sus preferencias de visualización.

- Des. / Frío / Estándar / Cálido1 / Cálido2 / Natural
- Puede ajustar y almacenar configuraciones para cada dispositivo externo conectado a una entrada en el producto.
- $\triangle$  Las opciones disponibles pueden variar según el producto.

### Vista digital nítida

Reduce el ruido de la imagen para evitar distracciones como los parpadeos.

• Automático / Des.

## N.neg HDMI

Ajuste el nivel de negros para optimizar el contraste y el brillo de la imagen HDMI.

• Normal / Bajo / Automático

### Modo de película

Permite que las transiciones de marcos de las fuentes de vídeo más antiguas resulten más suaves. Esta función solo está disponible cuando la señal de entrada es TV, AV, Component (480i, 576i, 1080i) o HDMI (1080i).

• Des. / Auto1 / Auto2

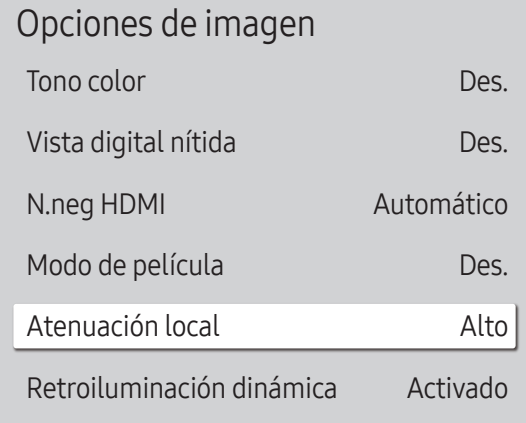

### Atenuación local

Ajuste los niveles de brillo de áreas concretas de la pantalla para obtener un contraste óptimo.

- Des. / Bajo / Estándar / Alto
- $\triangle$  Los modelos con **Retroiluminación dinámica** no son compatibles.

# Retroiluminación dinámica

Ajuste automáticamente la luz de fondo para proporcionar el mejor contraste de pantalla posible en las condiciones actuales.

- Des. / Activado
- Los modelos con Atenuación local no son compatibles.

" La imagen mostrada puede variar dependiendo del modelo.

# Aplicar configuración de imagen

MENU **III** → Imagen → Aplicar configuración de imagen → ENTER

Imagen

Aplicar configuración de imagen Fuentes (todas)

Es posible aplicar la configuración de imagen a todos los dispositivos externos conectados al dispositivo o solamente a la fuente actual.

• Fuentes (todas) / Fuente (actual)

 $\triangle$  La imagen mostrada puede variar dependiendo del modelo.

# Configuración del tamaño de imagen

MENU **III** → Imagen → Configuración del tamaño de imagen → ENTER <sup>e</sup>

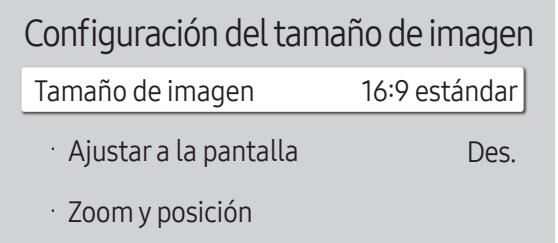

" La imagen mostrada puede variar dependiendo del modelo.

Puede seleccionar el tamaño y la relación de aspecto de la imagen mostrada en pantalla.

 $\bullet$  Es posible que algunos dispositivos externos y aplicaciones no admitan esta función.

### Tamaño de imagen

Se muestran diferentes opciones de ajuste de pantalla en función de la fuente de entrada actual.

- $\triangle$  Las funciones disponibles pueden variar según el modelo.
- 16:9 estándar: establece la imagen en el modo panorámico 16:9 estándar.
- Personal: Cambia la resolución para adaptarse a las preferencias del usuario.
- 4:3: establece la imagen en el modo básico (4:3).
	- $\triangle$  No establezca su producto en el formato 4:3 durante mucho tiempo. Los bordes visibles a la izquierda y a la derecha, o arriba y abajo de la pantalla, pueden hacer que se produzca retención de la imagen (quemadura de pantalla), lo cual no está cubierto mediante la garantía.

### Ajustar a la pantalla

Ajusta la posición de la imagen. Cuando se selecciona, se mostrará la imagen del programa completa. No se recortará ninguna parte de la imagen.

• Des. / Activado / Automático

# Zoom y posición

Ajusta el zoom y la posición de la imagen. Esta función solo está disponible si Tamaño de imagen se establece con el valor Personal.

Si desea restablecer la imagen a su posición original, seleccione Restab. en la pantalla Zoom y posición. La imagen se establecerá en su posición predeterminada.

# Restablecerimagen

Restaure todos los ajustes de imagen a los valores predeterminados de fábrica.

MENU  $\text{III}$  → Imagen → Restablecer imagen → ENTER  $\text{I}$ 

Imagen

Restablecer imagen

 $\triangle$  La imagen mostrada puede variar dependiendo del modelo.

# Pantalla de OnScreen Capítulo 07

# Orientación de pantalla

MENU **III** → Pantalla de OnScreen → Orientación de pantalla → ENTER

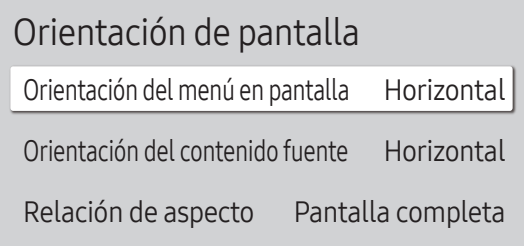

" La imagen mostrada puede variar dependiendo del modelo.

### Orientación del menú en pantalla

Seleccione si el menú en pantalla debe mostrarse en posición horizontal o vertical.

- Horizontal: muestre el menú en modo horizontal.
- Vertical: muestre el menú en modo vertical en el lado derecho de la pantalla del producto.

#### Orientación del contenido fuente

#### Gire la orientación de la pantalla del producto.

- **Esta función no está disponible para resoluciones de fuente de entrada superiores a 7680 x 4320.**
- Horizontal: muestre la pantalla en modo horizontal.
- Vertical: muestre la pantalla en modo vertical.

#### Relación de aspecto

Establezca la pantalla girada como pantalla completa o como original.

- Pantalla completa: Muestra la pantalla girada en pantalla completa.
- Rel. de aspecto original: Muestra la pantalla girada en la relación de aspecto original.
- **Disponible únicamente cuando Orientación del contenido fuente** está configurado como Vertical.

# Protección pantalla

MENU **III** → Pantalla de OnScreen → Protección pantalla → ENTER

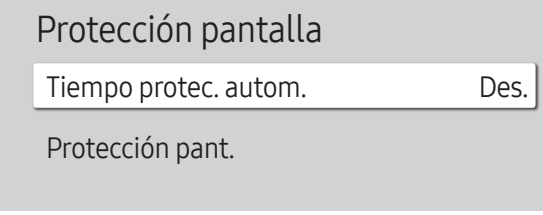

" La imagen mostrada puede variar dependiendo del modelo.

### Tiempo protec. autom.

Si la pantalla muestra una imagen fija durante un determinado periodo de tiempo que usted defina, el producto activa el protector de pantalla para evitar la formación de imágenes fantasma en la pantalla.

• Des. / 2 horas / 4 horas / 6 horas / 8 horas / 10 horas

### Protección pant.

A fin de reducir la posibilidad de pantalla quemada, esta unidad está equipada con la tecnología de prevención de desgaste de pantalla Protección pant..

Protección pant. mueve ligeramente la imagen en la pantalla.

#### Cambio píxel

Minimice la retención de imagen moviendo ligeramente los píxeles en el eje horizontal o el eje vertical.

• Cambio píxel (Des. ( $\bigcirc$ ) / Activado ( $\bigcirc$ ))

**The Horizontal, Vertical y Hora** sólo se activan cuando Cambio píxel está configurado como Activado.

- Horizontal: establezca el número de píxeles que se debe mover la pantalla en el eje horizontal.
- Vertical: establezca el número de píxeles que se debe mover la pantalla en el eje vertical.
- Hora: establezca el intervalo de tiempo para llevar a cabo el movimiento horizontal o vertical, respectivamente.

#### Ajustes de Cambio píxel disponibles y ajustes óptimos

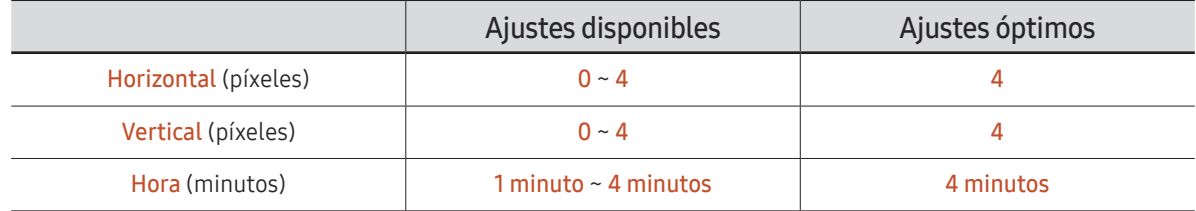

El valor de **Cambio píxel** puede variar dependiendo del modelo.

 $\triangle$  Si se muestra una imagen fija o una salida 4:3 durante un periodo de tiempo prolongado, es posible que se produzca retención de imagen. No se trata de un defecto del producto.

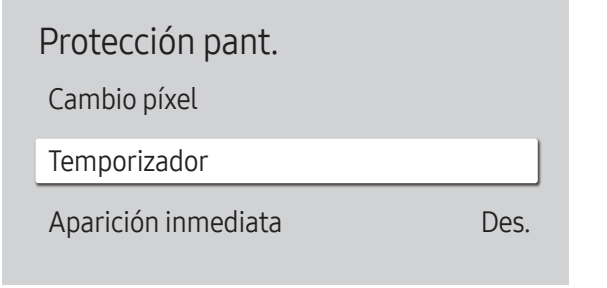

 $\triangle$  La imagen mostrada puede variar dependiendo del modelo.

#### Temporizador

Puede establecer el temporizador para Protección pant..

La función Protección pant. se detiene automáticamente tras un periodo de tiempo especificado.

#### Temporizador

#### Des.

Repetir: muestre el patrón preventivo de retención de imagen establecido en Modo a intervalos de tiempo especificados (periodo).

Intervalo: muestre el patrón preventivo de retención de imagen establecido en Modo para un periodo de tiempo especificado (desde Hora de inicio hasta Hora de fin).

- " Modo, Periodo, Hora, Hora de inicio y Hora de fin sólo se activan cuando Temporizador está configurado como Repetir o Intervalo.
- Modo: seleccione un patrón protector de pantalla que mostrar.
	- Píxel: los píxeles de la pantalla alternan al color negro de forma continua.
	- Barra rodante: una barra vertical se mueve de izquierda a derecha.
	- Fundido de pantalla: toda la pantalla se vuelve primero más brillante y después más oscura.
	- $\bullet$  Los patrones **Barra rodante** y **Fundido de pantalla** aparecen una sola vez independientemente del periodo o el tiempo de repetición especificados.
- Periodo: especifique el intervalo de tiempo para activar la función Protección pant..
	- **Esta opción está habilitada cuando se selecciona Repetir para Temporizador.**
- Hora: especifique la duración para mantener activada la función Protección pant..
	- **Esta opción está activada cuando Temporizador** está establecida como **Repetir y Modo** está establecida como Píxel.
- Hora de inicio: establezca la hora de inicio para activar la función de protección de la pantalla. **Esta opción está habilitada cuando se selecciona Intervalo para Temporizador.**
- Hora de fin: establezca la hora de fin para desactivar la función de protección de la pantalla.

**Esta opción está habilitada cuando se selecciona Intervalo para Temporizador.** 

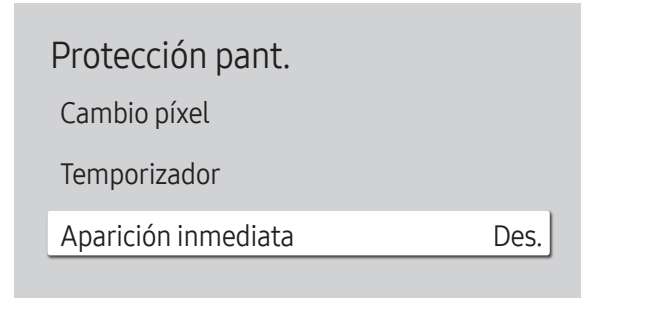

 $\triangle$  La imagen mostrada puede variar dependiendo del modelo.

#### Aparición inmediata

Seleccione el protector de pantalla que desea mostrar inmediatamente.

• Des. / Píxel / Barra rodante / Fundido de pantalla

# Mostrar mensajes

MENU **III** → Pantalla de OnScreen → Mostrar mensajes → ENTER

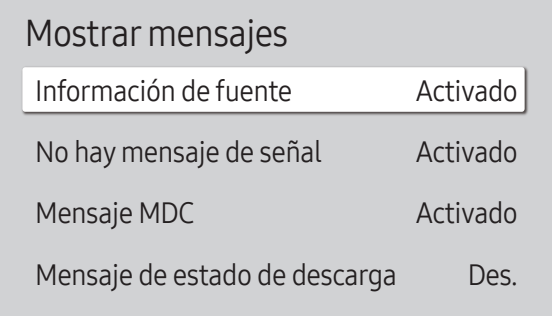

 $\triangle$  La imagen mostrada puede variar dependiendo del modelo.

# Información de fuente

Seleccione si desea mostrar el OSD fuente cuando cambie la fuente de entrada.

• Des. / Activado

### No hay mensaje de señal

Seleccione si desea mostrar el OSD de ausencia de señal cuando no se detecte ninguna señal. Se muestra el mensaje Cable no conectado si no hay conectado un dispositivo fuente.

• Des. / Activado

## Mensaje MDC

Seleccione si desea mostrar el OSD MDC cuando el producto esté controlado por MDC.

• Des. / Activado

### Mensaje de estado de descarga

Seleccione si desea mostrar el estado al descargar contenido desde un servidor u otro dispositivo.

• Des. / Activado

# Idioma

MENU **III** → Pantalla de OnScreen → Idioma → ENTER

Pantalla de OnScreen Idioma Español

 $\triangle$  La imagen mostrada puede variar dependiendo del modelo.

# Restab. pant. OnScreen

Esta opción devuelve la configuración actual de Pantalla de OnScreen a los ajustes de fábrica predeterminados.

MENU  $\text{III}$  → Pantalla de OnScreen → Restab. pant. OnScreen → ENTER

Pantalla de OnScreen

Restab. pant. OnScreen

" Un cambio en el ajuste del idioma sólo se aplicará a la visualización de los menús en pantalla. No se aplicará a otras funciones del PC.

<sup>&</sup>quot; La imagen mostrada puede variar dependiendo del modelo.

# Ajuste del sonido Capítulo 08

Lleve a cabo la configuración de Sonido para el producto.  $\triangle$  Es posible que no se admita esta función dependiendo del modelo.

# Modo de sonido

#### MENU  $\overline{III}$  → Sonido → Modo de sonido → ENTER

| Sonido                 |                 |
|------------------------|-----------------|
| Modo de sonido         | Estándar        |
| Balance                |                 |
| Ecualizador            |                 |
| Sonido HDMI            | AV(HDMI)        |
| Sonido en videollamada | Fuente (actual) |
| Salida de sonido       | Interno         |
| Volumen automático     |                 |
|                        |                 |

 $\triangle$  La imagen mostrada puede variar dependiendo del modelo.

Puede seleccionar un modo de sonido que se adapte a sus preferencias personales.

- Estándar: selecciona el modo de sonido normal.
- Música: enfatiza la música por encima de las voces.
- Película: proporciona el mejor sonido para las películas.
- Voz clara: enfatiza las voces por encima del resto de sonidos.
- Amplificar: aumenta la intensidad del sonido de alta frecuencia para permitir disfrutar de una mejor experiencia de audio para aquellas personas con problemas de audición.
- **Esta función se desactiva si Salida de sonido** se configura con los valores Externo o Receptor (HDMI).
# Balance

#### MENU  $\overline{m}$  → Sonido → Balance → ENTER

Ajuste los niveles de volumen del altavoz para optimizar el balance de sonido.

- Balance I/D: ajusta el balance entre el altavoz izquierdo y el derecho.
- Restab.: restablece el balance a su configuración predeterminada.
- $\bullet$  Esta función se desactiva si **Salida de sonido** se configura con los valores Externo o Receptor (HDMI).
- $\triangle$  Las funciones disponibles pueden variar según el modelo.

# Ecualizador

#### MENU **IIII** → Sonido → Ecualizador → ENTER

Ajuste el ecualizador para personalizar el volumen y el tono y mejorar la calidad de la salida de sonido.

- 100 Hz / 200 Hz / 500 Hz / 1 kHz / 2 kHz / 5 kHz / 10 kHz (ajuste del ancho de banda): ajusta el nivel de frecuencias de ancho de banda concretas.
- Restab.: restablece el ecualizador a su configuración predeterminada.
- $\triangle$  Disponible únicamente cuando Modo de sonido está configurado como Estándar.
- Esta función se desactiva si **Salida de sonido** se configura con los valores **Externo** o Receptor (HDMI).

# Sonido HDMI

#### MENU  $\overline{m}$   $\rightarrow$  Sonido  $\rightarrow$  Sonido HDMI  $\rightarrow$  ENTER  $\overline{F}$

Seleccione si quiere que el sonido se escuche desde AV(HDMI) o desde PC(DVI).

- AV(HDMI) / PC(DVI)
- **C** Los modelos sin el puerto AUDIO IN no son compatibles.

# Sonido en videollamada

#### MENU  $\text{III}$  → Sonido → Sonido en videollamada → ENTER

Seleccione la salida de sonido que se escuchará durante una llamada de vídeo.

- Fuente (actual) / Videollamada
- Los modelos sin el puerto AUDIO IN no son compatibles.

# Formato de audio de salida digital

#### MENU **IIII** → Sonido → Formato de audio de salida digital → ENTER

Selecciona el formato de salida de audio digital. La opción Dolby Digital+ solo está disponible a través de HDMI(ARC) para dispositivos externos que sean compatibles con el formato.

- PCM / Dolby Digital / Dolby Digital+
- $\triangle$  Es posible que no se admita esta función dependiendo del modelo.

# Retardo de audio de salida digital

#### MENU **IIII** → Sonido → Retardo de audio de salida digital → ENTER

Ajuste el tiempo de retardo entre las pistas de audio y vídeo. Esta función solo se encuentra disponible cuando se conecta un dispositivo por medio de SPDIF.

" Solo son compatibles los modelos con el puerto DIGITAL AUDIO OUT (OPTICAL).

# Salida de sonido

#### MENU  $\overline{m}$  → Sonido → Salida de sonido → ENTER

Seleccionar altavoces para la salida de sonido.

- Interno / Externo / Receptor (HDMI)
- Cuando se configura Salida de sonido con el valor Externo o Receptor (HDMI), el altavoz interno se desactiva. Escuchará el sonido únicamente a través de los altavoces externos.
- $\bullet$  El audio está disponible para los altavoces tanto internos como externos si la conexión se realiza mediante el puerto AUDIO OUT con la opción Salida de sonido establecida con el valor Interno. La conexión de las piezas puede variar entre los productos.
- " Para seleccionar la opción Receptor (HDMI), establezca [Anynet+ \(HDMI-CEC\)](#page-98-0) como Activado mientras el producto esté conectado al puerto HDMI(ARC) del receptor AV.
- $\mathbb Z$  Si no hay señal de vídeo, tanto los altavoces del producto como los externos estarán silenciados.

# Volumen automático

#### MENU <del>m</del> → Sonido → Volumen automático → ENTER

Ajusta el volumen automáticamente para que permanezca inalterado cuando cambia el contenido o las fuentes de vídeo.

- Des.  $($ a) / Activado  $($ **o** $)$
- $\ell$  Para utilizar el control de volumen de un dispositivo fuente conectado, configure Volumen automático como Des..
- Esta función se desactiva si **Salida de sonido** se configura con los valores Externo o Receptor (HDMI).

# Restab. sonido

MENU  $\overline{m}$  → Sonido → Restab. sonido → ENTER

Restablezca todos los ajustes de sonido a los valores predeterminados de fábrica.

# **Red** Capítulo 09

# Estado de red

MENU  $\overline{m}$  → Red → Estado de red → ENTER  $\overline{G}$ Puede comprobar el estado actual de la red e Internet.

# AbrirConfiguración de red

MENU  $\text{III} \rightarrow \text{Red} \rightarrow \text{Abrir}$ Configuración de red → ENTER  $\text{C}^{\text{H}}$ Configure los ajustes de red para conectarse a una red disponible.

### Tipo de red

- El menú Tipo de red puede no estar disponible en los modelos con cable.
- Inalámbr. / Cable

### Configuración de red (cableada)

#### Conexión a una red cableada

Existen tres formas de conectar el producto a una LAN mediante cables.

• Es posible conectar el producto a la LAN mediante la conexión del puerto LAN situado en la parte posterior del producto a un módem externo mediante un cable LAN. Consulte el diagrama siguiente.

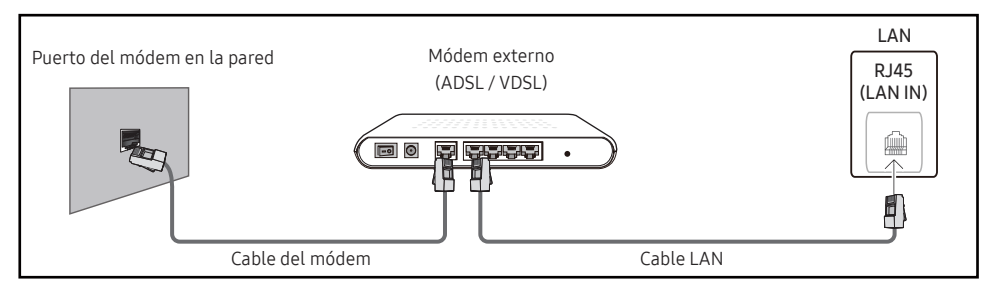

• Es posible conectar el producto a la LAN mediante la conexión del puerto LAN situado en la parte posterior del producto a un compartidor de conectado a un módem externo. Utilice un cable LAN para realizar la conexión. Consulte el diagrama siguiente.

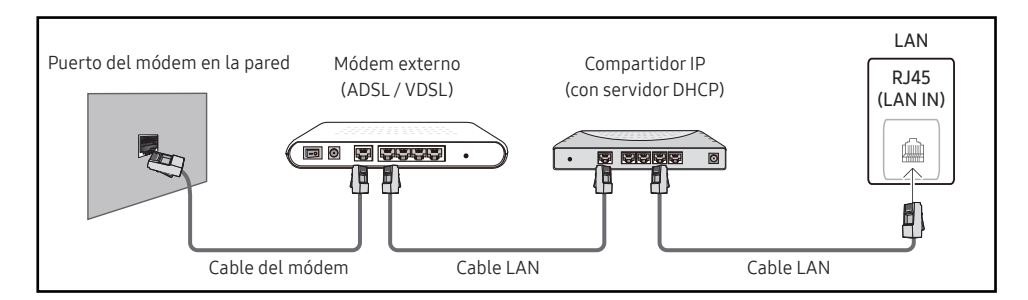

• En función de la configuración de la red, puede que sea posible conectar el producto a la LAN mediante la conexión del puerto LAN situado en la parte posterior del producto directamente a una toma de red mural mediante un cable LAN.

Consulte el diagrama siguiente. Tenga en cuenta que la toma mural tiene conexión con un módem o router situados en algún otro lugar de la casa.

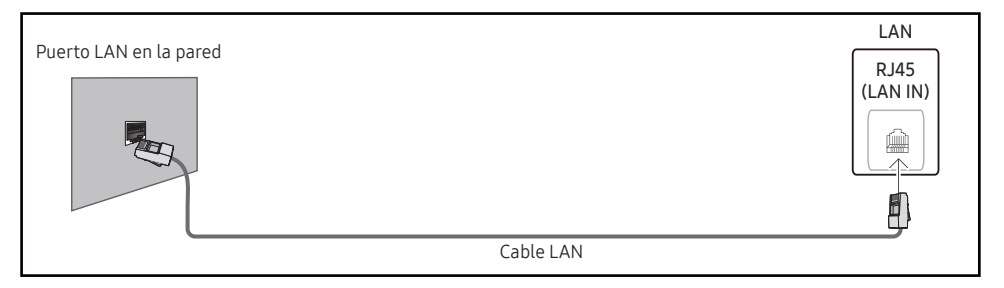

En caso de disponer de una red dinámica, debería utilizar un router o módem ADSL que admita DHCP (protocolo de configuración dinámica de host). En los módems y enrutadores compatibles con DHCP se proporcionan automáticamente los valores Dirección IP, Máscara de subred, Puerta de enlace y DNS que su producto necesita para acceder a Internet, por lo que no tiene que introducirlos manualmente. La mayor parte de redes domésticas son redes dinámicas.

Algunas redes requieren una dirección IP estática. Si su red necesita una dirección IP estática, debe introducir los valores Dirección IP, Máscara de subred, Puerta de enlace y DNS manualmente en la Config. IP del producto cuando configure la conexión de red. Para obtener los valores de Dirección IP, Máscara de subred, Puerta de enlace y DNS, póngase en contacto con su proveedor de servicios de Internet (ISP).

Si tiene un equipo con Windows, también puede obtener estos valores a través del propio equipo.

- $\bullet$  Es posible utilizar módems ADSL compatibles con DHCP si la red requiere una dirección IP estática.
- " Los módems ADSL que admiten DHCP también permiten utilizar direcciones IP estáticas.

Establezca la conexión de red para utilizar servicios de Internet tales como actualizaciones de software.

#### AbrirConfiguración de red automática (cableada)

Conecte el producto a la red mediante un cable LAN. Asegúrese de haber conectado un cable LAN en primer lugar.

#### Cómo configurar automáticamente la red

- 1 Establezca Tipo de red como Cable en la página Abrir Configuración de red.
- 2 Se muestra la pantalla de prueba de red y se comprueba la conexión de red.

Una vez verificada la conexión, aparecerá el mensaje "Correcto Su dispositivo está conectado a Internet. Si tiene algún problema al utilizar servicios en línea, contacte con su proveedor de servicios de Internet.".

- Si el proceso de conexión falla, compruebe la conexión del puerto LAN.
- $\bullet$  Si el proceso automático no consigue encontrar los valores de la conexión de red o si desea establecer la conexión manualmente, vaya al siguiente apartado (Abrir Configuración de red manual [cableada]).

#### AbrirConfiguración de red manual (cableada)

Es posible que en las oficinas se utilicen direcciones IP estáticas.

En este caso, pregunte al administrador de red los valores de Dirección IP, Máscara de subred, Puerta de enlace y la dirección del servidor DNS. Introduzca estos valores manualmente.

#### Obtención de los valores de la conexión de red

Para ver los valores de la conexión de red en la mayoría de ordenadores Windows, siga estos pasos.

- 1 Haga clic con el botón secundario en el icono Red situado en la esquina inferior derecha de la pantalla.
- 2 En el menú emergente que aparece, haga clic en Estado.
- 3 En el cuadro de diálogo que aparece, haga clic en la ficha Support.
- 4 En la ficha Support, haga clic en el botón Details. Se muestran los valores de la conexión de red.

#### Cómo configurar manualmente la red

- 1 Establezca Tipo de red como Cable en la página Abrir Configuración de red.
- 2 Se muestra la pantalla de prueba de red y comienza el proceso de comprobación. Pulse Cancelar. Se detiene el proceso de comprobación.
- 3 Seleccione Config. IP en la pantalla de conexión de red. Aparecerá la pantalla Config. IP.
- 4 Seleccione el campo ubicado en la parte superior, pulse  $\mathbb{F}$  y, después, configure Configurar IP como Introducir manualmente. Repita el proceso de introducción de datos para cada campo de Dirección IP.
	- Al configurar Configurar IP como Introducir manualmente, el valor de Config. DNS cambia automáticamente a Introducir manualmente.
- 5 Cuando termine, seleccione Aceptar en la parte inferior de la página y, después, pulse  $\mathbb{F}$ . Se muestra la pantalla de prueba de red y comienza el proceso de comprobación.
- 6 Una vez verificada la conexión, aparecerá el mensaje "Correcto Su dispositivo está conectado a Internet. Si tiene algún problema al utilizar servicios en línea, contacte con su proveedor de servicios de Internet."

" La ruta a la configuración depende del SO instalado.

# Configuración de red (inalámbrica)

 $\triangle$  Es posible que no se admita esta función dependiendo del modelo.

### Conexión a una red inalámbrica

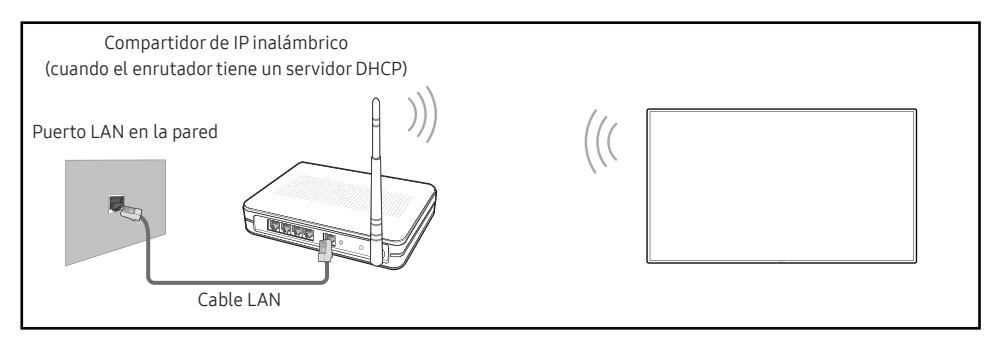

Samsung recomienda utilizar IEEE 802.11n. Cuando se reproduce vídeo a través de una conexión de red, es posible que la reproducción no sea fluida.

- " Seleccione un canal para el compartidor de IP inalámbrico que no esté siendo utilizada. Si el canal configurado para el compartidor de IP inalámbrico está siendo utilizado por otro dispositivo cercano, se producirán interferencias y fallos de comunicación.
- " El producto admite únicamente los siguientes protocolos de seguridad de red inalámbrica.
	- Modos de autenticación: WEP, WPAPSK, WPA2PSK
	- Tipos de cifrado: WEP, TKIP, AES

De conformidad con las especificaciones de la certificación de Wi-Fi, los productos Samsung no admiten el cifrado de seguridad WEP ni TKIP en redes que se ejecuten en el modo 802.11n High-throughput (Greenfield).

- $\bullet$  Si su router inalámbrico admite WPS (configuración Wi-Fi protegida), puede conectar con la red a través de PBC (configuración por botón) o PIN (número de identificación personal). WPS configurará de forma automática el SSID y la clave WPA en cualquiera de los modos.
- $\triangle$  Métodos de conexión: Puede configurar la conexión de red inalámbrica de tres formas. Configuración de red automático, Configuración de red manual, Usar WPS
- " Modelos con certificación Enterprise WPA2 (TLS/TTLS/PEAP): QBR, QMN, QMR, QEN

### Configuración de red automática (inalámbrica)

La mayoría de las redes inalámbricas disponen de un sistema de seguridad optativo que requiere que los dispositivos que acceden a la red transmitan un código de seguridad cifrado denominado clave de acceso o clave de seguridad. La clave de seguridad se basa en una contraseña, que suele ser una palabra o una serie de letras y números con una longitud especificada que se debe introducir al configurar la seguridad de la red inalámbrica. Si utiliza este método para la configuración de la conexión de red y dispone de una clave de seguridad para la red inalámbrica, tendrá que introducir la contraseña durante el proceso de configuración automático o manual.

#### Cómo configurar automáticamente la red

- 1 Establezca Tipo de red como Inalámbr. en la página Abrir Configuración de red.
- 2 La función Red busca las redes inalámbricas disponibles. Al terminar, muestra una lista de las redes disponibles.

En la lista de redes, pulse el botón ▲ o el botón ▼ para seleccionar una red y, después, pulse el botón  $\vec{F}$ .

- $\bullet$  Si no aparece el enrutador inalámbrico deseado, seleccione **Actualizar** para reiniciar la búsqueda.
- $\bullet$  Si después de intentarlo de nuevo el enrutador sigue sin aparecer, seleccione **Agregar** red.
- 3 Si se muestra la pantalla Introduzca la contraseña de (Nombre de PA)., vaya al paso 4. Si selecciona un enrutador inalámbrico que no tiene seguridad, vaya al paso 6.
- 4 Si el enrutador tiene seguridad, introduzca la Introduzca la contraseña de (Nombre de PA). (clave de seguridad o PIN).
- 5 Cuando termine, use el botón de flecha derecha para mover el cursor a Hecho y, después, pulse  $\mathbb{R}^l$ . Se muestra la pantalla de conexión de red y comienza el proceso de comprobación.
	- Se establecerá una conexión con el enrutador, pero no se podrá acceder a Internet. En este caso, póngase en contacto con su proveedor de servicios de Internet.
- 6 Una vez verificada la conexión, aparecerá el mensaje "Correcto Su dispositivo está conectado a Internet. Si tiene algún problema al utilizar servicios en línea, contacte con su proveedor de servicios de Internet.".

#### Configuración de red manual (inalámbrica)

Es posible que en las oficinas se utilicen direcciones IP estáticas.

En este caso, pregunte al administrador de red los valores de Dirección IP, Máscara de subred, Puerta de enlace y la dirección del servidor DNS. Introduzca estos valores manualmente.

#### Obtención de los valores de la conexión de red

Para ver los valores de la conexión de red en la mayoría de ordenadores Windows, siga estos pasos.

- 1 Haga clic con el botón secundario en el icono Red situado en la esquina inferior derecha de la pantalla.
- 2 En el menú emergente que aparece, haga clic en Estado.
- 3 En el cuadro de diálogo que aparece, haga clic en la ficha Support.
- 4 En la ficha Support, haga clic en el botón Details. Se muestran los valores de la conexión de red.

#### Cómo configurar manualmente la red

- 1 Establezca Tipo de red como Inalámbr. en la página Abrir Configuración de red.
- 2 La función Red busca las redes inalámbricas disponibles. Al terminar, muestra una lista de las redes disponibles.
- 3 En la lista de redes, pulse el botón  $\triangle$  o el botón  $\blacktriangledown$  para seleccionar una red y, después, pulse el botón → dos veces.
	- $\bullet$  Si no aparece el enrutador inalámbrico deseado, seleccione **Actualizar** para reiniciar la búsqueda.
	- $\triangle$  Si después de intentarlo de nuevo el enrutador sique sin aparecer, seleccione el botón Detener.

Aparecerá el botón Agregar red.

- 4 Si se muestra la pantalla Introduzca la contraseña de (Nombre de PA)., vaya al paso 5. Si selecciona un enrutador inalámbrico que no tiene seguridad, vaya al paso 7.
- 5 Si el enrutador tiene seguridad, introduzca la Introduzca la contraseña de (Nombre de PA). (clave de seguridad o PIN).
- 6 Cuando termine, use el botón de flecha derecha para mover el cursor a Hecho y, después, pulse  $\mathbb{F}$ . Se muestra la pantalla de conexión de red y comienza el proceso de comprobación.
- 7 Seleccione Cancelar mientras el sistema trata de establecer las conexiones de red. Se detendrá la conexión.
- 8 Seleccione Config. IP en la pantalla de conexión de red. Aparecerá la pantalla Config. IP.
- 9 Seleccione el campo ubicado en la parte superior, pulse  $\mathbb{F}$  y, después, configure Configurar IP como Introducir manualmente. Repita el proceso de introducción de datos para cada campo de Dirección IP.
	- " Al configurar Configurar IP como Introducir manualmente, el valor de Config. DNS cambia automáticamente a Introducir manualmente.
- 10 Cuando termine, seleccione Aceptar en la parte inferior de la página y, después, pulse  $\mathbb{F}$ . Se muestra la pantalla de prueba de red y comienza el proceso de comprobación.
- 11 Una vez verificada la conexión, aparecerá el mensaje "Correcto Su dispositivo está conectado a Internet. Si tiene algún problema al utilizar servicios en línea, contacte con su proveedor de servicios de Internet.".

### UsarWPS

 $\triangle$  Es posible que no se admita esta función dependiendo del modelo.

### Cómo configurar la red mediante UsarWPS

Si el enrutador tiene un botón Usar WPS, siga estos pasos.

- 1 Establezca Tipo de red como Inalámbr. en la página Abrir Configuración de red.
- 2 Seleccione Usar WPS y pulse  $\mathbb{F}$ .
- 3 Pulse el botón WPS o PBC del router inalámbrico antes de que pasen dos minutos. El producto obtiene de forma automática todos los valores de configuración de red que necesita y se conecta a la red.
	- Si quiere usar el PIN de WPS, seleccione PIN de WPS. Vaya a la configuración del enrutador inalámbrico, indique el PIN y seleccione Aceptar.
- 4 Se muestra la pantalla de conexión de red y finaliza la configuración de la red.

# IPv6

#### MENU  $\text{III}$  → Red → IPv6 → ENTER  $\text{FQ}$

Active o desactive IPv6.

• Des.  $(\bigcirc)$  / Activado  $(\bigcirc)$ 

 $\bullet$  Es posible que no se admita esta función dependiendo del modelo.

# Estado de IPv6

#### MENU  $\overline{III}$  → Red → Estado de IPv6 → ENTER  $\overline{C}$

#### Compruebe el estado de su conexión a Internet IPv6.

 $\triangle$  Es posible que no se admita esta función dependiendo del modelo.

# Config. red del servidor

#### MENU  $\overline{m}$  → Red → Config. red del servidor → ENTER  $\overline{G}$

### Conectar a servidor

#### Conecte con el servidor de MagicInfo.

- Dirección del servidor / TLS / Puerto
- Si opta por usar la opción TLS, el servidor se configurará para usar https y la transferencia de datos se cifrará. (Número de puerto: 7002)
- " Si opta por no usar la opción TLS, introduzca la dirección IP del servidor y el número de puerto. Use 7001 como número de puerto. (Si no consigue conectarse al servidor usando el número de puerto 7001, solicite al administrador de su servidor el número de puerto correcto y modifique este número.)
- " Introduzca la dirección IP del servidor y el número de puerto. Use 7001 como número de puerto. (Si no consigue conectarse al servidor usando el número de puerto 7001, solicite al administrador de su servidor el número de puerto correcto y modifique este número.)
- " Para consultar la guía del usuario de MagicInfo Server, visite este sitio web: http:// displaysolutions.samsung.com → Support → Resources → MagicInfo Web Manual.

### Modo MagicInfo

Seleccione el Modo MagicInfo apropiado en función del entorno donde utilice el producto.

- Lite / Premium
- " Es posible que los tipos de contenido admitidos estén limitados cuando Modo MagicInfo está establecido con el valor Lite.

### Acceso al serv.

Permita o bloquee el acceso al servidor de MagicInfo.

• Permitir / Denegar

### Modo FTP

Especifique el modo de funcionamiento del FTP.

• Activo / Pasivo

# Servidor proxy

Configure la conexión de su servidor proxy y las funciones relacionadas.

#### Des. / Activado

- Dirección / Puerto / ID / Contraseña
- **Dirección / Puerto / ID y Contraseña** sólo se activan cuando Servidor proxy está configurado como Activado.

# Nomb. dispos.

MENU  $\text{III} \rightarrow \text{Red} \rightarrow \text{Nomb.}$  dispos.  $\rightarrow$  ENTER  $\text{C}^{\text{H}}$ 

Seleccione o introduzca un nombre de dispositivo.

Este nombre puede aparecer en el dispositivo de red a través de la red.

• [Signage] Pantalla 1 ~ 6 / Introducir Usuario

# Sistema Capítulo 10

# Accesibilidad

MENU **IIII** → Sistema → Accesibilidad → ENTER

Sistema

Accesibilidad

Iniciar la configuración

Control táctil

Hora

Cambio de fuente auto.

Control alimentación

Solución económica

### Alto contraste

Configure el fondo y la fuente para aumentar el contraste de los colores en el Menú. Las transparencias del Menú se harán opacas si se selecciona esta opción.

• Des.  $($   $)$  / Activado  $($   $)$ 

### Ampliar

Aumente el tamaño del área de menú.

• Des.  $(\circ)$  / Activado  $(\circ)$ 

 $\triangle$  La imagen mostrada puede variar dependiendo del modelo.

# Iniciar la configuración

MENU **III** → Sistema → Iniciar la configuración → ENTER

Sistema

Iniciar la configuración

 $\triangle$  La imagen mostrada puede variar dependiendo del modelo.

#### Siga los pasos de la configuración inicial, al igual que la primera vez que utilizó este producto.

- " Introduzca el número PIN de 4 dígitos. El número PIN predeterminado es "0–0-0–0". Si desea cambiar el número PIN, use la función Cambiar PIN.
- $\triangle$  Cambie el PIN para mantener el dispositivo protegido.

# Control táctil

#### MENU **IIII** → Sistema → Control táctil → ENTER

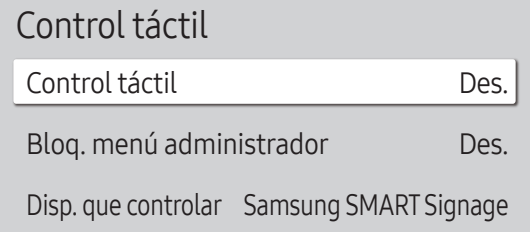

" La imagen mostrada puede variar dependiendo del modelo.

Configure las funciones relacionadas con el control táctil.

 $\triangle$  Es posible que no se admita esta función dependiendo del modelo.

### Control táctil

Evite que los gestos táctiles controlen el dispositivo.

• Des. / Activado

### Bloq. menú administrador

Establezca Bloq. menú administrador para que muestre el menú de configuración del administrador al mantener pulsada la pantalla.

- Des. / Activado
- *C* Disponible únicamente cuando **Control táctil** está configurado como **Activado**.

### Disp. que controlar

Especifique una fuente para el control mediante entrada táctil. Si reproduce contenido táctil creado en el programa de autor, seleccione Dispositivo de origen conectado. En este caso deberá usar el mando a distancia para controlar el menú del dispositivo.

- Samsung SMART Signage / Dispositivo de origen conectado / Automático
- $\triangle$  Es posible que no se admita esta función dependiendo del modelo.

# **Hora**

Hora Ajustar hora Configuración de NTP **DST** Retraso de encendido Des. 0

MENU  $\overline{m}$  → Sistema → Hora → ENTER

" La imagen mostrada puede variar dependiendo del modelo.

Puede configurar Ajustar hora o DST. Configurar varios ajustes de hora.

### Ajustar hora

Seleccione Ajustar hora. Seleccione Fecha o Hora y, después, pulse  $\mathbb{F}$ .

Use los botones numéricos para introducir números o bien pulse los botones de flecha arriba o abajo. Use los botones de flecha izquierda o derecha para moverse de un campo de entrada al anterior o siguiente. Pulse  $\mathbb{F}$ cuando termine.

● Puede establecer directamente la Fecha y la Hora pulsando los botones numéricos del mando a distancia.

### Configuración de NTP

Configure la URL y la zona horaria del servidor para usar la hora de la red.

### DST

Activa o desactiva la función de horario de verano (DST).

Des. / Activado

- Fecha de inicio: Establezca la fecha de inicio del horario de verano (DST).
- Fecha fin: Establezca la fecha de finalización del horario de verano (DST).
- Diferencia horaria: Seleccione el desfase horario correspondiente a su zona horaria.
- " Fecha de inicio, Fecha fin y Diferencia horaria sólo se activan cuando DST está configurado como Activado.

### Retraso de encendido

Al conectar varios productos, ajuste el tiempo de encendido de cada producto para evitar una sobrecarga de energía (en un rango de 0 a 50 segundos).

# Cambio de fuente auto.

MENU  $\overline{m}$  → Sistema → Cambio de fuente auto. → ENTER

| Cambio de fuente auto.                |  |
|---------------------------------------|--|
| Des.                                  |  |
| Des.                                  |  |
| Todos                                 |  |
| Display Port                          |  |
| Entrada predeterminada Última entrada |  |
|                                       |  |

<sup>&</sup>quot; La imagen mostrada puede variar dependiendo del modelo.

### Cambio de fuente auto.

Cambiar a la fuente preestablecida o a otra cuando se desconecte el dispositivo principal.

### Recup. fuente principal

Seleccione si desea restaurar la fuente de entrada principal seleccionada cuando se active una fuente de entrada principal.

La función Recup. fuente principal se desactiva si Fuente principal está configurado como Todos.

### Fuente principal

Seleccione una fuente principal para cambiar a cuando no se reciban señales de la entrada actual.

### Fuente secundaria

Seleccione una fuente secundaria para cambiar cuando no se reciban señales de la entrada actual.

**A** La función Fuente secundaria se desactiva si Fuente principal está configurado como Todos.

### Entrada predeterminada

Seleccione la entrada predeterminada para cambiar a cuando la nueva entrada está desconectada. La opción Última entrada solo incluye entradas externas conectadas a través de cables.

Cambio de fuente auto. debe fijarse como Nueva entrada para habilitar la opción Entrada predeterminada.

# Control alimentación

MENU **IIII** → Sistema → Control alimentación → ENTER

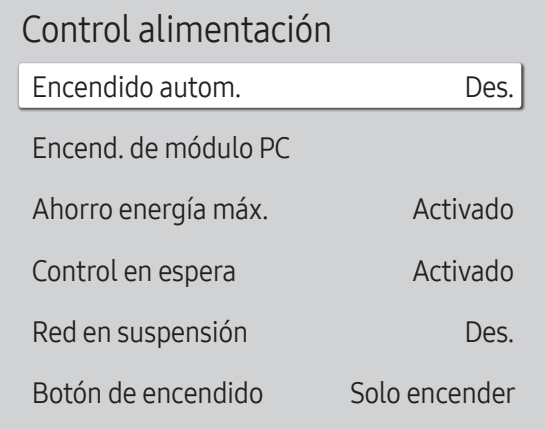

" La imagen mostrada puede variar dependiendo del modelo.

### Encendido autom.

Esta función enciende automáticamente el producto en cuanto se enchufa. No es necesario pulsar el botón de encendido.

- Des. / Activado
- Si ha configurado esta función con el valor **Activado** para una visualización de mural de vídeo, espere unos 2 minutos antes de conectar el cable de alimentación.

# Encend. de módulo PC

#### El módulo PC se puede activar y desactivar por separado desde el producto.

 $\triangle$  Es posible que no se admita esta función dependiendo del modelo.

#### Encender sincroniz.

Elija Desactivar para encender el módulo PC sin encender el producto.

• Des. / Activado

#### Apagar sincronizado

Elija Desactivar para apagar el módulo PC sin apagar el producto.

• Des. / Activado

### Ahorro energía máx.

Para ahorrar energía, apague el monitor del PC cuando no vaya a usarlo durante algún tiempo.

- Des. / Activado
- $\triangle$  Es posible que no se admita esta función dependiendo del modelo.

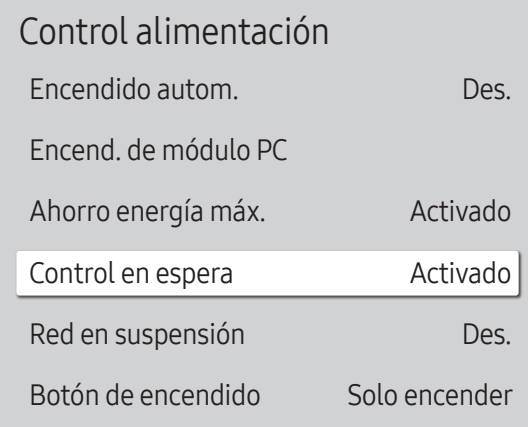

" La imagen mostrada puede variar dependiendo del modelo.

### Control en espera

Puede configurar el modo de espera de la pantalla para que se aplique cuando se recibe una señal de entrada.

- $\triangle$  Es posible que no se admita esta función dependiendo del modelo.
- Automático

La pantalla permanece apagada para ahorrar energía hasta que se detectan señales de funcionamiento incluso si hay conectado un dispositivo externo.

Se muestra el mensaje Cable no conectado si no hay conectado un dispositivo fuente.

• Des.

#### Se muestra el mensaje Sin señal si no se detecta ninguna señal de entrada.

- Si aparece el mensaje "Sin señal" a pesar de haber conectado un dispositivo fuente, compruebe las conexiones del cable y la configuración de su dispositivo fuente.
- Si [No hay mensaje de señal](#page-69-0) se establece como Des., el mensaje Sin señal no aparecerá. En tal caso, establezca No hay mensaje de señal como Activado.
- Activado

La pantalla se apaga para ahorrar energía si no se detectan señales de entrada.

### Red en suspensión

Esta función mantiene encendida la alimentación de red aunque se apague el producto.

• Des. / Activado

### Botón de encendido

El botón de encendido del mando a distancia  $\bigcirc$  se puede configurar para que encienda el producto o para encenderlo/apagarlo.

- Solo encender: configura el botón de encendido del mando a distancia (0) para que solo encienda el producto.
- Encender/Apagar: configura el botón de encendido del mando a distancia © para que encienda o apague el producto.

# Solución económica

MENU **IIII** → Sistema → Solución económica → ENTER

#### Solución económica Límite de brillo Modo de ahorro de energía Sensor económico Program. luz pantalla Espera sin señal Des. apag auto Apagado automático (recomendado) Retroiluminación mínima Activado Des. Des. Des. 15 minutos  $\Omega$

" La imagen mostrada puede variar dependiendo del modelo.

### Límite de brillo

Active o desactive el Límite de brillo. Si selecciona Activado, la pantalla no tendrá el nivel máximo de brillo, pero ahorrará energía.

- Des. / Activado
- $\triangle$  Es posible que no se admita esta función dependiendo del modelo.

### Modo de ahorro de energía

Reduzca el consumo de energía ajustando el brillo de la pantalla.

• Des. / Bajo / Medio / Alto o Des. ( $\bigcirc$ ) / Activado ( $\bigcirc$ )

### Sensor económico

Ajusta de forma automática el brillo de la imagen en función del nivel de luz ambiental.

- Des. / Activado
- Si el contraste de la pantalla no es suficiente, establezca el Sensor económico en Des.. Si el Sensor económico está en **Des.**, es posible que no cumpla con las normas de energía.
- $\bullet$  Es posible que no se admita esta función dependiendo del modelo.

#### Retroiluminación mínima

Configure el brillo mínimo para la pantalla del dispositivo Signage. Esta función solo se aplica si su valor es inferior al valor establecido en la configuración Luz de fondo del menú Imagen.

- Si Sensor económico está establecido como Activado, el brillo de la pantalla puede cambiar (volverse un poco más oscuro o más claro) dependiendo de la intensidad de la iluminación del entorno.
- **C** Disponible únicamente cuando Sensor económico está configurado como Activado.
- $\triangle$  Es posible que no se admita esta función dependiendo del modelo.

#### Solución económica

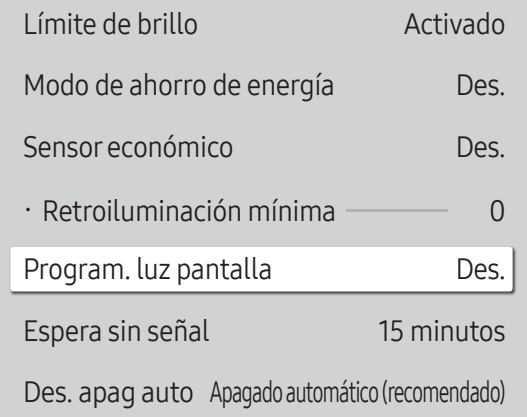

### Program. luz pantalla

#### Program. luz pantalla

Active o desactive la programación de iluminación.

• Des. / Activado

#### Planific.1, Planific.2

#### Hora

El brillo del panel cambiará al brillo establecido en Lámp a la hora especificada.

#### Lámp

Ajuste el brillo del panel. Cuanto más se acerque el valor a 100, más brillante será el panel.

 $• 0 - 100$ 

### Espera sin señal

#### Ahorre energía apagando el producto cuando no se reciba señal de ninguna fuente.

- $\triangle$  Es posible que no se admita esta función dependiendo del modelo.
- **Esta función no se activará si la pantalla está en modo de espera.**
- " El producto se apagará automáticamente a una hora especificada. La hora se puede cambiar según proceda.

### Des. apag auto

Elija el tiempo que esperará la pantalla antes de apagarse si no detecta actividad.

<sup>&</sup>quot; La imagen mostrada puede variar dependiendo del modelo.

# Control temperatura

MENU **IIII** → Sistema → Control temperatura → ENTER

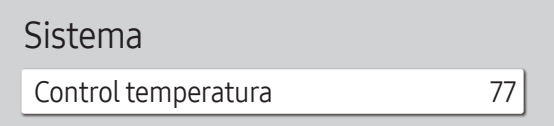

" La imagen mostrada puede variar dependiendo del modelo.

Esta función detecta la temperatura interna del producto. Puede especificar el rango de temperatura que sea aceptable.

La temperatura predeterminada está establecida como 77 °C.

#### La temperatura de funcionamiento recomendada para este producto es de 75 a 80 °C.

- " La pantalla se oscurecerá si la temperatura actual supera el límite especificado. Si la temperatura continúa aumentado, el producto se apagará para evitar el sobrecalentamiento.
- Es posible que no se admita esta función dependiendo del modelo.

# Ventiladory temperatura

#### MENU  $\overline{III}$  → Sistema → Ventilador y temperatura → ENTER

Establece elementos relacionados con la velocidad y la temperatura del ventilador en cada conjunto.

 $\ell$  Esta función solo está disponible en el caso de las visualizaciones completamente para exterior (serie OH\*).

# Control ventilador

Selecciona los parámetros de automático o manual en la configuración de la velocidad del ventilador.

• Automático / Manual

### Conf. veloc. vent.

Especifique la velocidad del ventilador en un valor entre 1 y 100.

" Habilitado cuando Control ventilador está establecido como Manual.

### Modo de exterior

Para usar el producto a baja temperatura (menos de 0 °C), asegúrese de configurar Modo de exterior como "Activado".

Esta función mantiene estable la temperatura interna del producto para que pueda arrancar correctamente al encenderlo.

- Des. / Activado
- No desconecte el cable de alimentación si esta función está configurada como "Activado".
- " El producto consume más energía cuando está apagado si esta función está configurada como "Activado" en lugar de como "Des.."

# Configuración del ventilador

#### MENU  $\overline{m}$  → Sistema → Configuración del ventilador → ENTER

Establece elementos relacionados con la velocidad y la temperatura del ventilador en cada conjunto.

 $\ell$  Esta función solo está disponible en el caso de las visualizaciones parcialmente para exterior (serie OM\*).

# Control ventilador

• Automático (Inactivo)/Manual

# Conf. veloc. vent.

Especifique la velocidad del ventilador en un valor entre 1 y 100.

" Habilitado cuando Control ventilador está establecido como Manual.

# Administrador de dispositivos externos

MENU m → Sistema → Administrador de dispositivos externos → ENTER  $\mathbb{F}$ 

Administrador de dispositivos externos

Administración de dispositivos de entrada

Administrador de conexión de dispositivos

Gestione los dispositivos externos conectados al dispositivo Signage.

 $\triangle$  Es posible que no se admita esta función dependiendo del modelo.

### Administración de dispositivos de entrada

Configure teclados para utilizarlos con su producto. Puede agregar teclados y establecer su configuración.  $\triangle$  Solo disponible para modelos compatibles con Bluetooth.

#### Lista de dispositivos Bluetooth

Conecte un teclado, un ratón o un mando para juegos Bluetooth a su producto.

### Config. del teclado

Configure los ajustes del teclado conectado.

Idioma del teclado Configure el idioma del teclado.

Tipo de teclado Configure el tipo del teclado.

 $\triangle$  La imagen mostrada puede variar dependiendo del modelo.

Administrador de dispositivos externos Administración de dispositivos de entrada

Administrador de conexión de dispositivos

### Administrador de conexión de dispositivos

Permita que los dispositivos de su red, como smartphones o tabletas, compartan contenido con su producto.

#### Notificación de acceso

Se muestra una notificación cuando se conecte un dispositivo, como un smartphone o una tableta. Si usa una red Wi-Fi que requiera contraseña, desactive esta opción para conectarse automáticamente a dispositivos sin ver las notificaciones.

• Des. / Solo la primera vez / Siempre activado

#### Lista de dispositivos

Vea y gestione los dispositivos conectados.

 $\triangle$  La imagen mostrada puede variar dependiendo del modelo.

# Reproducir a través de

MENU **IIII** → Sistema → Reproducir a través de → ENTER

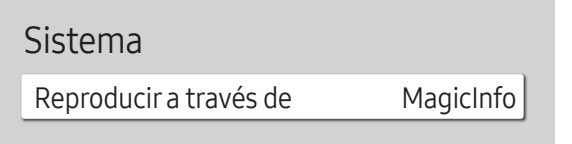

" La imagen mostrada puede variar dependiendo del modelo.

Seleccione el modo Reproducir a través de apropiado en función del entorno donde utilice el producto. La pantalla de inicio puede variar en función de la configuración.

• MagicInfo / Inicio URL

# **Cambiar PIN**

MENU  $\overline{m}$   $\rightarrow$  Sistema  $\rightarrow$  Cambiar PIN  $\rightarrow$  ENTER  $\overline{G}$ 

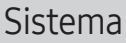

Cambiar PIN

 $\triangle$  La imagen mostrada puede variar dependiendo del modelo.

Cambiar su número de identificación personal (PIN) de 4 dígitos.

Elija 4 dígitos para el PIN e introdúzcalos en Introduzca un nuevo PIN.. Vuelva a introducir los mismos 4 dígitos en Introduzca de nuevo el PIN..

De este modo, el producto habrá almacenado en memoria el nuevo código PIN.

■ El número PIN predeterminado es "0-0-0-0".

 $\triangle$  Cambie el PIN para mantener el dispositivo protegido.

# Seguridad

MENU  $\overline{m}$  → Sistema → Seguridad → ENTER

#### Seguridad

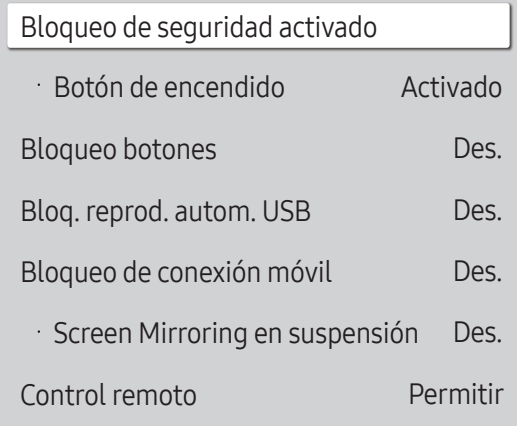

 $\triangle$  La imagen mostrada puede variar dependiendo del modelo.

### Bloqueo de seguridad activado

- " Introduzca el número PIN de 4 dígitos. El número PIN predeterminado es "0–0-0–0". Si desea cambiar el número PIN, use la función Cambiar PIN.
- $\triangle$  Cambie el PIN para mantener el dispositivo protegido.

Active o desactive Bloqueo de seguridad activado. Bloqueo de seguridad activado restringe las acciones que se pueden llevar a cabo con el mando a distancia. Es necesario introducir el PIN correcto para desactivar Bloqueo de seguridad activado.

#### Botón de encendido

Active esta función para permitir que el botón de encendido del mando a distancia encienda el producto cuando esté activado Bloqueo de seguridad activado.

• Des. / Activado

### Bloqueo botones

Este menú se puede usar para bloquear los botones ubicados en el producto.

Sólo el mando a distancia puede controlar el producto si Bloqueo botones está configurado como Activado.

- Des. / Activado
- $\triangle$  Es posible que no se admita esta función dependiendo del modelo.

### Bloq. reprod. autom. USB

#### Seleccione si desea reproducir automáticamente el contenido de MagicInfo quardado en un dispositivo USB conectado.

- $\triangle$  El contenido debe ser un Published Content  $\Box$  que se haya creado con la MagicInfo Premium application y publicado en el dispositivo USB que esté utilizando. El programa MagicInfo Premium application está disponible en el sitio web. (http://displaysolutions. samsung.com)
- $\triangle$  Cuando lo publique en un dispositivo USB, el Published Content  $\Box$  se quardará en las carpetas Contents y Schedules dentro de la carpeta raíz del dispositivo USB conectado.
- Des.

Se reproduce automáticamente el contenido de MagicInfo guardado en el dispositivo USB.

• Activado

No se reproduce automáticamente el contenido de MagicInfo guardado en el dispositivo USB.

 $\triangle$  Al conectar un dispositivo USB con contenido de **MagicInfo** se muestra durante cinco segundos el mensaje "Bloq. reprod. autom. USB : Activado".

### Bloqueo de conexión móvil

Evite que otros dispositivos de su red (smartphones o tabletas) compartan contenido en el producto.

• Des. / Activado

#### Screen Mirroring en suspensión

Active esta opción para recibir solicitudes de conexión desde cualquier tipo de fuente.

• Des. / Activado

### Control remoto

Puede Permitir o Denegar comandos externos para acceder a su producto a través de una red.

• Denegar / Permitir

### Protocolo seguro

Permite usar un protocolo seguro entre este dispositivo y otros dispositivos.

• Des. / Activado

### Bloqueo de red

Bloquee el acceso de red externo. Puede registrar redes en el servidor para permitir el acceso.

• Des. / Activado

### Bloqueo de USB

Bloquee la conexión con puertos USB externos.

• Des. / Activado

### Administrador de certificados o Administrador de certificados WPA

#### Administre los certificados instalados en este dispositivo.

- " Existe compatibilidad limitada solo en el caso de los modelos con certificación Enterprise WPA2 (TLS/TTLS/PEAP).
- $\triangle$  Es posible que no se admita esta función dependiendo del modelo.

#### Instalar certificado

Conecte una unidad flash USB que contenga certificados para instalarlos en este dispositivo.

#### Lista de certificados

Vea y administre los certificados instalados en este dispositivo.

### Certificado de Wi-Fi

Vea y administre los certificados de Wi-Fi instalados en este dispositivo.

# General

MENU  $\overline{m}$  → Sistema → General → ENTER  $\overline{R}$ 

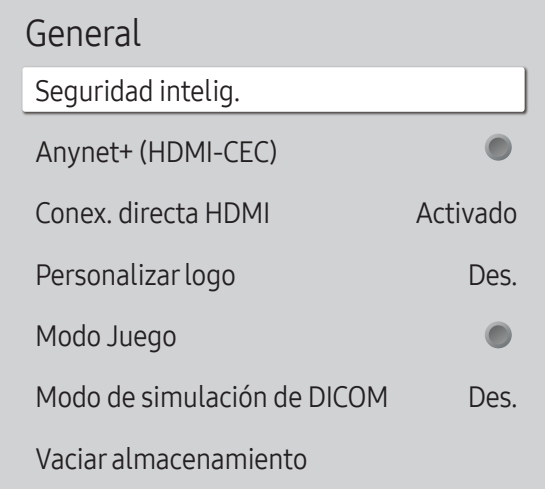

" La imagen mostrada puede variar dependiendo del modelo.

### Seguridad intelig.

A continuación, las funciones de seguridad ofrecidas para proteger frente a virus su dispositivo de visualización y los dispositivos de almacenamiento conectados.

#### Buscar

Analice el dispositivo de visualización y los dispositivos de almacenamiento conectados para localizar posibles virus.

#### Lista de aislados

Lista de elementos que han sido Aislados por contener virus.

### <span id="page-98-0"></span>Anynet+ (HDMI-CEC)

Anynet+ es una función que permite controlar todos los dispositivos Samsung conectados que admiten Anynet+ con el mando a distancia del producto Samsung. El sistema Anynet+ se puede utilizar únicamente con dispositivos Samsung que tengan la función Anynet+. Para asegurarse de que el dispositivo Samsung tenga esta función, compruebe si muestra algún logotipo correspondiente a Anynet+.

#### • Des.  $($   $)$  / Activado  $($   $)$

- Sólo es posible controlar los dispositivos Anynet+ mediante el mando a distancia del producto (no con los botones del producto).
- El mando a distancia del producto podría no funcionar en ciertos casos. Si así ocurre, vuelva a seleccionar el dispositivo Anynet+.
- ◆ Anynet+ funciona cuando el dispositivo AV que admite Anynet+ se encuentra en modo de espera o encendido.
- ◆ Anynet+ admite hasta 12 dispositivos AV en total. Tenga en cuenta que puede conectar hasta 3 dispositivos del mismo tipo.

#### Solución de problemas relacionados con Anynet+

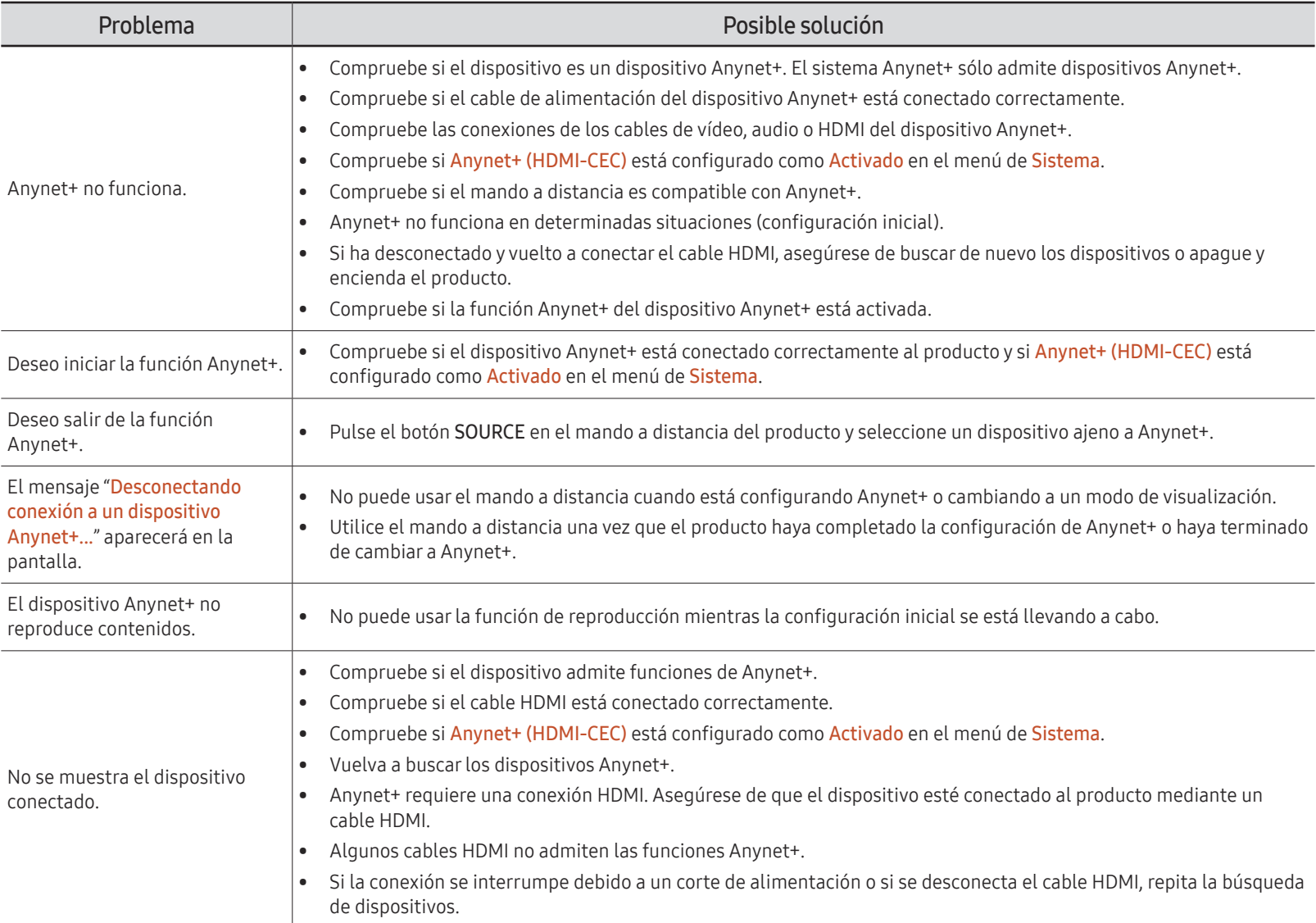

#### General

Seguridad intelig. Anynet+ (HDMI-CEC)  $\blacksquare$ Conex. directa HDMI Activado Personalizar logo Des. Modo Juego C Modo de simulación de DICOM Des. Vaciar almacenamiento

" La imagen mostrada puede variar dependiendo del modelo.

### Conex. directa HDMI

Esta función se utiliza para activar el retardo temporal de encendido de un dispositivo fuente DVI/HDMI.

• Des. / Activado

### Personalizarlogo

Puede descargar, seleccionar y establecer el tiempo de visualización del logotipo personalizado que aparecerá cuando se encienda el producto.

#### • Personalizar logo

 $\triangle$  Puede seleccionar un logotipo personalizado (imagen/vídeo) o desactivar la visualización de logotipo.

- **2** Para establecer un logotipo personalizado, deberá descargarlo de un dispositivo USB externo.
- Hora visualiz. logo

Si el logotipo personalizado es de Imagen, puede establecer la Hora visualiz. logo.

• Descargar arch. logo

" Puede descargar un logotipo personalizado en el producto desde un dispositivo USB externo.

- " El nombre de archivo del logotipo personalizado que desea descargar debe guardarse como "samsung" en minúsculas.
- " Si hay varios números de conexiones USB externas, el producto intentará descargar el logotipo personalizado del dispositivo que se haya conectado al producto en último lugar.

#### Restricciones del archivo de logotipo personalizado

- Se pueden emplear imágenes con un tamaño máximo de 50 MB.
	- $-$  Archivo de imagen admitido: samsung image.\*
	- Extensiones de archivo admitidas: jpg, jpeg, bmp, png
- Se pueden emplear vídeos con un tamaño máximo de 150 MB. Se recomienda que tengan menos de 20 segundos de duración.
	- Archivo de vídeo admitido: samsung\_video.\*
	- Extensiones de archivo admitidas: avi, mpg, mpeg, mp4, ts, wmv, asf

#### General

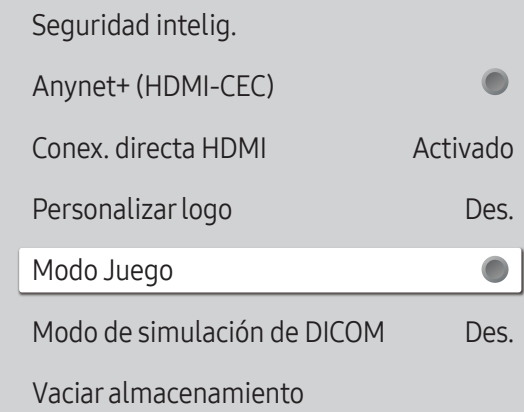

" La imagen mostrada puede variar dependiendo del modelo.

### Modo Juego

Cuando se conecte a una consola de juegos, como PlayStation™ o Xbox™, puede disfrutar de una experiencia de juego más realista seleccionando el modo de juego.

• Des.  $(\circ)$  / Activado  $(\circ)$ 

Si conecta otros dispositivos externos mientras Modo Juego está activado, puede que la pantalla no esté en buen estado.

### Modo de simulación de DICOM

Ajuste el modo de visualización para obtener una imagen cercana al estándar GSDF de DICOM Parte 14.

- Des. / Activado
- $\triangle$  Este dispositivo no se puede utilizar como dispositivo de diagnóstico médico, incluso si el modo de simulación DICOM está activado.
- $\triangle$  Es posible que no se admita esta función dependiendo del modelo.

### Vaciar almacenamiento

Borre archivos y libere espacio para nuevos archivos de contenido. Los archivos de programaciones recientes no se borrarán.

# Alineación de bordes

MENU  $\overline{m}$  → Sistema → Alineación de bordes → ENTER

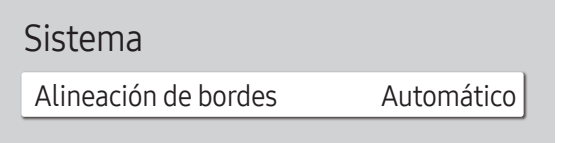

 $\triangle$  La imagen mostrada puede variar dependiendo del modelo.

Mejore la alineación de pantallas entre dispositivos cuando use la función de muro de vídeos.

- Automático / Des. / Activado
- Solo disponible para modelos de mural de vídeos.

# Reiniciar sistema

MENU  $\overline{m}$  → Sistema → Reiniciar sistema → ENTER

Sistema

Reiniciar sistema

Restablezca todos los ajustes de sistema a la configuración predeterminada.

<sup>&</sup>quot; La imagen mostrada puede variar dependiendo del modelo.

# Soporte técnico Capítulo 11

# Actualización del software

#### MENU  $\overline{m}$  → Asistencia → Actualización del software → ENTER

El menú Actualización del software permite actualizar el software del producto a la última versión.

- " Tenga cuidado de no apagar el producto hasta que se complete la actualización. El producto se apagará y se encenderá automáticamente tras finalizar la actualización del software.
- $\bullet$  Cuando actualice el software, todos los ajustes de vídeo y audio que haya realizado recuperarán sus valores predeterminados. Le aconsejamos que anote sus ajustes para que pueda volver a establecerlos fácilmente después de la actualización.

### Actualizar ahora

Actualice el software a la última versión.

**Versión actual**: se trata de la versión de software ya instalada en el producto.

# Contacto con Samsung

#### MENU **IIII** → Asistencia → Contacto con Samsung → ENTER

Puede ver la dirección del sitio web de Samsung, el número de teléfono del centro de llamadas, el número de modelo de su producto, la versión del software y la licencia de código abierto, además de otra información.

" Vaya a Contacto con Samsung y localice el Código del modelo y Versión de software del producto.

# Términos y condiciones o Términos y condiciones

#### MENU  $\overline{m}$  → Asistencia → Términos y condiciones → ENTER

#### Vea y establezca la política de privacidad de MagicInfo y otros servicios.

- Asegúrese de que el producto esté conectado a la red.
- Los elementos de menú pueden variar en función del modelo.
- $\triangle$  La disponibilidad puede variar según la región.
- ◆ En el caso de los modelos QPR-8K y QER, esta función solo está habilitada cuando se selecciona el aviso de privacidad de Smart Signage durante la configuración.

# Restablecer todo

MENU  $\overline{III}$  → Asistencia → Restablecer todo → ENTER

Esta opción restablece la configuración predeterminada de fábrica de los ajustes de una pantalla.

# Solución de problemas Capítulo 12

# Requisitos previos para ponerse en contacto con el Centro de servicio al cliente de Samsung

- $\triangle$  Siga las instrucciones indicadas a la derecha para probar el producto antes de solicitar servicio técnico. Si el problema continúa, póngase en contacto con el Centro de servicio técnico de Samsung.
- Dependiendo del modelo, es posible que el indicador de encendido no sea compatible.

### Prueba del producto

Utilice la función de prueba para comprobar si el producto funciona normalmente.

Si la pantalla permanece en blanco mientras el indicador de alimentación parpadea aunque el producto esté correctamente conectado a un PC, realice la prueba del producto.

- 1 Apague el PC y el producto.
- 2 Desconecte todos los cables del producto.
- 3 Encender el producto.
- 4 Si se muestra Cable no conectado, el producto funciona normalmente.

Si la pantalla permanece en blanco, compruebe el sistema de PC, la controladora de vídeo y el cable.

### Comprobación de la resolución y la frecuencia

En el caso de los modos que superan las resoluciones admitidas, aparece brevemente el mensaje "Modo no óptimo".

Consulte el apartado Modos de temporización predefinidos en el manual del usuario (según modelo) para establecer la resolución del PC correspondiente a su modelo.

# Compruebe lo siguiente.

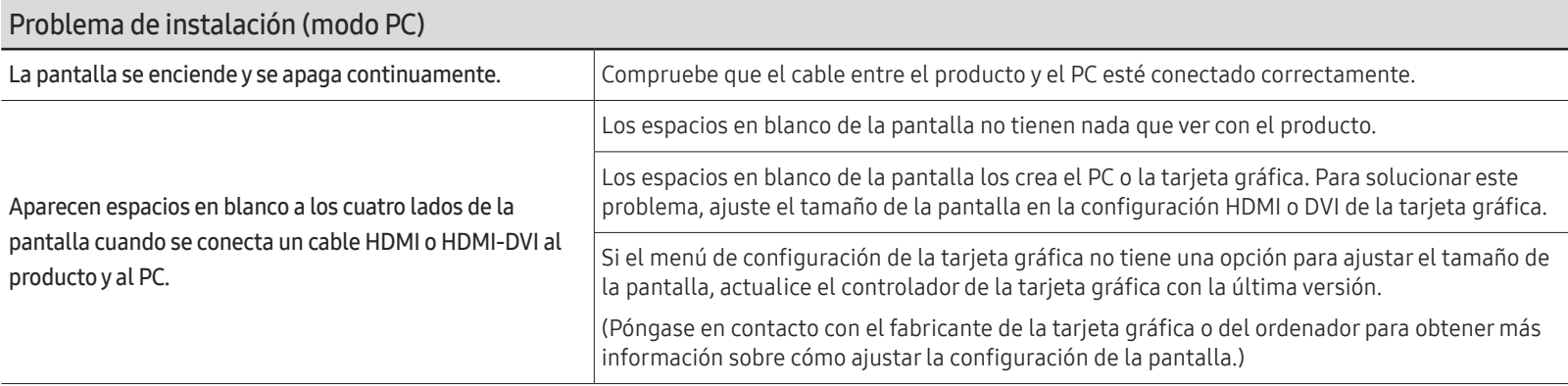

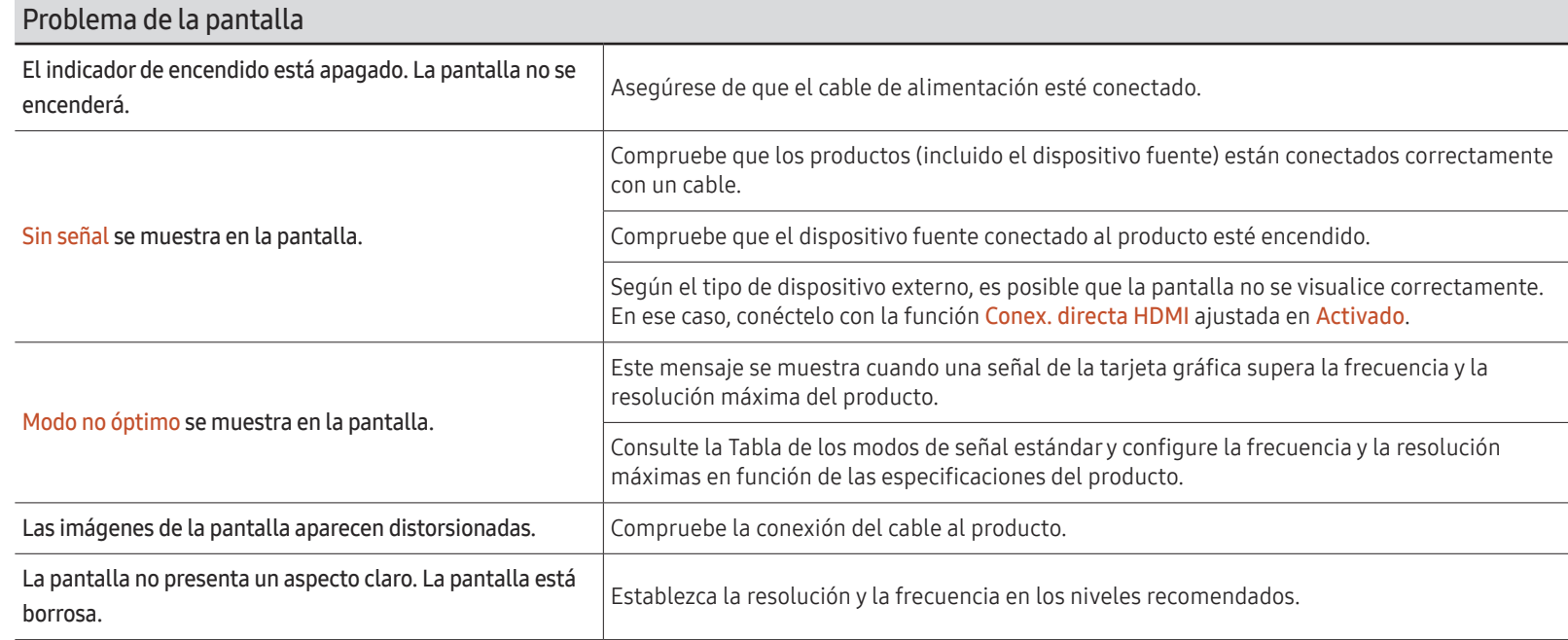

Dependiendo del modelo, es posible que el indicador de encendido no sea compatible.

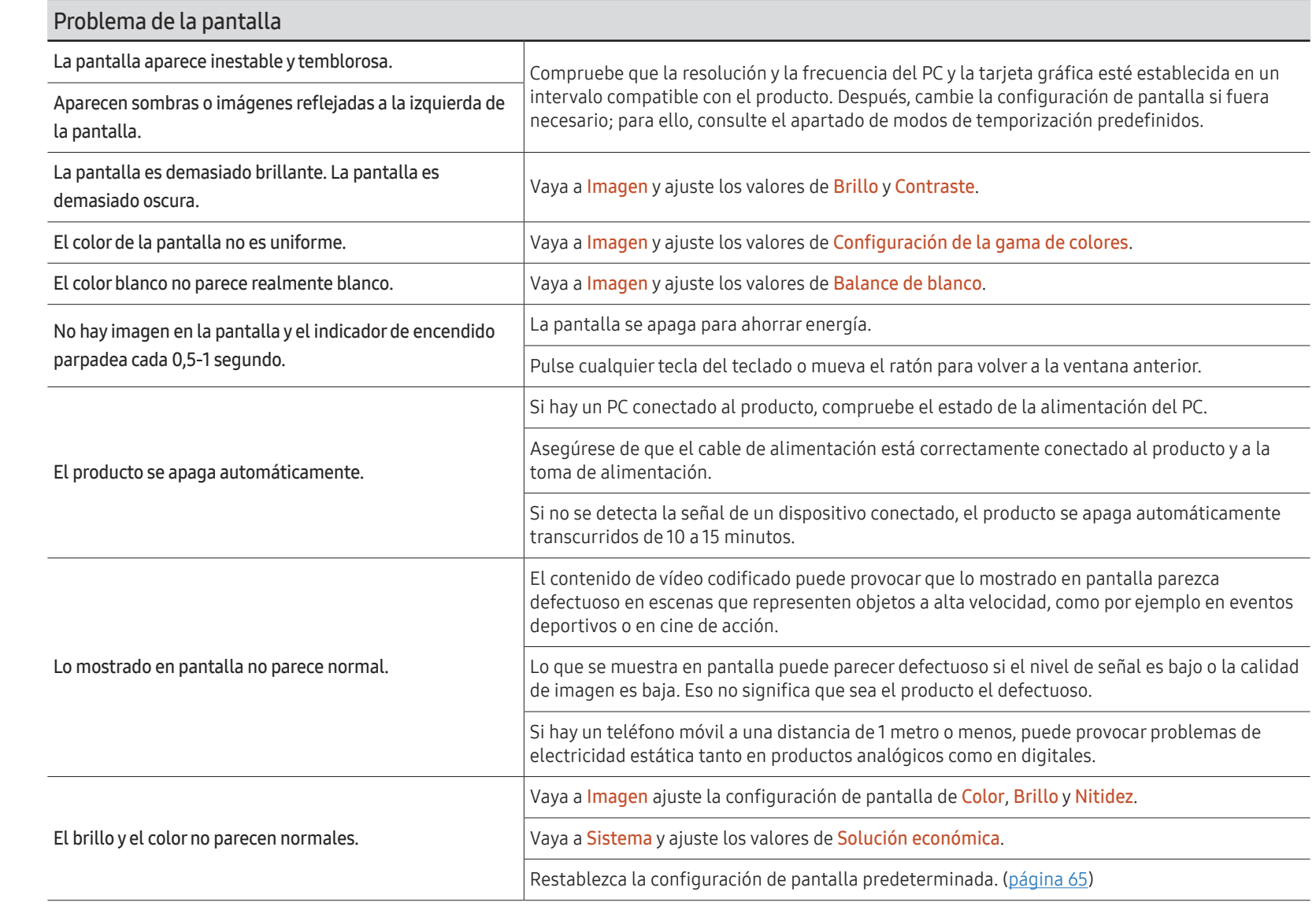

 $\mathbb Z$  Dependiendo del modelo, es posible que el indicador de encendido no sea compatible.
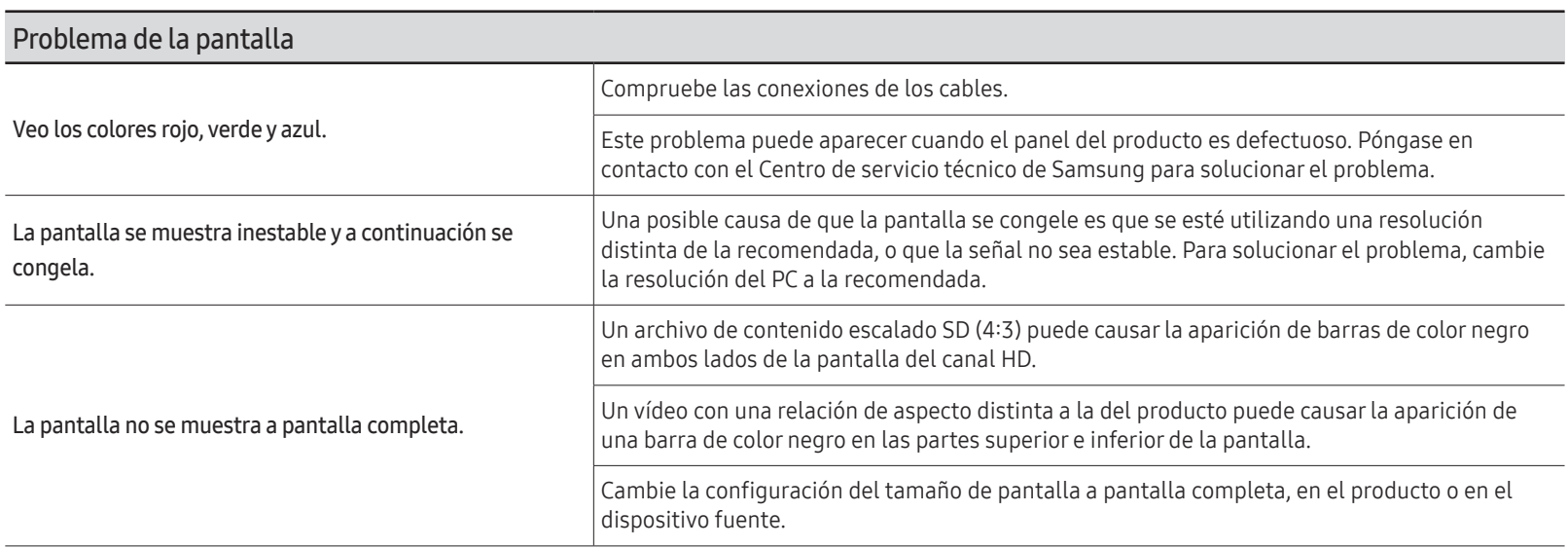

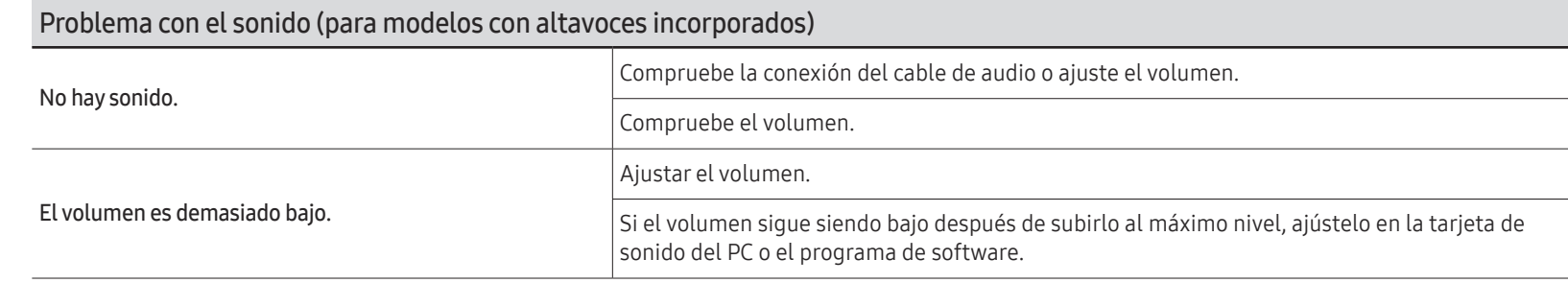

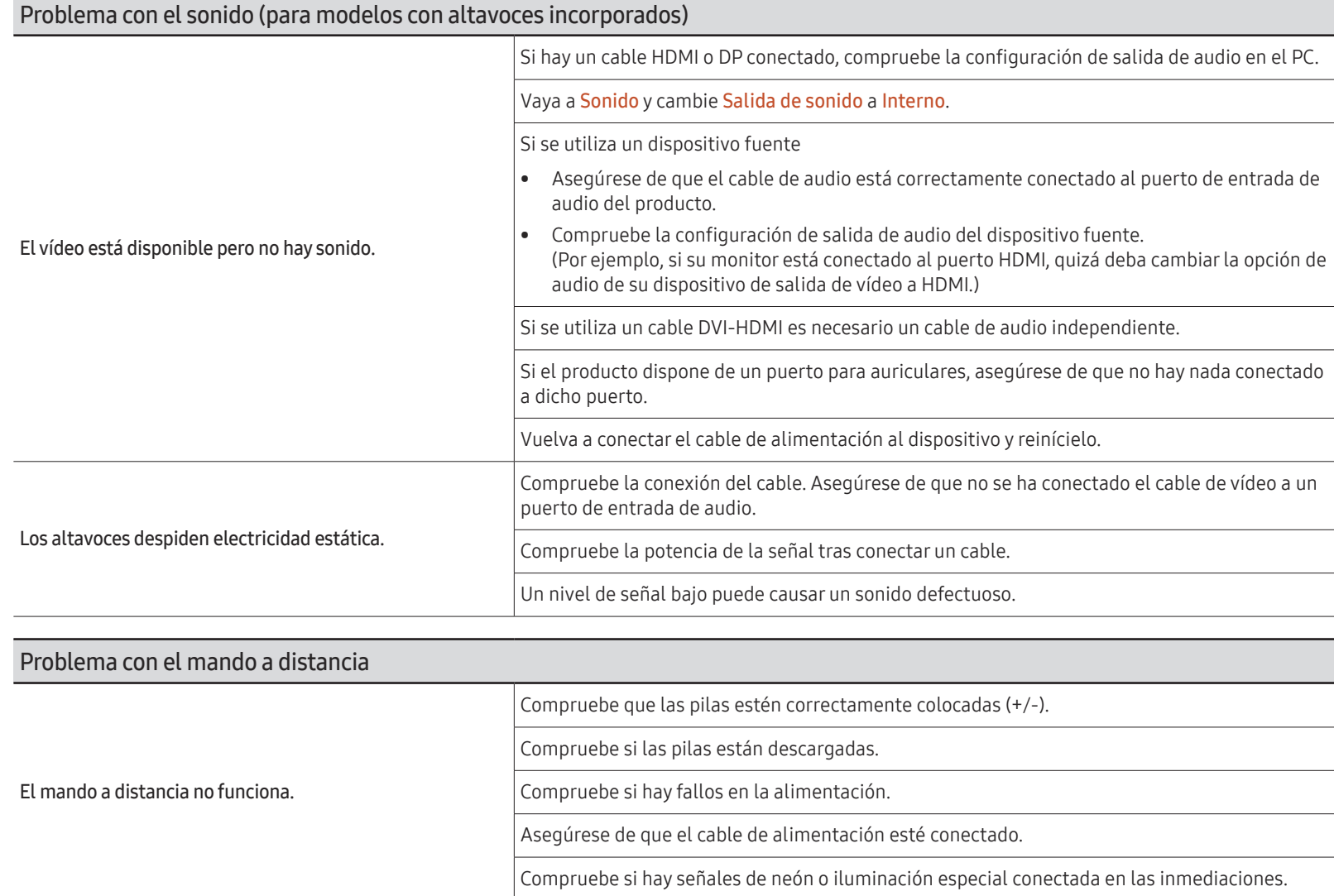

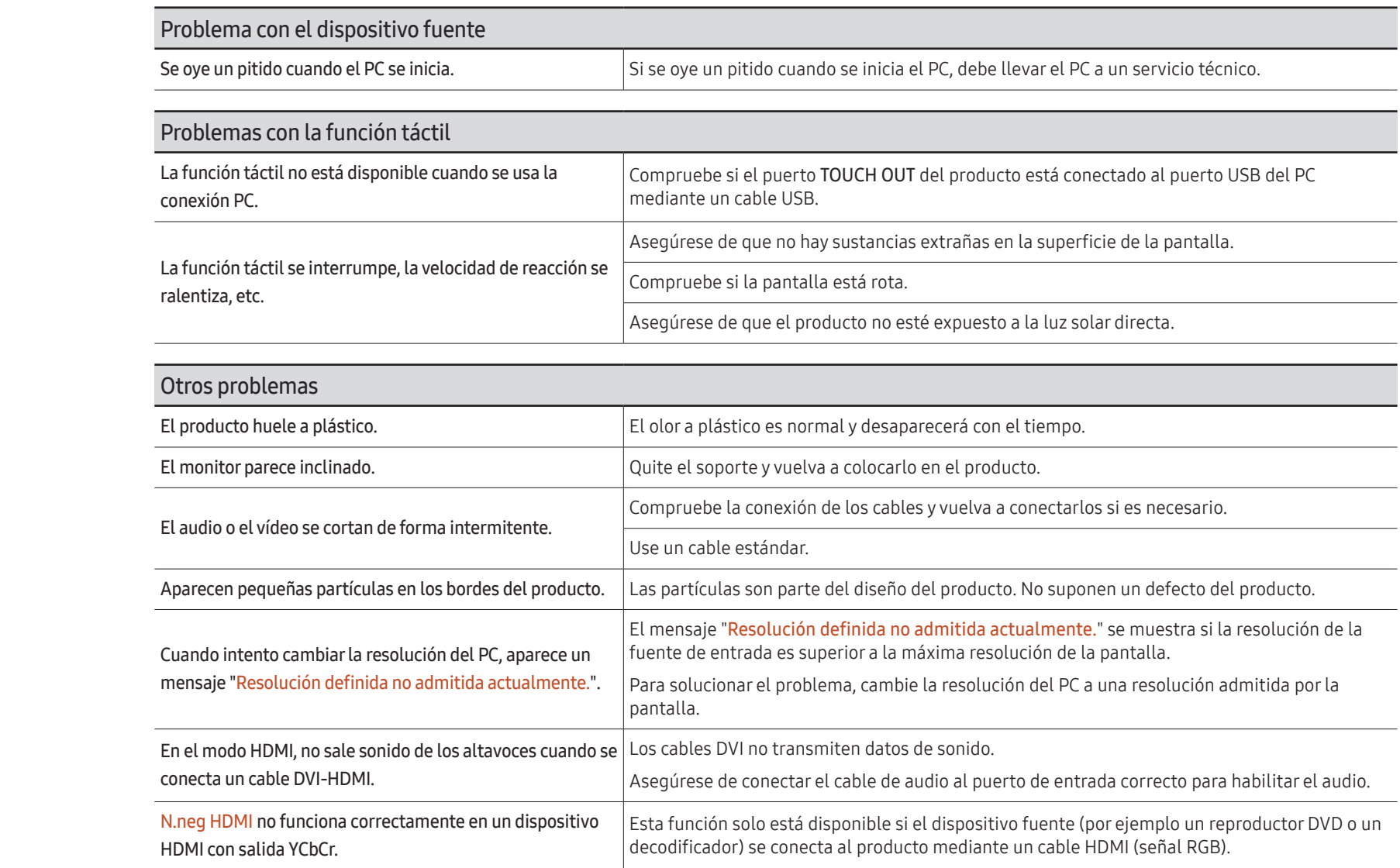

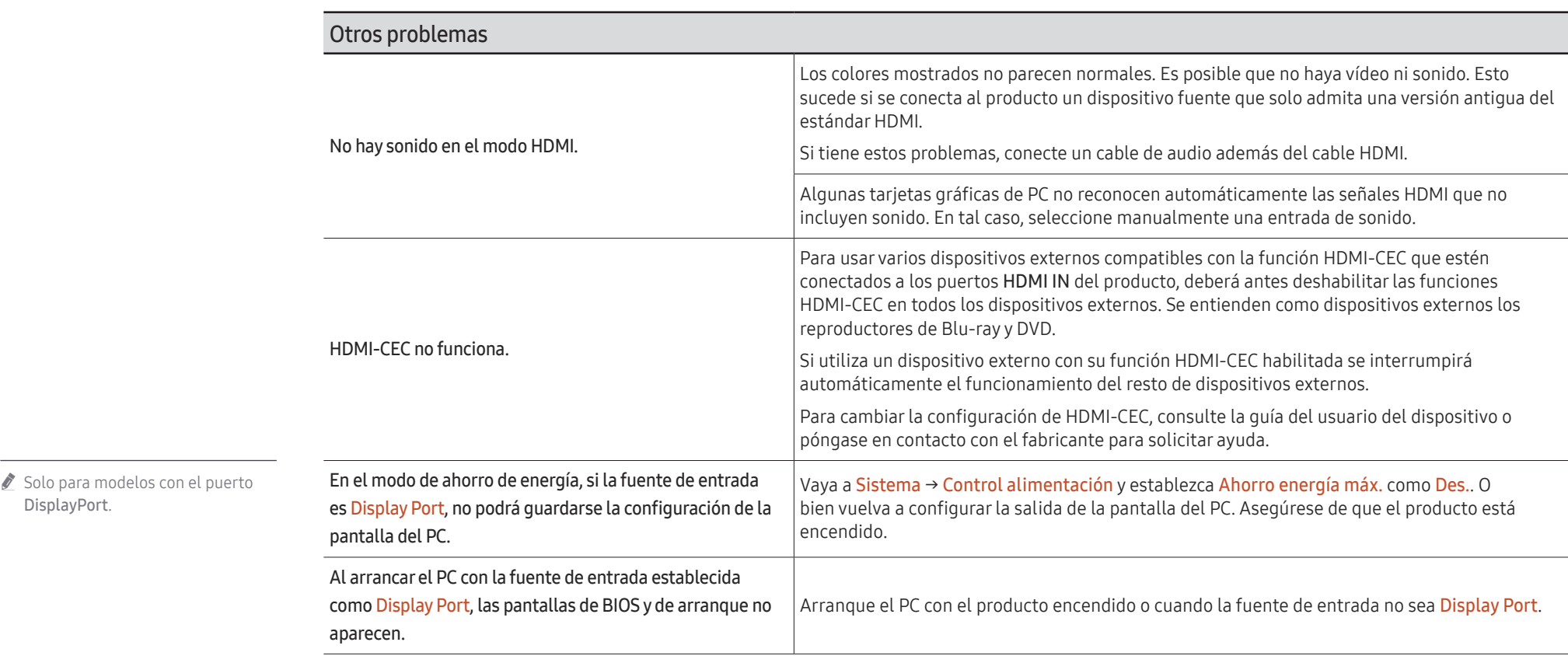

DisplayPort.

# Apéndice Capítulo 13

# Responsabilidad por el Servicio de Pago (Coste para los Clientes)

 $\triangle$  Si solicita servicio técnico, a pesar de que el producto esté en período de garantía, es posible que le cobremos la visita de un técnico, en los siguientes casos.

## No se trata de un defecto del producto

Limpieza del producto, ajuste, explicación, reinstalación, etc.

- Si se pide a un técnico que dé instrucciones sobre cómo usar el producto o simplemente ajusta las opciones sin desmontarlo.
- Si el defecto está causado por factores ambientales externos (Internet, antena, señal por cable, etc.)
- Si el producto se reinstala o se conectan más dispositivos adicionales tras instalar por primera vez el producto adquirido.
- Si el producto se reinstala para moverlo a una ubicación diferente o a una casa diferente.
- Si el cliente solicita instrucciones sobre cómo usar el producto de otra empresa.
- Si el cliente solicita instrucciones de uso para una red o un programa de otra empresa.
- Si el cliente solicita instalación y configuración de software para el producto.
- Si el técnico quita o limpia polvo o materiales extraños del interior del producto.
- Si el cliente solicita una instalación adicional tras adquirir el producto mediante compra en casa o compra por Internet.

## El daño del producto ha sido causado por el cliente

El daño del producto ha sido causado por un manejo erróneo o una reparación defectuosa por parte del cliente

Si el daño del producto ha sido causado por:

- Impacto externo o caída.
- Uso de suministros o productos comprados por separado que no sean los especificados por Samsung.
- Reparaciones hechas por una persona que no sea ingeniero de la empresa de servicios subcontratada o socio comercial de Samsung Electronics Co., Ltd.
- Remodelado o reparación del producto por parte del cliente.
- Uso del producto con un voltaje inadecuado o con conexiones eléctricas no autorizadas.
- Caso omiso de las "precauciones" recogidas en el Manual del usuario.

#### **Otros**

- Si el producto tiene errores debidos a desastres naturales (rayos, incendios, terremotos, inundaciones, etc.).
- \*Si los componentes consumibles están agotados (batería, tóner, luces fluorescentes, cabezal, vibrador, lámpara, filtro, cinta, etc.)
- $\bullet$  Si el cliente solicita el servicio técnico en caso de que el producto no tenga defectos, se cobrará la tarifa por servicio técnico. De manera que lea el Manual del usuario antes.

# Prevención del desgaste con persistencia de imágenes

## ¿En qué consiste el desgaste con persistencia de imágenes?

El desgaste con persistencia de imágenes no debería ocurrir si el panel funcionara normalmente. El funcionamiento normal significa el cambio continuo del patrón de vídeo. Si el panel muestra un patrón fijo durante un periodo prolongado, puede producirse una ligera diferencia de voltaje entre los electrodos de los píxeles que controlan los cristales líquidos.

Dicha diferencia de voltaje entre los electrodos aumenta con el tiempo y hace que los cristales líquidos sean más delgados. Cuando esto ocurre, una imagen anterior puede permanecer en la pantalla si el patrón cambia.

Esta información es una guía para evitar el desgaste con persistencia de imágenes. La visualización de una pantalla fija durante un periodo prolongado puede provocar el desgaste con persistencia de imágenes. La garantía no cubre este problema.

## Prácticas de prevención recomendadas

La visualización de una pantalla fija durante un periodo prolongado puede provocar el desgaste con persistencia de imágenes o imágenes con efecto de manchado. Si no se va a utilizar el producto durante un periodo prolongado, apáguelo o bien active el modo de ahorro de energía o el protector de pantalla con una imagen en movimiento.

• Cambie los colores con frecuencia.

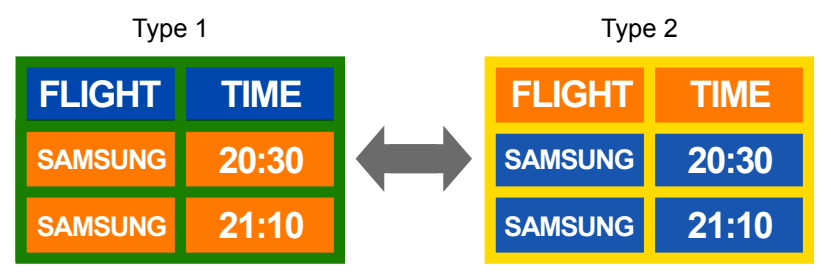

- Evite las combinaciones de colores de texto y de fondo con un brillo de contraste.
- $\bullet$  Evite el uso de colores de brillo con contraste (blanco y negro o gris y negro).

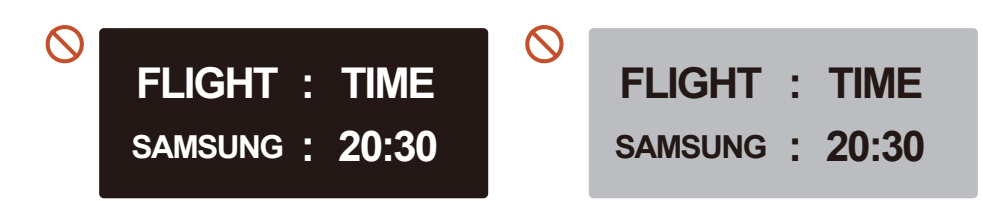